# Instructivo<br>
para la gestión de<br>trámites de pagos a

proveedores

# DEPARTAMENTO DE PROVEEDURÍA -

 $\bullet$ 

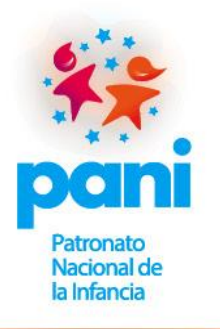

- NOVIEMBRE, 2020 -

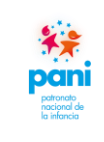

Departamento de Proveeduría

# **ÍNDICE**

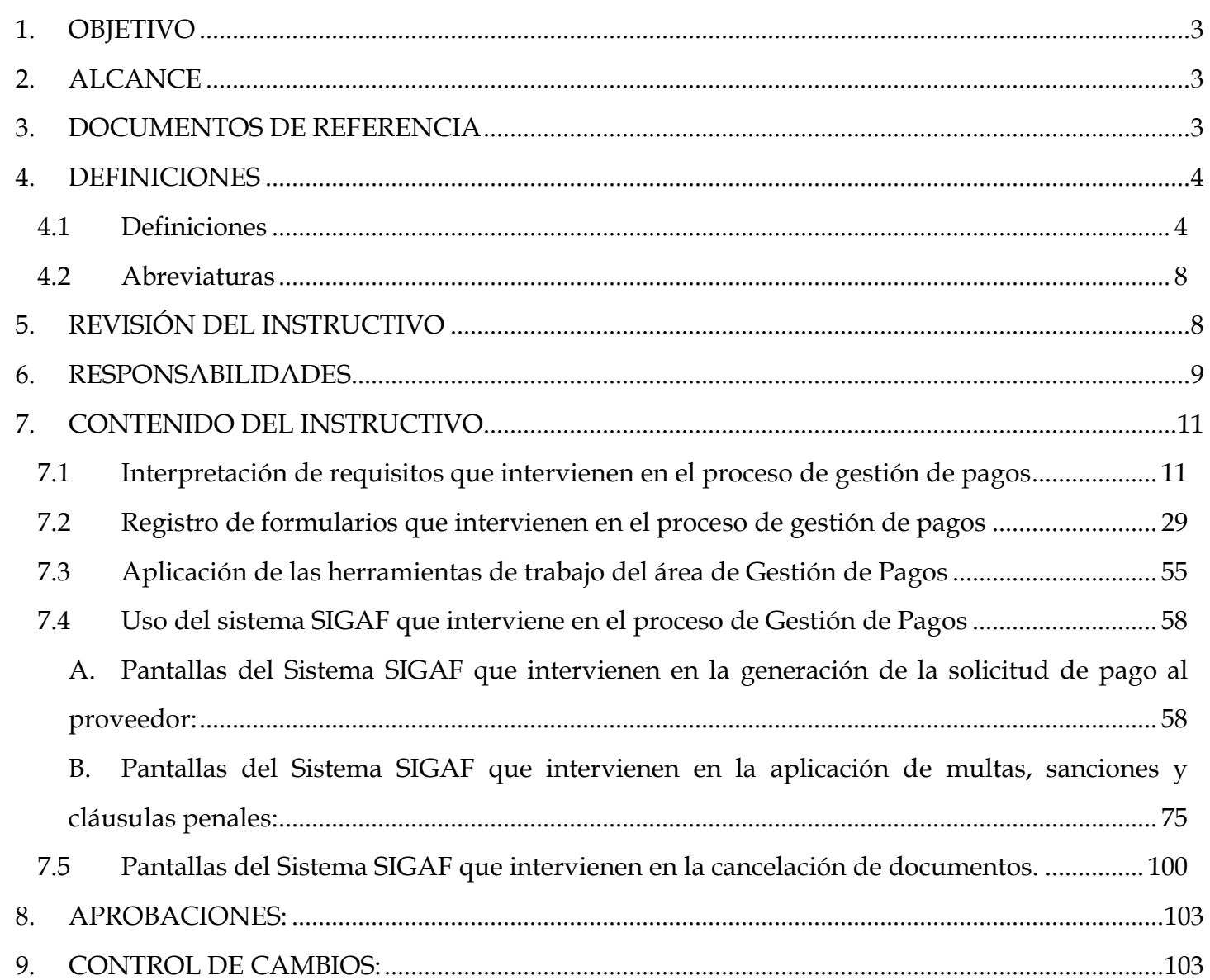

#### <span id="page-2-0"></span>**1. OBJETIVO**

El presente instructivo tiene como fin establecer los controles para la revisión y seguimiento de la documentación que interviene en el proceso de Gestión de Pagos para confeccionar el legajo, así como de las pantallas del sistema SIGAF que intervienen en este proceso.

#### <span id="page-2-1"></span>**2. ALCANCE**

La lectura y aplicación de este instructivo es responsabilidad de todos los colaboradores del proceso de Gestión de Pagos, así como de la coordinación del Departamento de Proveeduría.

#### <span id="page-2-2"></span>3. **DOCUMENTOS DE REFERENCIA**

Para la elaboración del presente instructivo de trabajo, se consideraron:

- a. Constitución Política de Costa Rica.
- b. Ley N.º 6227. Ley General de la Administración Pública.
- c. Ley N.º 7494. Ley de Contratación Administrativa.
- d. Ley N.º 8292. Ley General de Control Interno.
- e. Ley N.º 8131. Ley de la Administración Financiera de la República y Presupuestos Públicos.
- f. Ley N.º 8454. Ley de Certificados, Firmas Digitales y Documentos Electrónicos.
- g. Ley N.º 8220. Ley de Protección al Ciudadano del Exceso de Requisitos y Trámites Administrativos.
- h. Ley N°8909. Ley Constitutiva de la Caja Costarricense de Seguro Social (CCSS).
- i. Reglamento a la Ley de Contratación Administrativa.
- j. Reglamento sobre el Refrendo de las Contrataciones de la Administración Pública.
- k. Reglamento para la utilización del Sistema Integrado de compras Públicas (SICOP).
- l. Reglamento sobre el Refrendo de las Contrataciones de la Administración Pública.
- m. Ley contra la Corrupción y el Enriquecimiento Ilícito en la Función Pública.
- n. Reglamento Interno de Contratación Administrativa del PANI.

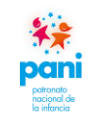

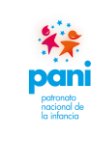

- o. Reforma al artículo 74 de la Ley Orgánica de la CCSS.
- <span id="page-3-0"></span>4. **DEFINICIONES**
- <span id="page-3-1"></span>**4.1 Definiciones**
- **a. Acto final:** constituye el acto administrativo que pone final al procedimiento de contratación administrativa, de forma que se satisfaga el interés público, este puede ser: adjudicación, readjudicación, declaración de desierto o infructuoso.
- **b. Cartel o pliego de condiciones:** constituye el reglamento específico de la contratación que se promueve y se entienden incorporadas a su clausulado, todas las normas jurídicas y principios constitucionales aplicables al respectivo procedimiento.
- **c. Concurso:** procedimiento de contratación administrativa que utiliza el PANI para la adquisición de bienes y servicios.
- **d. Contratista:** es la persona física o jurídica que ha sido seleccionada por el PANI, por medio de un procedimiento de contratación administrativa, que se encuentra obligada a proveer un determinado bien o servicio.
- **e. Contrato digital:** lo componen el cartel del procedimiento de contratación administrativa, las aclaraciones y modificaciones, actas de visitas técnicas, ofertas, subsanaciones, estudios técnicos- administrativos-legales, adjudicación y orden de compra; que se constituyen en el acuerdo entre las partes para la contraprestación del objeto contractual.
- **f. Contrato físico:** documento que suscribe el PANI y el contratista, cuyo objetivo directo es la ejecución de bienes, obras o servicios, según las condiciones del cartel del procedimiento de contratación administrativa, las aclaraciones y modificaciones, actas de visitas técnicas, ofertas, subsanaciones, estudios técnicos-administrativos-legales, adjudicación y orden de compra; que se constituyen en el acuerdo entre las partes para la contraprestación del objeto contractual.
- **g. Decisión inicial:** constituye el acto administrativo que suscribe el funcionario o el órgano competente (gerentes, directores regionales, coordinaciones formales), a partir de su planificación de compras, para iniciar un procedimiento de contratación administrativa, según sus necesidades de bienes y servicios. Esta debe contener al menos: justificación con la manifestación expresa de la necesidad por satisfacer, la descripción del objeto, las especificaciones técnicas y características de los bienes, obras o servicios que se requiera; procedimientos de control de calidad que se aplicarán, estimación actualizada del costo del

objeto, estudio de viabilidad, indicación expresa de los recursos humanos y materiales de los que dispone o llegará a disponer para verificar la correcta ejecución del contrato y un encargado general del contrato. La misma debe garantizar el contenido presupuestario durante el o los periodos que se proyecta ejecutar el requerimiento, al amparo de los artículos 7, 8 y 9 de la Ley de Contratación Administrativa. Este documento debe estar rubricado por la Jefatura de la Unidad Solicitante y el fiscalizador de contrato.

- **h. Departamento de Proveeduría:** es la dependencia encargada y competente de liderar y conducir los procedimientos de contratación administrativa institucional. Para el eficiente y eficaz cumplimiento de sus funciones, todas las demás unidades del PANI, de naturaleza técnica, jurídica, contable, financiera, presupuestaria, informática y de cualquier otro orden, están obligadas a brindarle efectiva colaboración y asesoría.
- **i. Ejecución:** una vez dictada la orden de inicio o fecha de entrega, es la etapa donde se exige tanto a la Administración como al contratista cumplir las obligaciones y derechos derivados del contrato.
- **j. Ejecutor presupuestario:** funcionario designado a lo interno de cada Unidad Administrativa (Presidencia Ejecutiva, Gerencias, Direcciones Regionales, Departamentos técnicos y administrativos) como titular competente para administrar los recursos presupuestarios asignados a esa unidad. En primera instancia, le corresponde a la Jefatura o Coordinación de la Unidad Solicitante; en caso de que lo delegue en un subordinado, la responsabilidad se mantiene en el titular. Será el responsable de la rúbrica de las facturas que tramiten los contratistas, sobre las cuales debe garantizar el principio de gestión financiera.
- **k. Emisor-receptor electrónico:** persona física o jurídica autorizada por la Administración Tributaria para emitir y recibir comprobantes electrónicos por medio de un sistema informático.
- **l. Entrega o recepción de bienes y servicios:** acto en el cual el contratista hace entrega del objeto contractual al fiscalizador de contrato para su recepción a satisfacción, mediante un acta de recepción.
- **m. Especies fiscales:** las especies fiscales son el medio físico para hacer efectivo el pago de los tributos previstos en la Ley, en caso de no acatar con este deber, se incurrirá en un ilícito tributario, el cual traerá como consecuencia diferentes tipos de sanciones.
- **n. Estudio o sondeo de mercado:** lo debe realizar la Unidad Solicitante en conjunto con el fiscalizador de contrato, de previo a elaborar la Decisión inicial, para analizar el mercado y su entorno, con el fin de obtener información detallada de los bienes o servicios que requiere

contratar, precios de referencia, abanico de potenciales oferentes, especificaciones técnicas generales más no direccionadas, plazos de entrega reales, perfiles en caso de servicios técnicos o profesionales, capacidad del mercado para atender su necesidad, razonabilidad de precios, fluctuaciones o elementos que afectan la adquisición, requisitos de admisibilidad y factores de evaluación.

- **o. Expediente administrativo:** legajo físico o electrónico custodiado por el Departamento de Proveeduría que contiene todas las actuaciones internas y externas relacionadas con un procedimiento de contratación administrativa específico. El fiscalizador de contrato es responsable de la recopilación ordenada de toda la información a su cargo y remitirla oportunamente al Departamento de Proveeduría para su integración al expediente, con el objetivo de contar con la trazabilidad de la ejecución contractual.
- **p. Factura electrónica:** comprobante electrónico que respalda la venta de bienes y la prestación de servicios, el cual debe ser generado, expresado y transmitido en formato electrónico en el mismo acto de la compraventa o prestación del servicio.
- **q. Fiscalizador de contrato:** órgano o funcionario designado por la Unidad Solicitante para que, de forma interdisciplinaria, a lo interno de esa Unidad, elabore los requerimientos o especificaciones técnicas, requisitos de admisibilidad, factores de evaluación, así como el detalle de las multas y cláusulas penales con sus respectivos porcentajes que se consignarán en la Decisión Inicial. Previo a la elaboración del cartel, debe atender y subsanar las aclaraciones que solicite el Departamento de Proveeduría. Durante la etapa de recepción de ofertas, deberá atender las aclaraciones o modificaciones técnicas que ingresen por parte de los potenciales oferentes, a solicitud del Departamento de Proveeduría. Una vez recibidas las ofertas del procedimiento de contratación administrativa, debe realizar los estudios o informes técnicos de las mismas, solicitando, a través del Departamento de Proveeduría, cuando se requiera, las subsanaciones necesarias para presentar su informe final. En caso de que el acto final sea recurrido, deberá atender los recursos que corresponden a elementos técnicos. Además, le corresponde fiscalizar la correcta ejecución del contrato, a la luz del artículo 13 de la Ley de Contratación Administrativa. Los funcionarios asignados a fiscalizar contratos se encuentran sujetos a los lineamientos establecidos en la Ley de Contracción Administrativa y su Reglamento, así como a la Ley contra la Corrupción y el Enriquecimiento Ilícito en la Función Pública. Será responsable de la firma de las actas de recepción de los bienes y servicios que fiscalizó.
- **r. Nexo de causalidad:** vínculo existente entre las acciones u omisiones (hechos) de los presuntos responsables y las consecuencias o los resultados que podrían ser o no contrarios al ordenamiento jurídico.

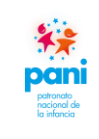

- **s. Oferente:** persona física o jurídica que hace una propuesta al PANI, en la que manifiesta su disposición de dar o hacer algo. Todo esto a través de un procedimiento de contratación administrativa.
- **t. Omisión:** abstención, por parte de un funcionario público, un exfuncionario o un tercero, de realizar aquellas conductas que deberían haber hecho, lo que produce efectos previstos en el ordenamiento jurídico.
- **u. Orden de compra:** documento presupuestario que emite el Departamento de Proveeduría, es un formulario debidamente numerado en forma consecutiva que deberá contener al menos la siguiente información:
	- **i.** Fecha de expedición del documento.
	- **ii.** Nombre completo de la persona física o jurídica del contratista.
	- **iii.** Correo electrónico del contratista.
	- **iv.** Número de cédula jurídica o física del contratista.
	- **v.** Si se tratare de una casa extranjera, se indicará, además, el nombre de su representante por cuyo medio se presentó la oferta.
	- **vi.** Número de procedimiento de contratación administrativa.
	- **vii.** Número de Decisión Inicial.
	- **viii.** Descripción general de los bienes o servicios, con indicación de las cantidades, los precios unitarios, subtotales, impuestos, descuentos y precios totales.
		- **ix.** Tipo de cambio.
		- **x.** Forma de pago.
		- **xi.** Lugar de entrega de los bienes o servicios.
	- **xii.** Códigos presupuestarios.
	- **xiii.** Nombre del colaborador que la elaboró.
	- **xiv.** Firma del funcionario, por parte del PANI, autorizado para firmar este tipo de documento.
- **v. Principio de gestión financiera:** establece que la administración de los recursos financieros del sector público debe orientarse a los intereses generales de la sociedad, atendiendo los principios de economía, eficacia y eficiencia, con sometimiento pleno a la ley.
- **w. Relación de hechos:** metodología de investigación interna que se utiliza para evidenciar lo acontecido en forma cronológica en torno a un procedimiento de contratación administrativa o a una ejecución contractual, para buscar la verdad real de los hechos de una situación en particular. Informe que compila una serie de hechos presuntamente irregulares, acciones u omisiones, que se encuentran ligados por un nexo de causalidad a una falta y a un presunto responsable.

- **x. SICOP:** Sistema Integrado de Compras Públicas. Sistema de compras autorizado por el Estado (SICOP): se refiere a la plataforma tecnológica para las compras públicas que permite a las proveedurías del Estado realizar los procedimientos de adquisición de bienes y servicios, misma que se utilizará para cumplir con el principio de transparencia e información ciudadana de la contratación administrativa.
- **y. Trazabilidad:** capacidad para seguir el histórico, la aplicación o la localización de un objeto. Para el caso de este instructivo, se refiere a la evidencia de todos los hechos acontecidos en un procedimiento de contratación administrativa (según 3.6.13 de la norma INTE-CO 9001- 2015).
- **z. Unidad solicitante:** también conocido como Centro Funcional, son las dependencias dentro de la estructura organizacional formal (Presidencia Ejecutiva, Gerencias, Direcciones Regionales, Departamentos técnicos o administrativos), que suscriben las decisiones iniciales para la adquisición de bienes o servicios de acuerdo con sus planificaciones, estimaciones del negocio y contenido presupuestario.
- **aa. Vicios ocultos:** son aquellos que no pudieron ser observados o conocidos al momento de la recepción definitiva, siendo que, en el caso de obras públicas, el plazo que tiene el PANI para el reclamo indemnizatorio originado en estos vicios es de 10 años contados a partir de la entrega de la obra, según lo establece la normativa.

# <span id="page-7-0"></span>**4.2 Abreviaturas**

- **a. CCSS:** Caja Costarricense del Seguro Social.
- **b. CGR:** Contraloría General de la República.
- **c. FODESAF:** Fondo de Desarrollo y Asignaciones Familiares.
- **d. INA:** Instituto Nacional de Aprendizaje.
- **e. IMAS: I**nstituto Mixto de Ayuda Social.
- **f. PANI:** Patronato Nacional de la Infancia.
- **g. SICOP:** Sistema Integrado de Compras Públicas.

# <span id="page-7-1"></span>**5. REVISIÓN DEL INSTRUCTIVO**

Este instructivo debe revisarse al menos una vez de forma bianual y debe ser actualizado cada vez que se modifique alguno de los procesos inmersos.

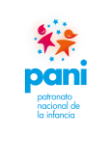

#### <span id="page-8-0"></span>**6. RESPONSABILIDADES**

#### **a. Encargada de recepción de documentos:**

- 1. Recibir y revisar la documentación del emisor.
- 2. Realizar una revisión de que la información se encuentre completa antes de su recepción.
- 3. Registrar la fecha de recibo en cada documento entregado por las diferentes dependencias y direcciones del PANI.
- 4. Trasladar la documentación al técnico de calidad para su distribución por tipo de bien o servicio o Dirección Regional.

#### **b. Técnicos de Gestión de Pagos:**

- 1. Revisar que los documentos presentados por las unidades se encuentren completos y correctos.
- 2. Velar porque se cumpla con los requisitos iniciales necesarios para el pago a proveedores.
- 3. Verificar que las facturas se encuentren selladas y firmadas Debe estar firmada por el director, administrador regional o ejecutor presupuestario, proceso que permite autorizar la ejecución presupuestaria del pago.
- 4. Revisar que el contenido del Acta coincida con lo descrito en las facturas, además de encontrarse firmada por el fiscalizador de contrato.
- 5. Verificar que los proveedores se encuentren al día con las siguientes instituciones: CCSS, IMAS, INA, Hacienda y FODESAF.
- 6. Compilar los documentos iniciales para el trámite de gestión de pagos y elaboración del expediente.
- 7. Registrar el pago en el sistema SIGAF (información inicial) para la revisión, seguimiento y aplicación del gestor de pagos.
- 8. Mantener al día la Matriz de Documentación para garantizar la trazabilidad de las gestiones en curso.
- 9. Archivar los documentos finales generados por el gestor de pagos.

#### **c. Profesional de Gestión de Pagos:**

- 1. Velar por el cumplimiento de lo estipulado en este instructivo.
- 2. Realizar una revisión de los requisitos presentados por las unidades.
- 3. Completar los formularios que intervienen en el proceso de acuerdo con lo estipulado en este instructivo.
- 4. Realizar el análisis de plazo de entrega con el fin de determinar si el proveedor entregó a tiempo y a satisfacción, esto para la aplicación de multas, sanciones o cláusula penal.
- 5. Revisar el legajo de documentos para su control y seguimiento, asegurando el orden estipulado en el procedimiento de Gestión de Pagos.
- 6. Firmar y sellar los documentos que correspondan de acuerdo con lo descrito en este instructivo.
- 7. Solicitar las firmas requeridas para finiquitar la gestión de pago a proveedor.

9. Capacitar a los nuevos recursos con base en lo estipulado en este instructivo, en cuenta a interpretación de requisitos, registro de formularios y uso del sistema que intervienen en la Gestión de Pagos.

## **d. Coordinador de Proveeduría:**

- 1. Aprobar este instructivo y sus posteriores modificaciones.
- 2. Revisar y autorizar la documentación relacionada con el proceso de Gestión de Pagos.
- 3. Emitir mejoras al proceso que permitan la automatización de este y simplificación de trámites.

## **e. Técnico de Calidad:**

- 1. Velar porque los requisitos y documentación de los expedientes de Gestión de Pagos se encuentren al día.
- 2. Mantener el registro de control de incidencias para el seguimiento a las correcciones de los expedientes o documentación que lo requiera.
- 3. Emitir acciones de mejora para aquellas incidencias recurrentes en el tiempo, las mismas deben contar con su respectivo análisis de causas y plan de acción.

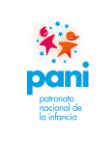

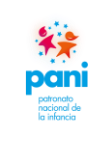

# <span id="page-10-0"></span>**7. CONTENIDO DEL INSTRUCTIVO**

**7.1 Interpretación de requisitos que intervienen en el proceso de gestión de pagos**

<span id="page-10-1"></span>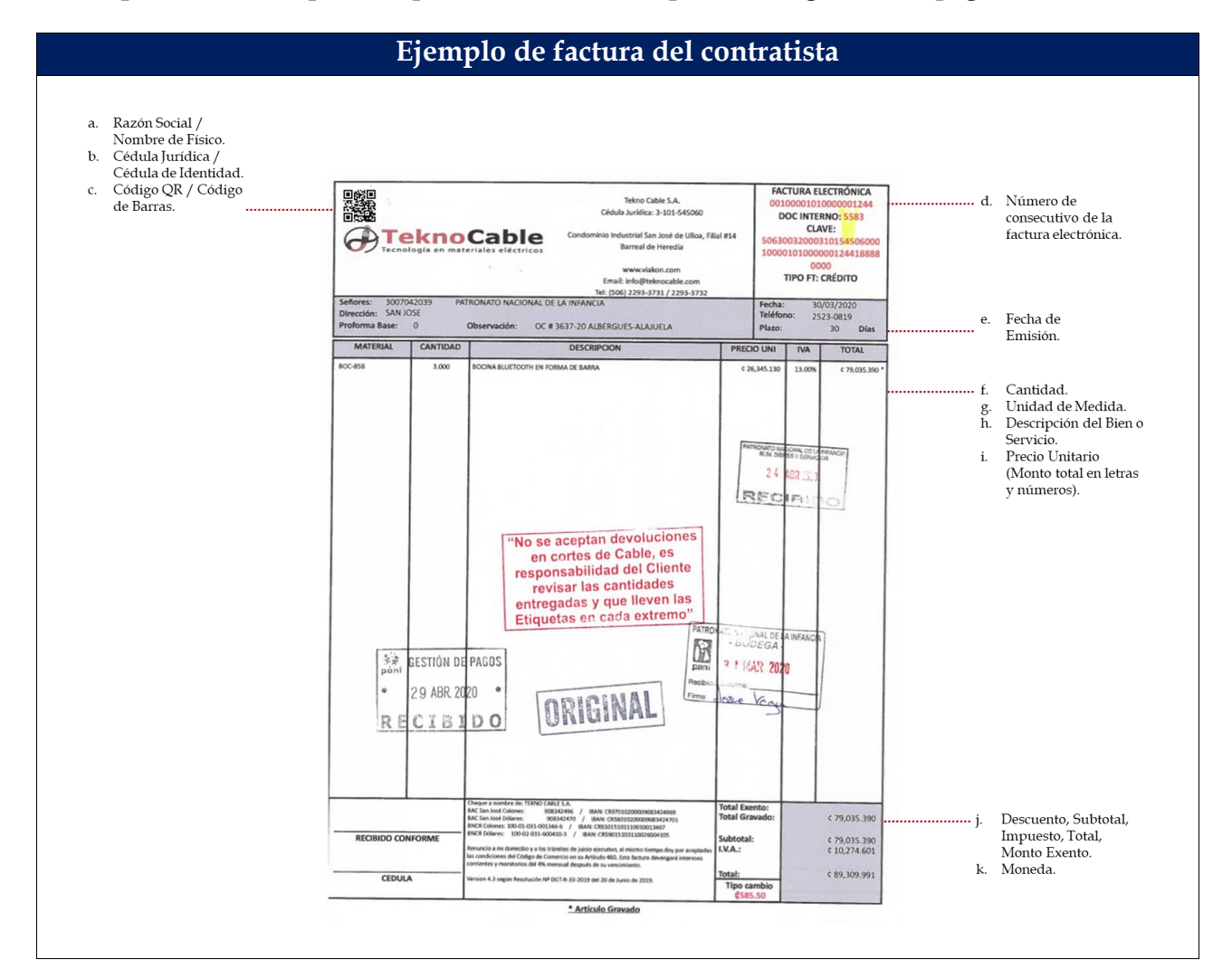

Las facturas de los contratistas deben ser originales y contener la siguiente información:

- **a.** Razón social / Nombre de físico.
- **b.** Cédula jurídica / Cédula de identidad.
- **c.** Código QR / Código de barras.
- **d.** Número de consecutivo de la factura electrónica.
- **e.** Fecha de emisión.
- **f.** Cantidad.
- **g.** Unidad de medida.
- **h.** Descripción del bien o servicio.

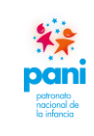

- Departamento de Proveeduría
- **i.** Precio unitario (Monto total en letras y números).
- **j.** Descuento, subtotal, impuesto, total, monto exento.
- **k.** Moneda.

La factura debe ser legible, además, debe encontrarse firmada por el ejecutor presupuestario. Las facturas, cuyo ingreso es a través de la Bodega Central, deben estar firmadas por el encargado de la bodega o a quien la jefatura del Departamento de Servicio Generales designe.

Al realizar la impresión de la factura, se debe prestar atención a los siguientes detalles:

- **a.** Texto legible.
- **b.** Cuando la factura conste de más de una página, la impresión debe ser: tamaño carta, impresión dúplex y página por hoja.
- **c.** La firma y sello debe estar consignada en un lugar donde no se oculte información del documento.
- **d.** Los montos de la factura deben estar legibles y completos.
- **e.** Nombre y fecha legible de la persona que recibió el bien o servicio.

Las facturas pueden ser originales electrónicos u original manual. Las cantidades y montos deben coincidir con las estipuladas en la orden de compra, de igual forma, el número de orden de compra debe indicarse en la factura como referencia, no se podrán tramitar facturas con cantidades mayores a las indicadas en la orden de compra.

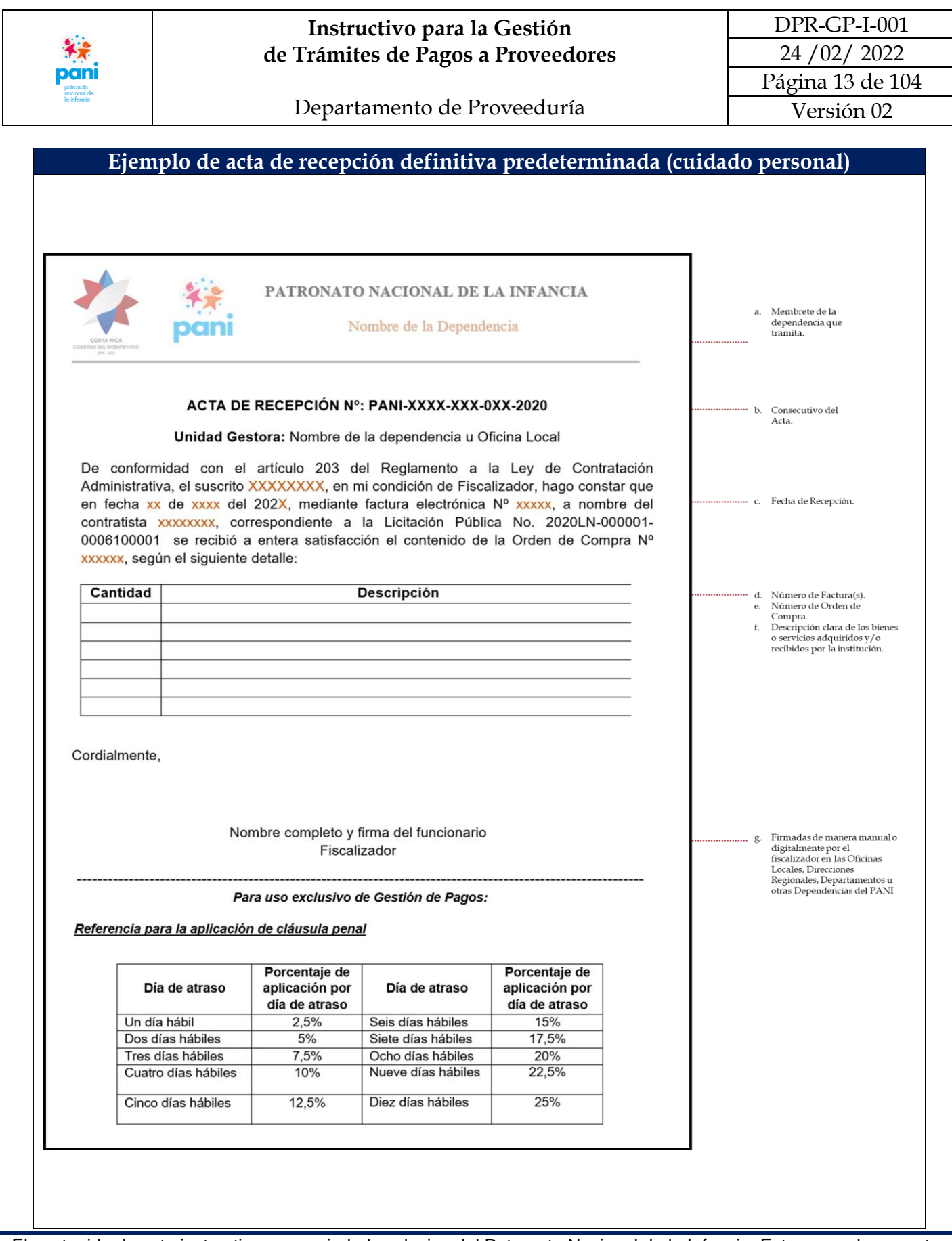

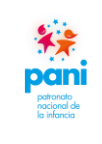

DPR-GP-I-001 24 /02/ 2022 Página 14 de 104

Departamento de Proveeduría

Versión 02

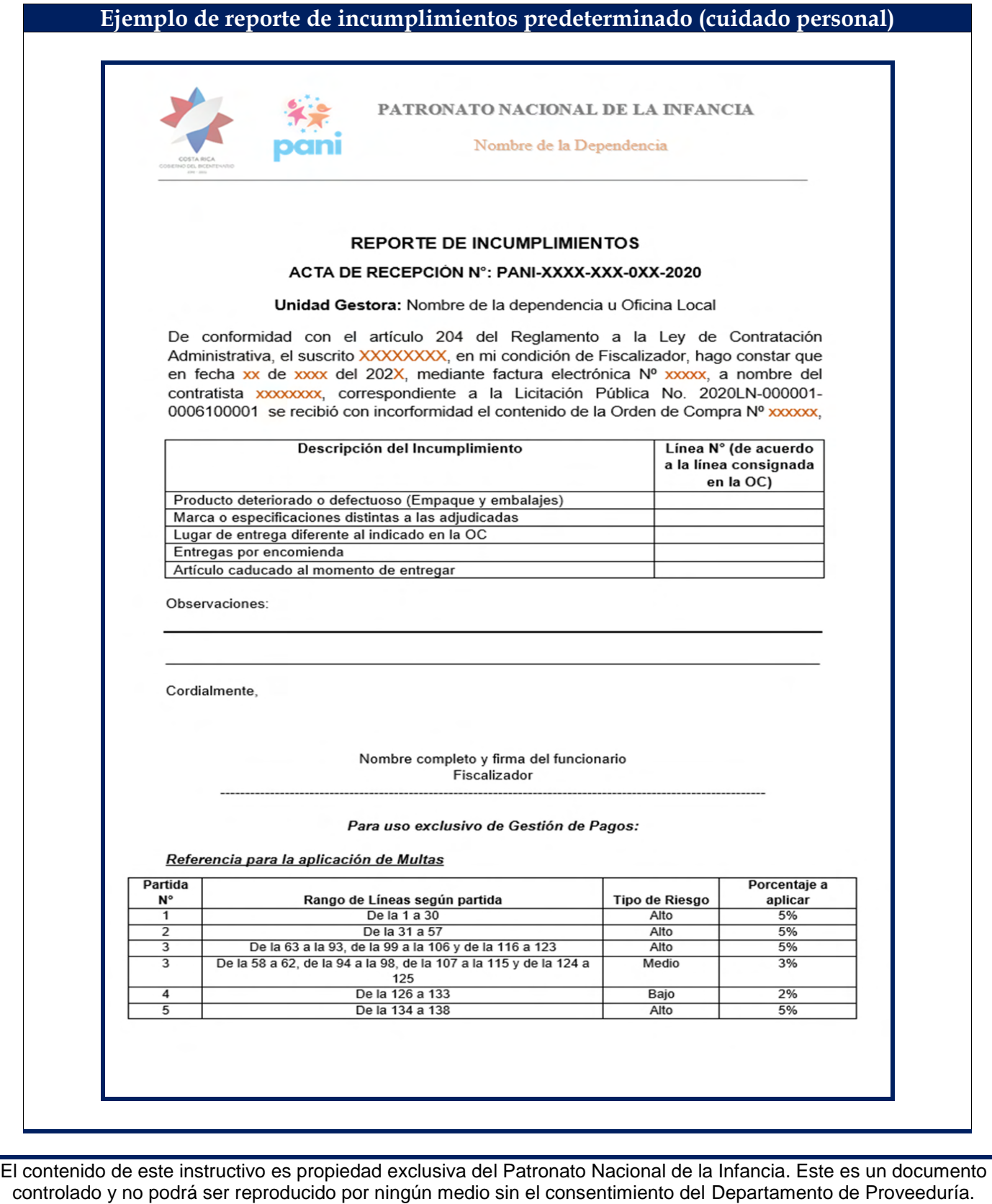

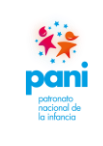

Departamento de Proveeduría

DPR-GP-I-001 24 /02/ 2022 Página 15 de 104 Versión 02

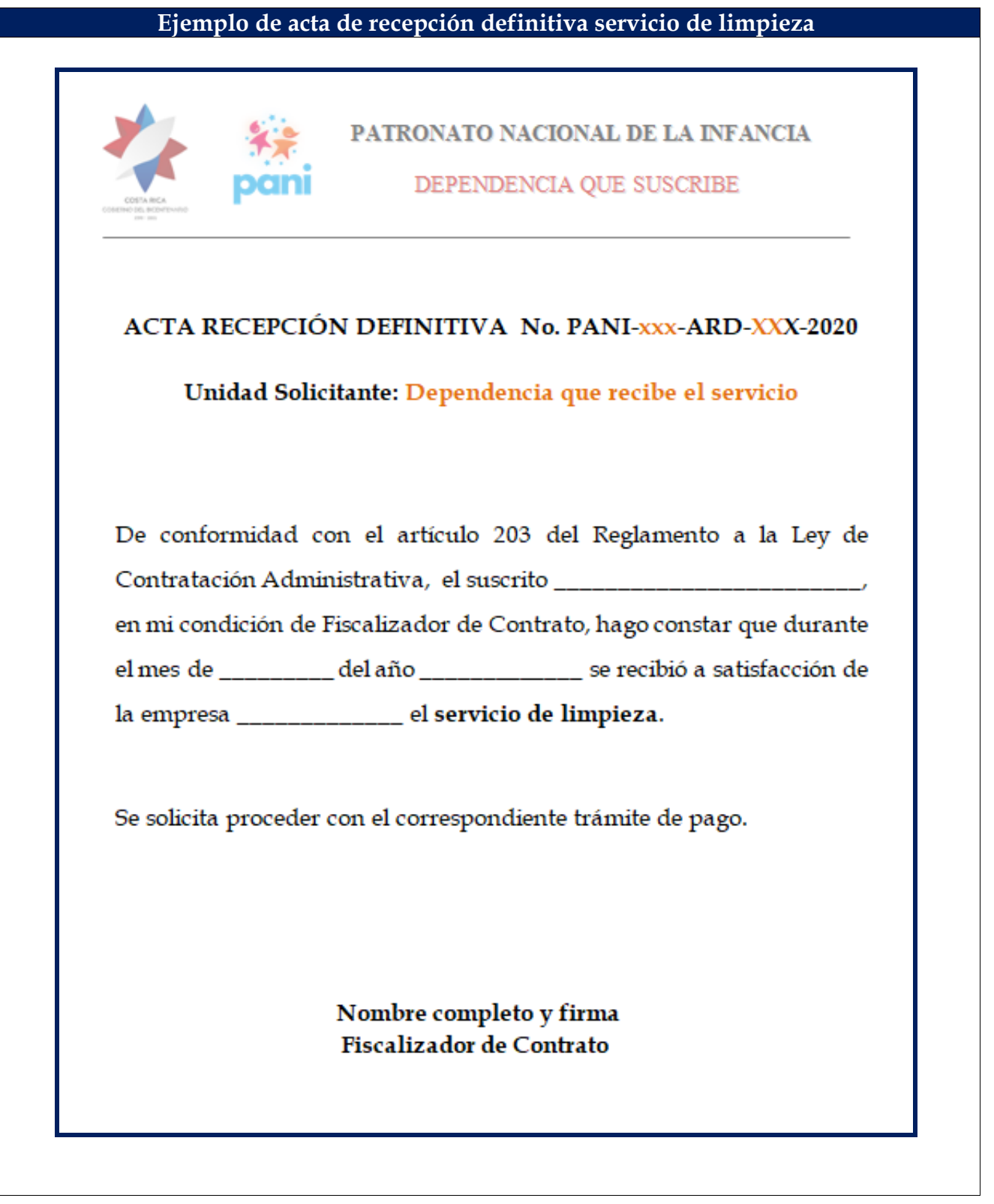

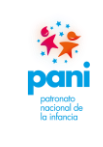

DPR-GP-I-001 24 /02/ 2022 Página 16 de 104 Versión 02

Departamento de Proveeduría

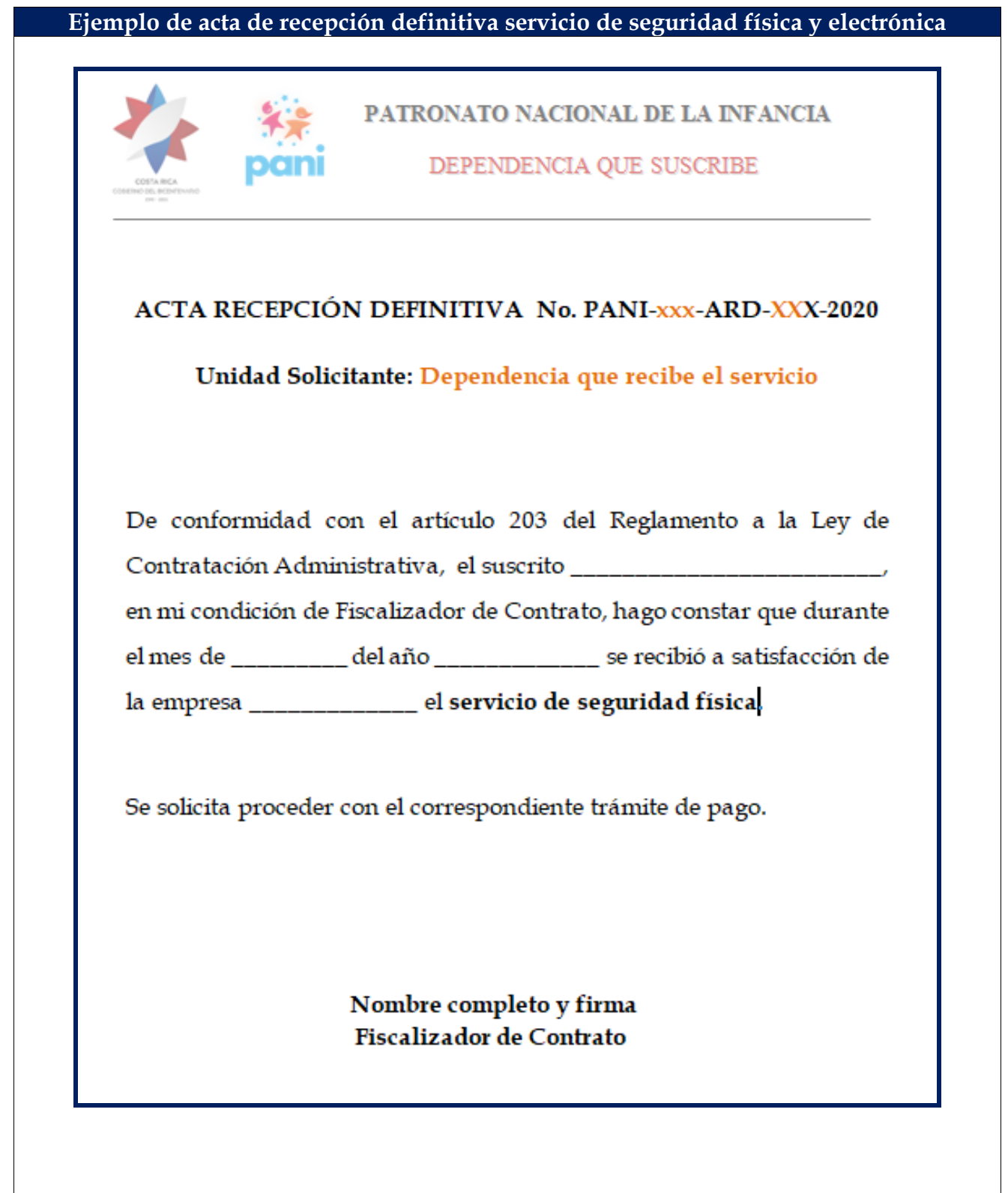

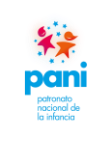

Departamento de Proveeduría

DPR-GP-I-001 24 /02/ 2022 Página 17 de 104 Versión 02

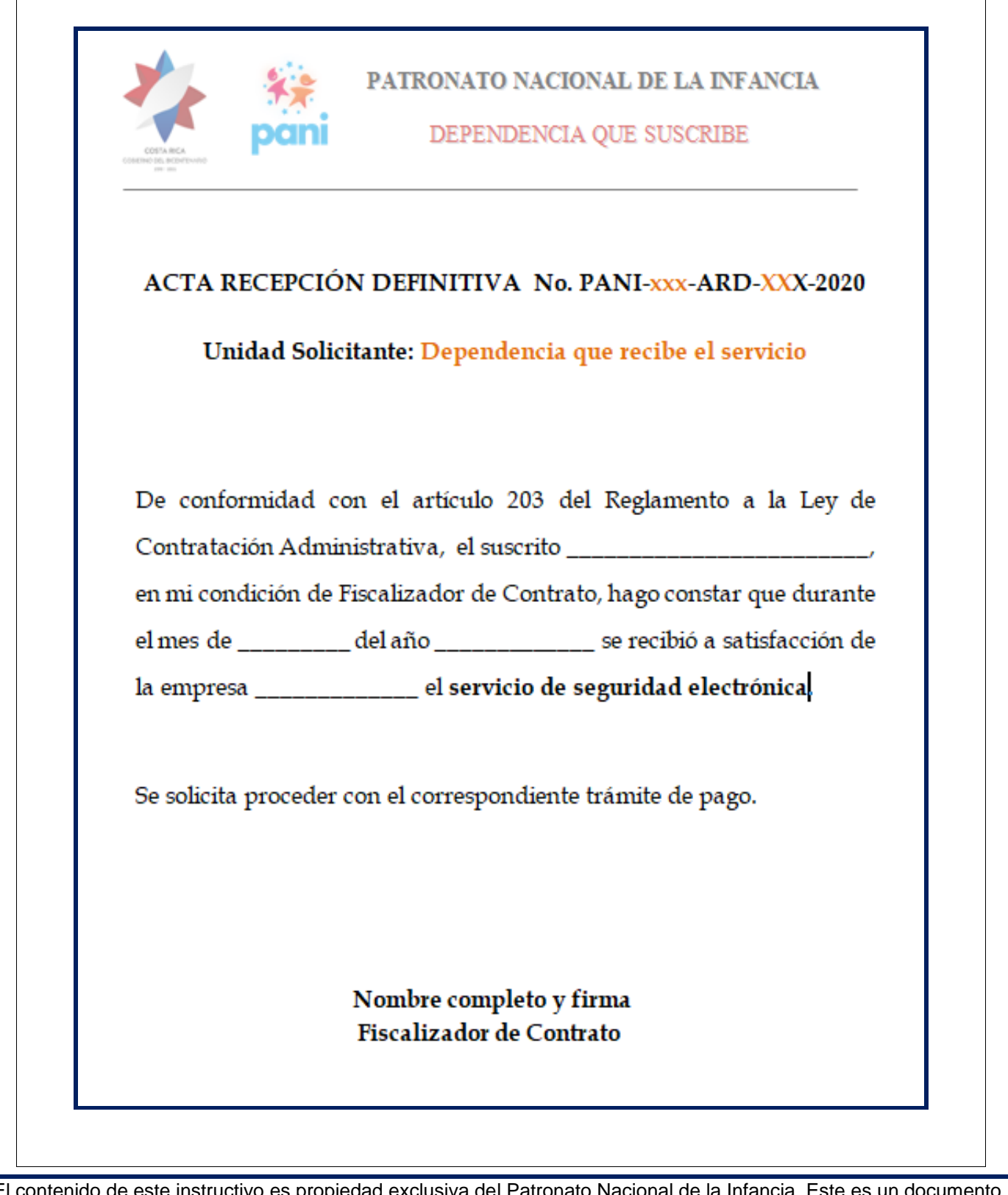

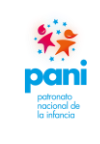

DPR-GP-I-001 24 /02/ 2022 Página 18 de 104 Versión 02

Departamento de Proveeduría

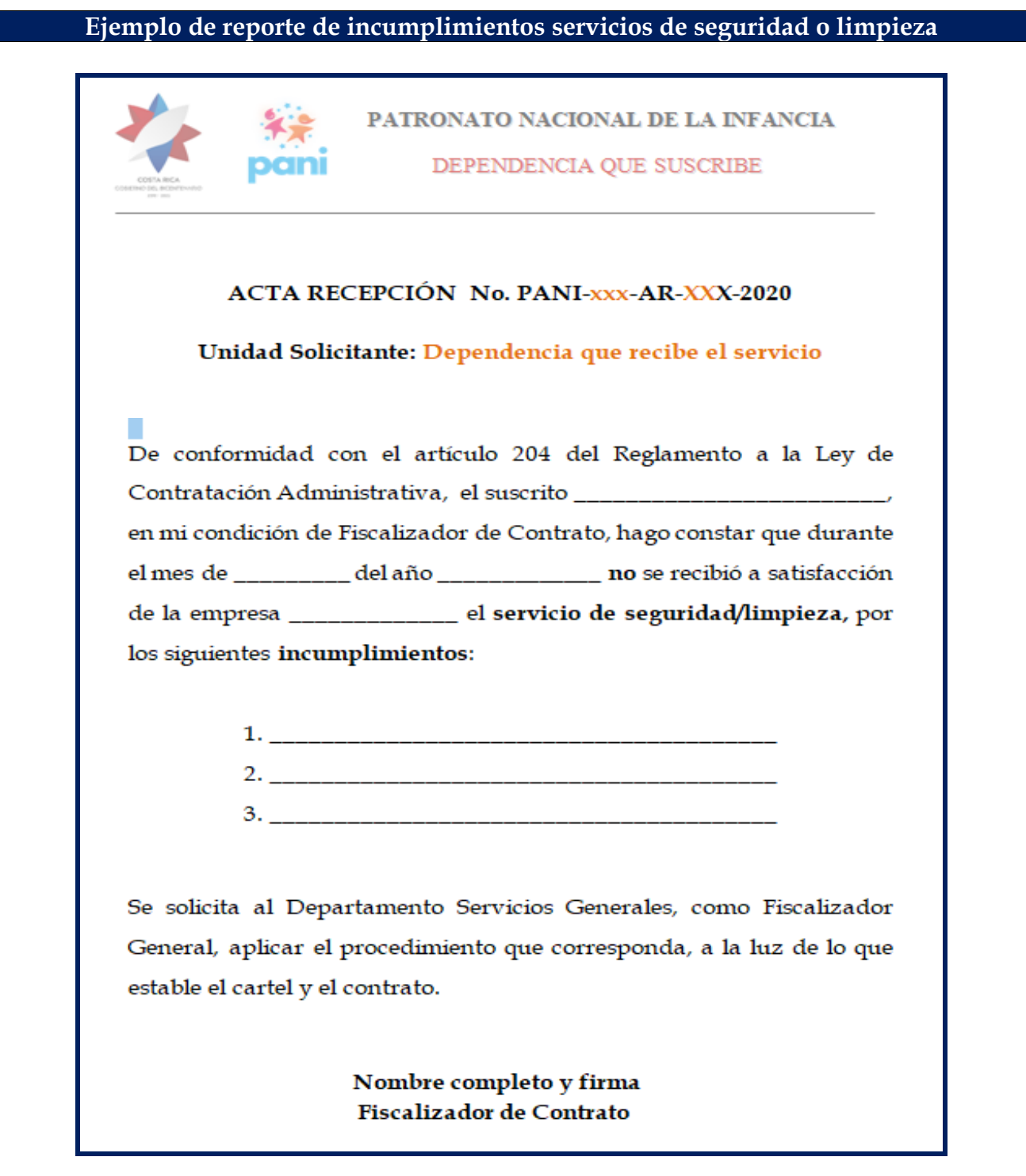

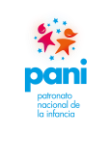

DPR-GP-I-001 24 /02/ 2022 Página 19 de 104 Versión 02

Departamento de Proveeduría

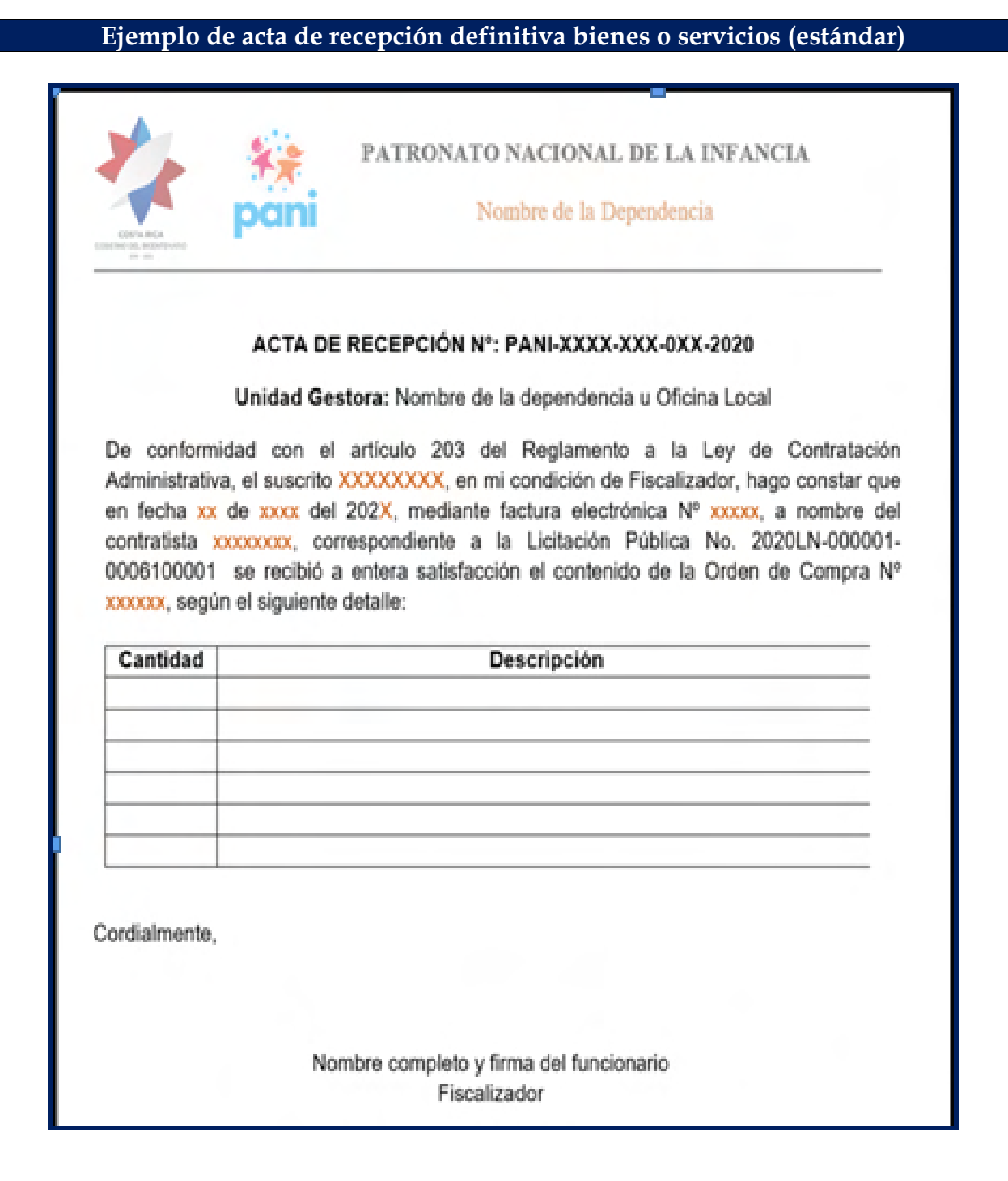

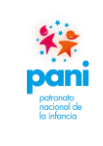

DPR-GP-I-001 24 /02/ 2022 Página 20 de 104 Versión 02

Departamento de Proveeduría

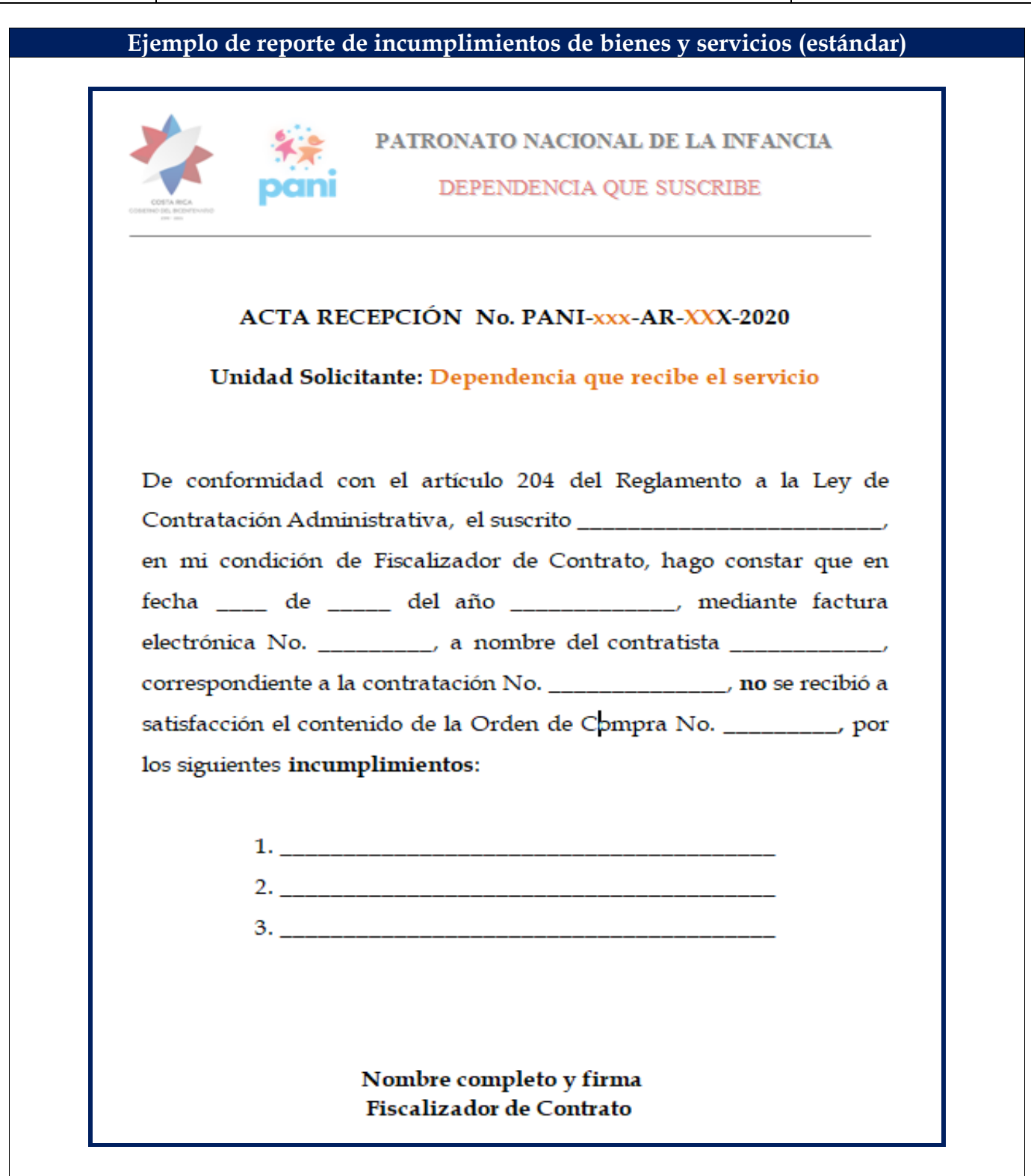

Las actas de recepción deben contener la siguiente información para su trámite:

- a. Membrete de la dependencia que tramita.
- b. Consecutivo del Acta.
- c. Fecha de recepción.
- d. Número de factura(s).
- e. Número de orden de compra.
- f. Descripción clara de los bienes o servicios adquiridos o recibidos por la institución.
- g. Firmadas de forma manual o digital por el fiscalizador en las Oficinas Locales, Direcciones Regionales, Departamentos u otras Dependencias del PANI.

Las actas no deben contar con campos incompletos y se debe ser claro en la descripción de los bienes o servicios adquiridos o recibidos por la institución.

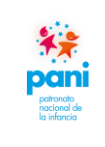

DPR-GP-I-001 24 /02/ 2022 Página 22 de 104 Versión 02

Departamento de Proveeduría

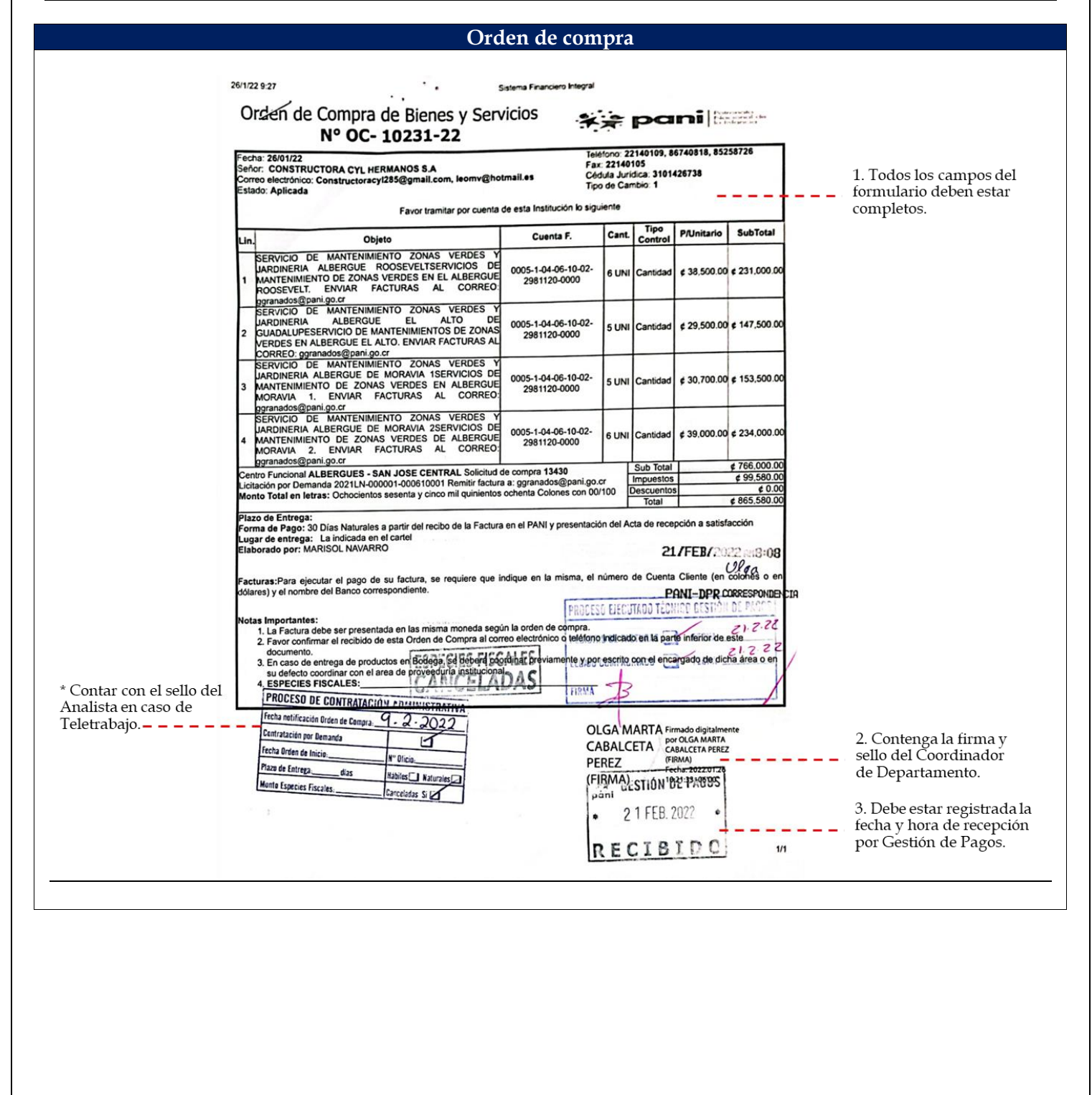

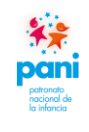

Estos documentos se reciben por parte de los analistas de Contratación Administrativa, se debe verificar lo siguiente:

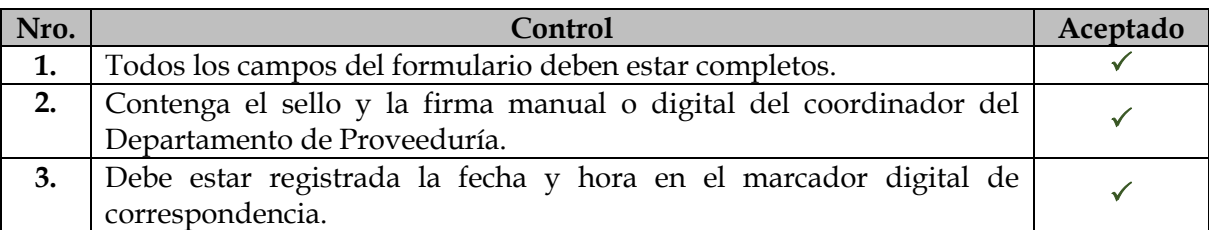

**Nota:** la información del sello *Proceso de Contratación Administrativa* debe estar completa.

El analista de Contratación Administrativa debe presentar de manera física la orden de compra al encargado de la recepción de documentos.

Se debe escribir el nombre completo con lapicero de tinta color azul, para identificar quién fue la persona que recibió la documentación.

**Excepción:** En la Modalidad de Teletrabajo se acepta la recepción de la información del sello de analista, en forma electrónica mediante correo.

**Sello Proceso de Contratación Administrativa:**

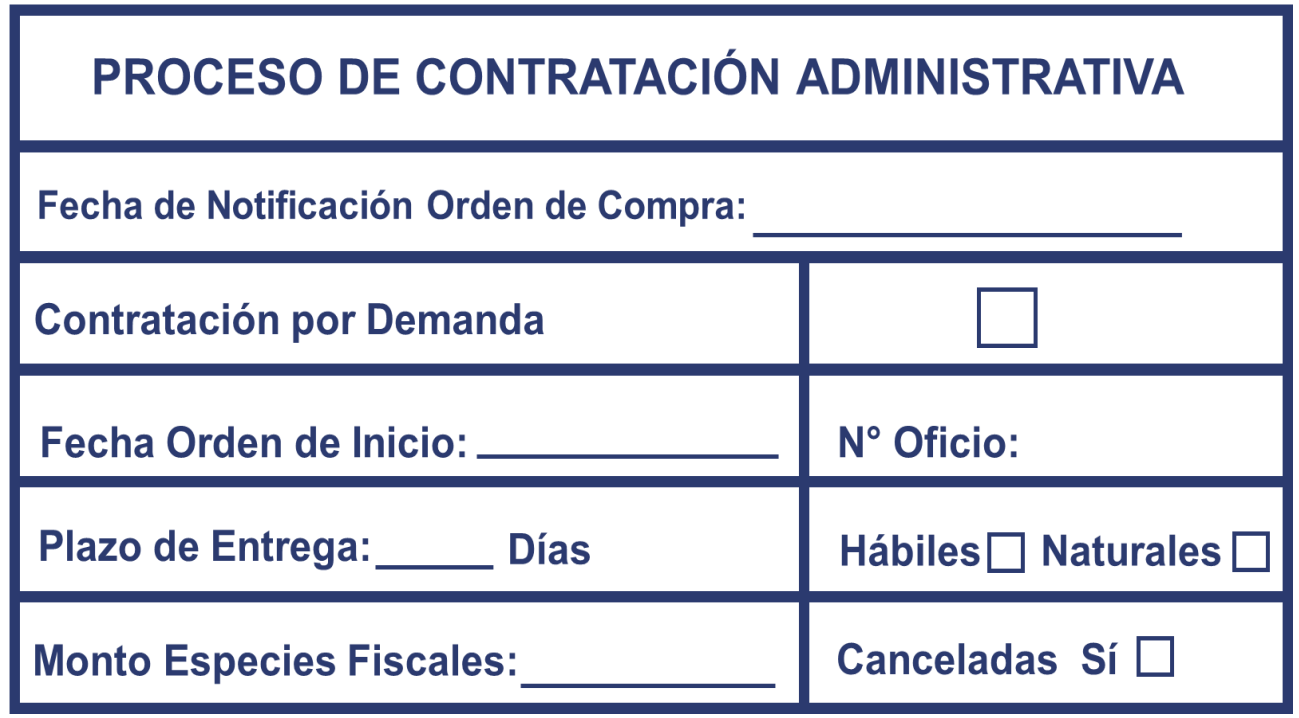

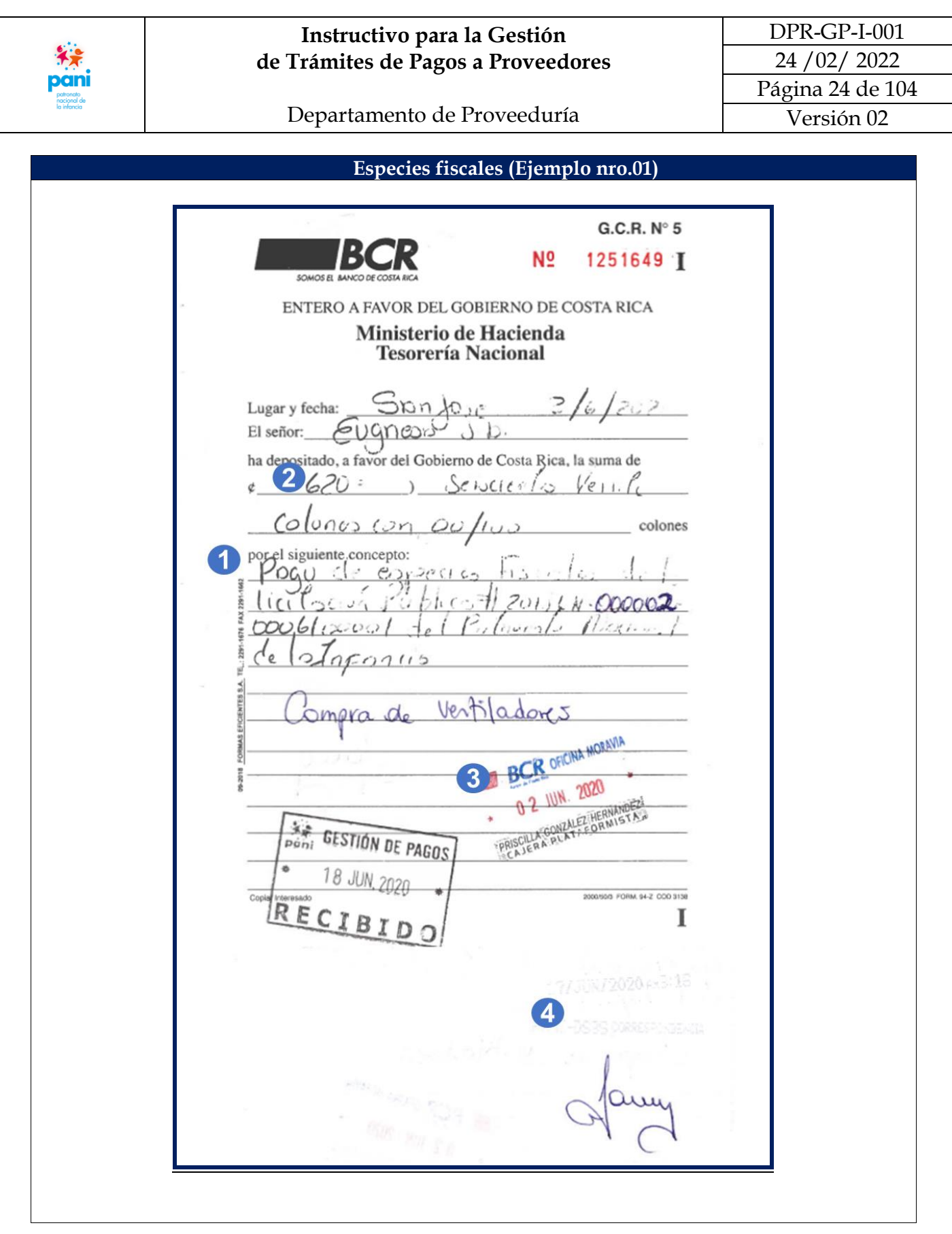

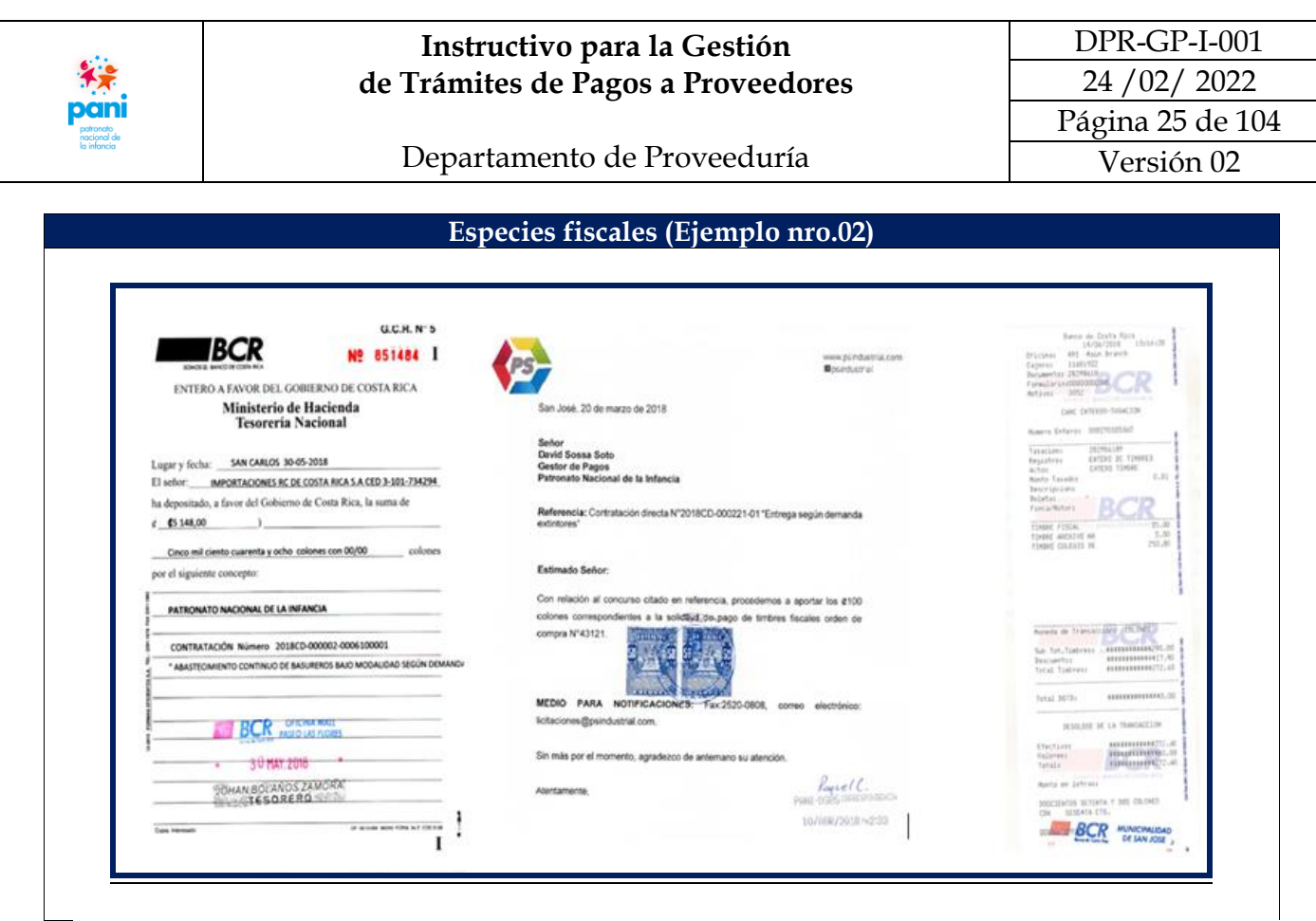

De: info@sicop.go.cr [mailto:info@sicop.go.cr] Enviado el: miércoles, 1 de julio de 2020 10:21 Para: Xinia Hernández Asunto: Pago de especies fiscales

 $[1]$ 

PATRONATO NACIONAL DE LA INFANCIA, le informa que el adjudicatario LIZETH EUNICE CASTRO CASTILLO, ya canceló el monto de especies fiscales correspondientes al concurso (CD) CONTRATACIÓN DIRECTA Número 2020CD-000014-0006100001 para PAUTAS PUBLICITARIAS PANI.

Para mayor detalle accesar en la siguiente dirección www.sicop.go.cr [1]

Estimado usuario, favor tomar en cuenta que por parte de la plataforma SICOP nunca se le solicitará información personal como números de tarjetas de crédito/debido, cuentas bancarias, códigos de seguridad, usuarios o contraseñas, tanto a nivel personal o mediante llamadas telefónicas. Ante cualquier tipo de acción sospechosa, por favor repórtelo al correo consultas@sicop.go.cr o a nuestro centro de llamadas 1311

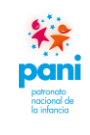

Departamento de Proveeduría

De las especies fiscales se debe corroborar que sean los documentos originales, además de verificar lo siguiente:

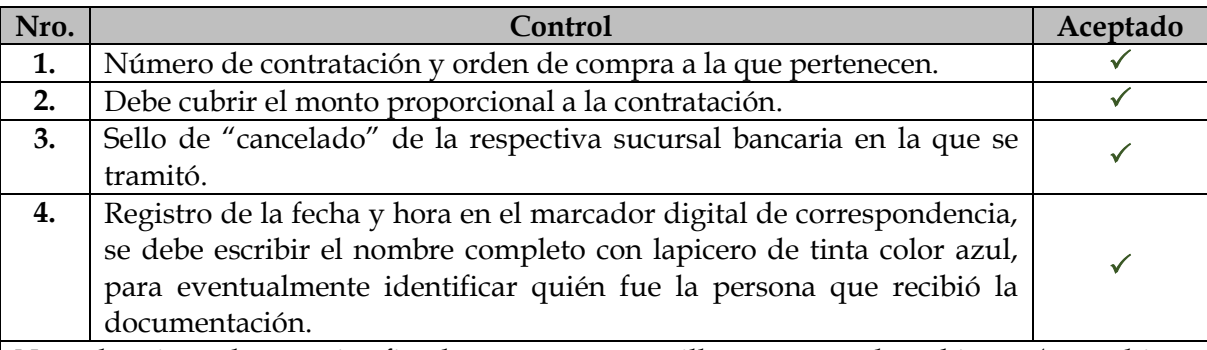

**Nota:** los tipos de especies fiscales son en estampillas o entero de gobierno (este último debe contener el monto y los sellos de "cancelado" de la respectiva sucursal bancaria en la que se tramitó, adicionalmente, se pueden recibir notificaciones del sistema SICOP.

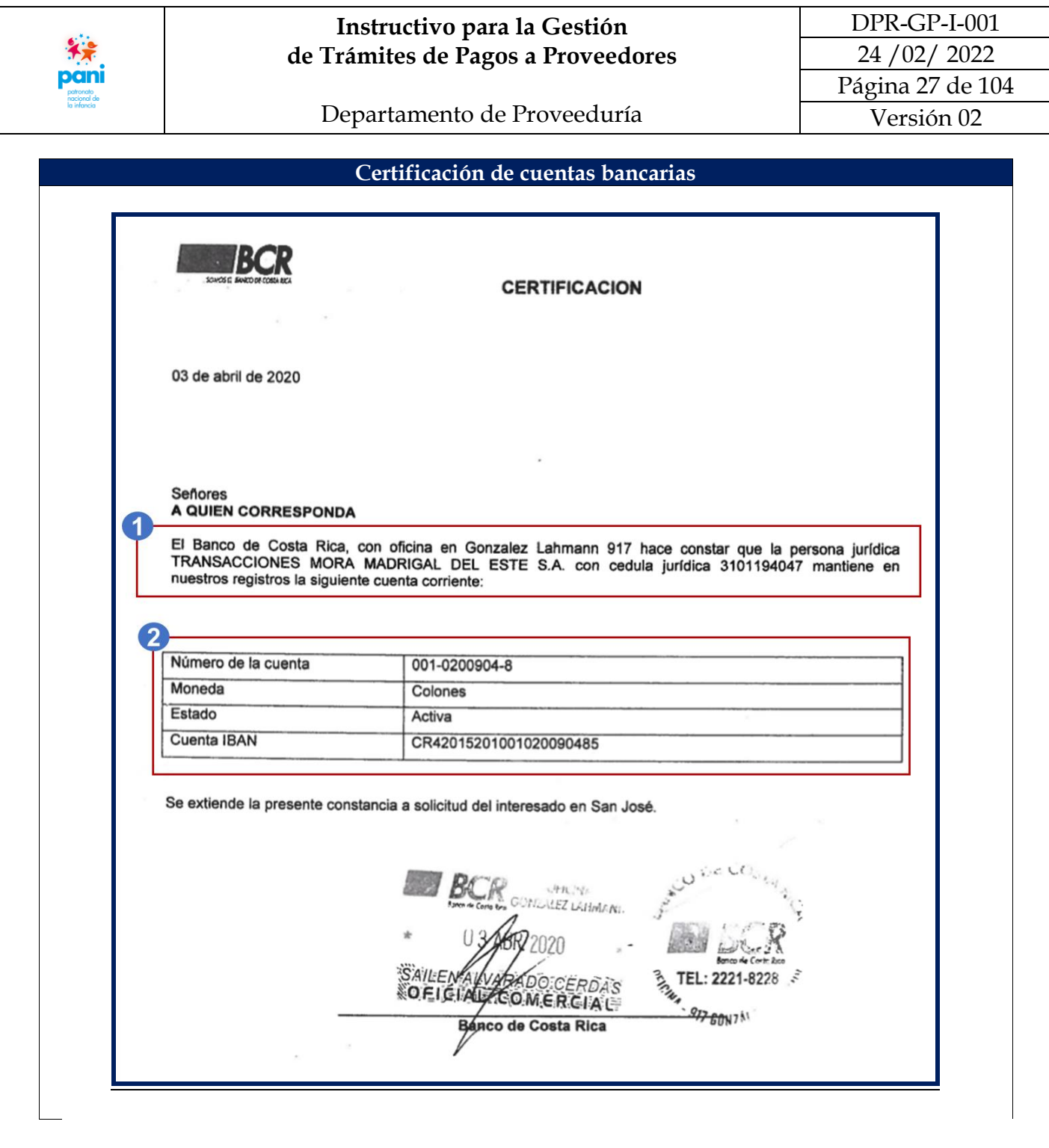

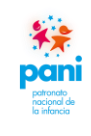

Departamento de Proveeduría

La certificación de cuentas bancarias es un documento original emitido por la entidad bancaria donde el proveedor desea que se le efectúen los pagos, estas deben contener lo siguiente:

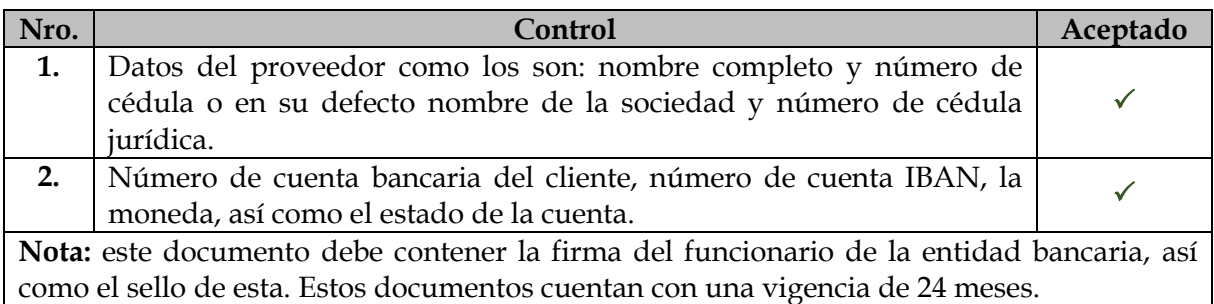

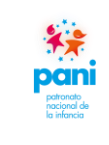

#### Departamento de Proveeduría

#### <span id="page-28-0"></span>**7.2 Registro de formularios que intervienen en el proceso de gestión de pagos**

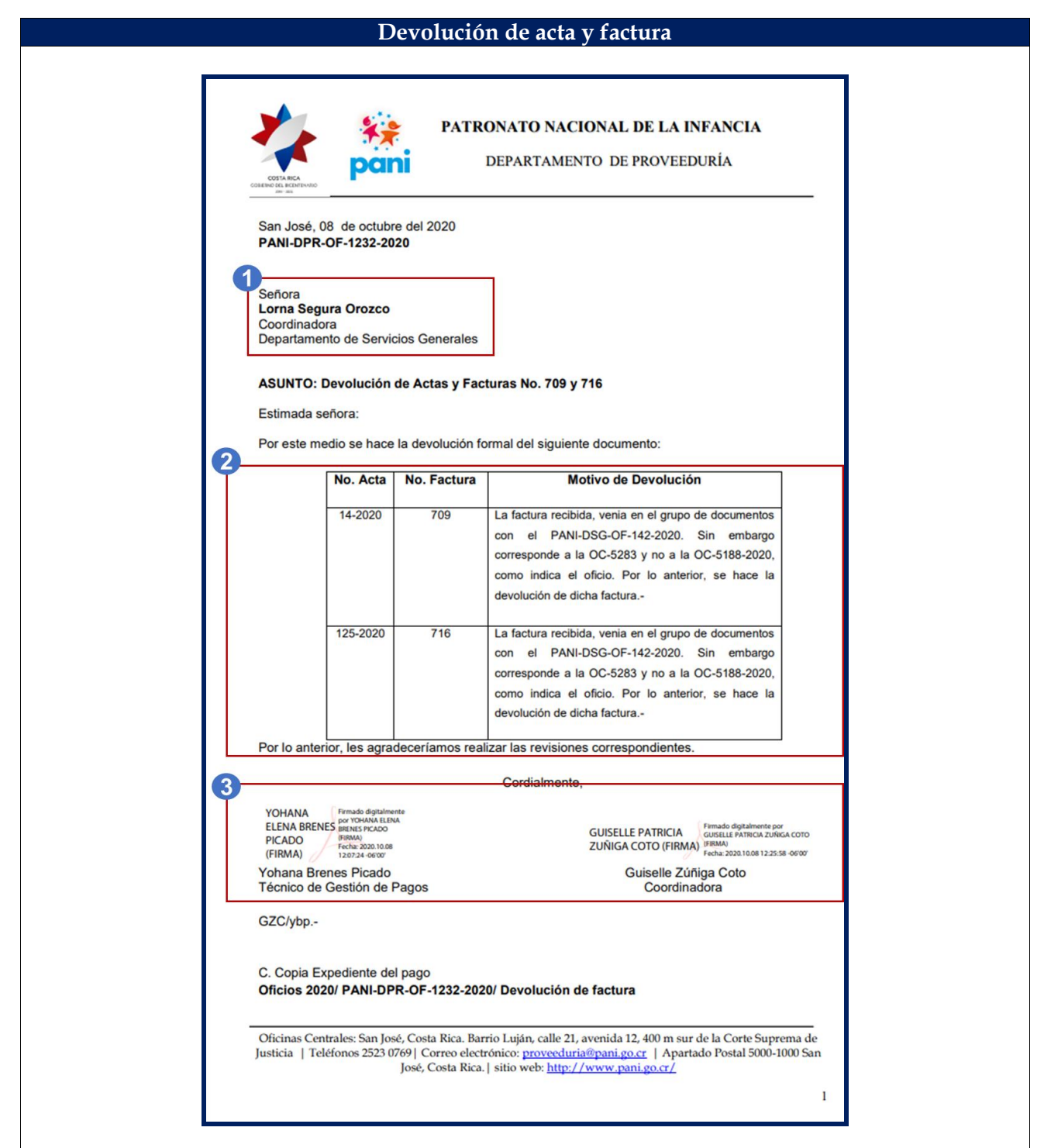

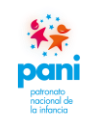

#### Departamento de Proveeduría

La devolución del acta y la factura es un documento emitido por el Departamento de Proveeduría, el mismo se utiliza cuando se requiere devolver alguno de los documentos antes mencionados a alguna oficina o dependencia del PANI. Este debe contener.

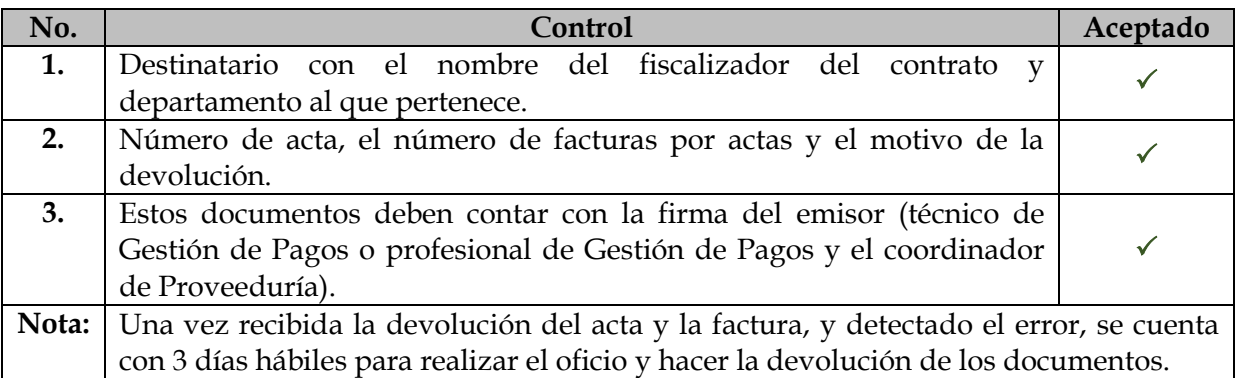

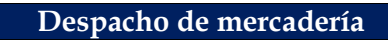

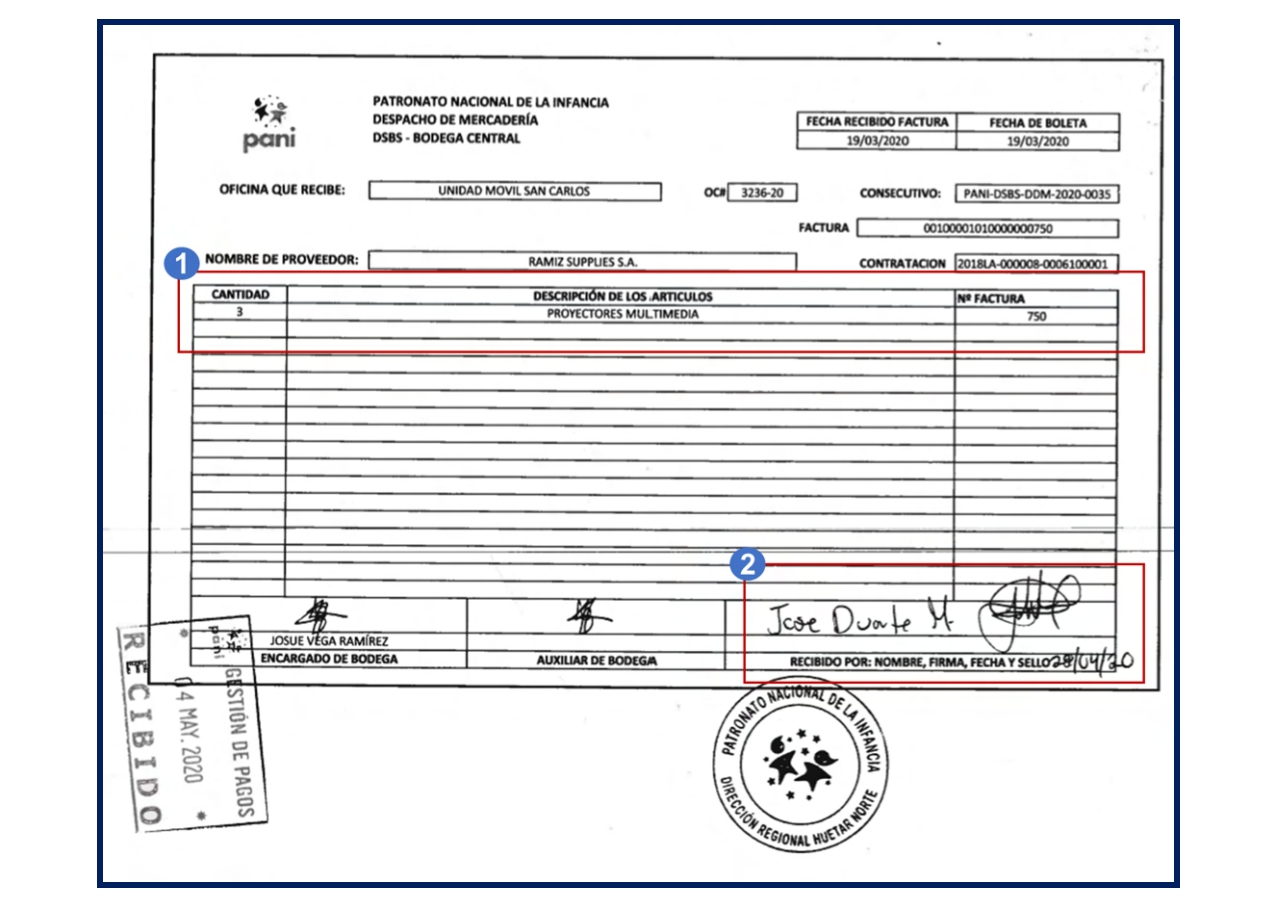

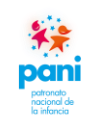

#### Departamento de Proveeduría

Es un documento emitido por la Bodega Central, donde consta que entregaron los productos a las dependencias, este debe contener lo siguiente:

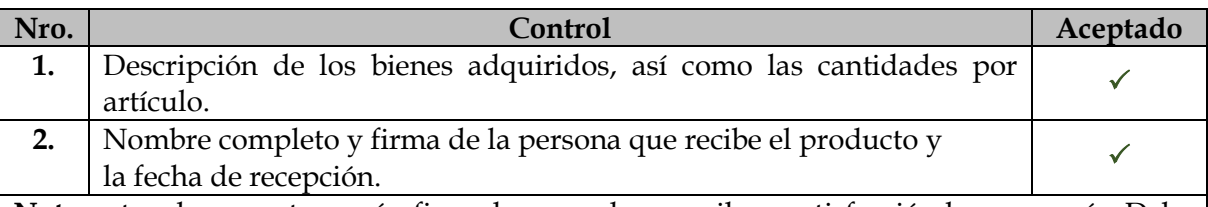

**Nota:** estos documentos serán firmados cuando se reciba a satisfacción la mercancía. Debe contener la firma, fecha y sello de recepción por parte de Gestión de Pagos.

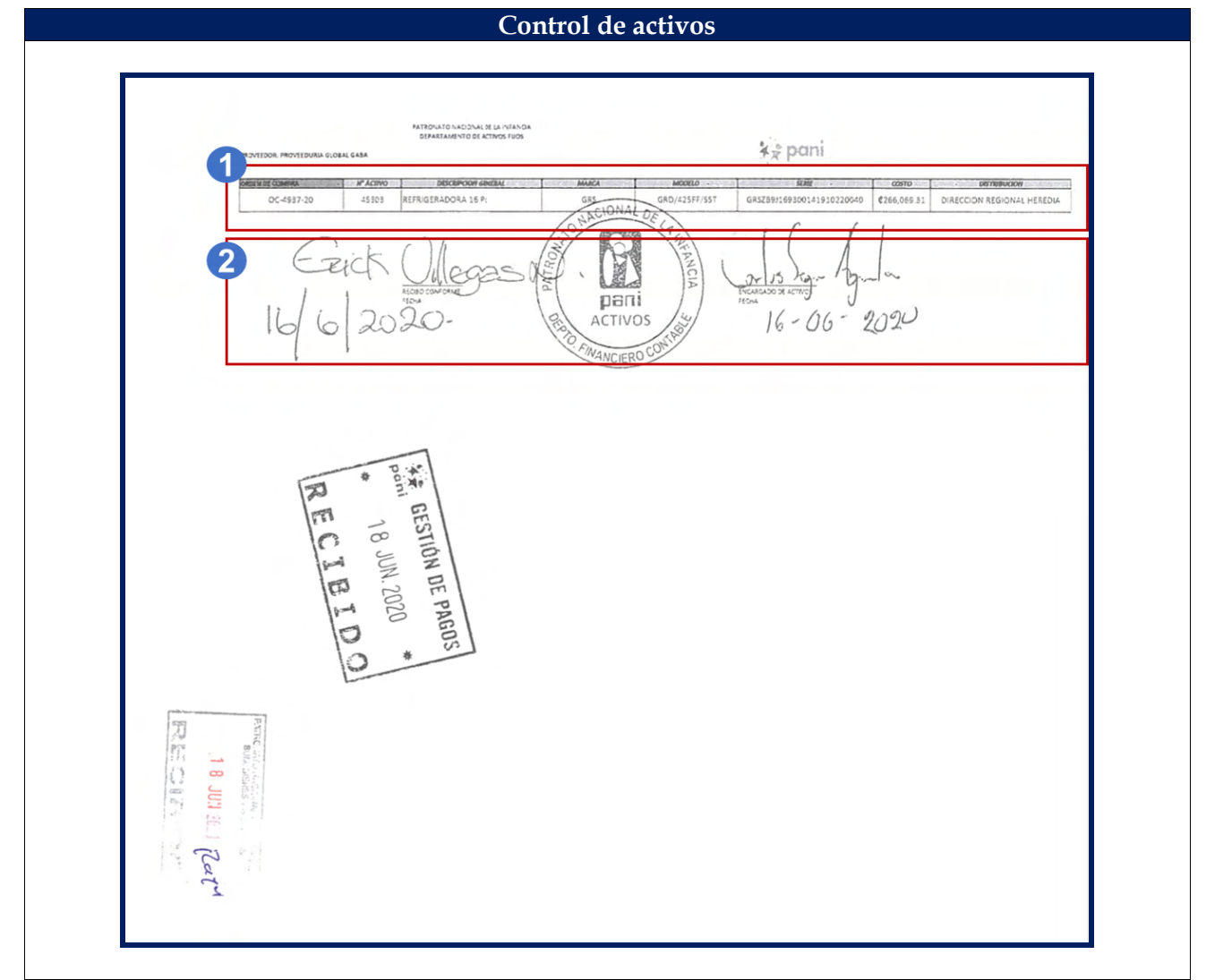

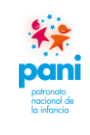

Es un documento emitido por el Departamento Financiero Contable donde se hace constar la entrega del o los activo(s) al usuario final, este debe contener lo siguiente:

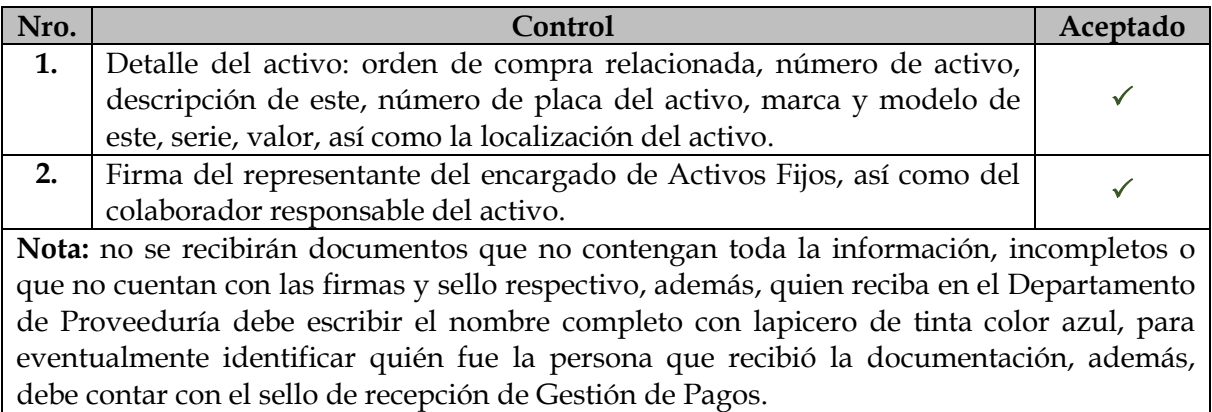

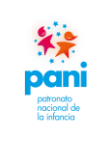

DPR-GP-I-001 24 /02/ 2022 Página 33 de 104 Versión 02

Departamento de Proveeduría

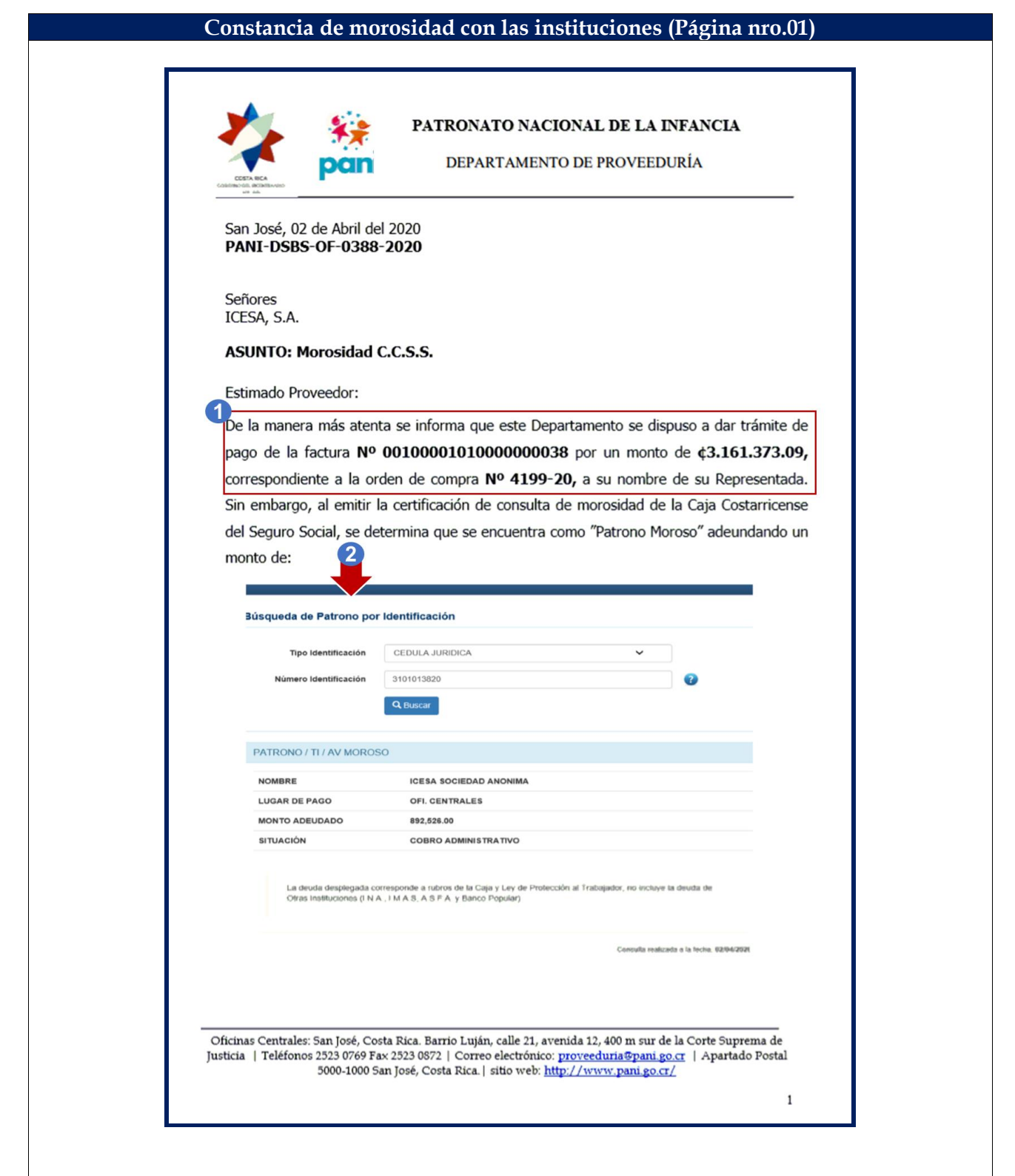

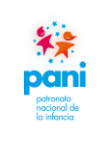

DPR-GP-I-001 24 /02/ 2022 Página 34 de 104 Versión 02

Departamento de Proveeduría

**Constancia de morosidad con las entidades (Página nro.02)**PATRONATO NACIONAL DE LA INFANCIA DEPARTAMENTO DE PROVEEDURÍA Por lo anterior y según lo establecido en el artículo 74 de la Ley Constitutiva de la CCSS, no se le puede dar curso al pago de la mencionada factura. Se le solicita informar a este Departamento, cuando la condición"Patrono Moroso", cambie, a fin de continuar con la gestión de pago correspondiente. Cordialmente,  $\begin{array}{ll} \textsf{JACQUELINE} \xrightarrow[\textsf{port JACQUELINE}$]{} & \textsf{Error JACQUELINE} \\ \textsf{LOBO MESEN} \xleftarrow[\textsf{UCBO MESEN} \textsf{FIRMA}$]{} & \textsf{Fecta: 2020.04.02} \\ \textsf{Fecha: 2020.04.02} \\ \textsf{I1:30.26-0600'} & \textsf{I2:2020.04.02} \end{array}$ GUISELLE PATRICIA Fermado digitalmente por GUISELLE<br>ZUÑIGA COTO (FIRMA) Fecha: 2020.04.02 15:13:54-06'00' Jacqueline Lobo Mesén Guiselle Zúñiga Coto Gestión de pagos Coordinadora CC: Expediente /Archivo GZC/jlm.-Oficios 2020 / PANI-DSBS-OF-0388-2020 / Morosidad en la CCSS. Oficinas Centrales: San José, Costa Rica. Barrio Luján, calle 21, avenida 12, 400 m sur de la Corte Suprema de Justicia | Teléfonos 2523 0769 Fax 2523 0872 | Correo electrónico: proveeduria@pani.go.cr | Apartado Postal 5000-1000 San José, Costa Rica. | sitio web: http://www.pani.go.cr/  $\sqrt{2}$ 

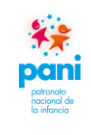

Departamento de Proveeduría

Las constancias de morosidad con las instituciones requeridas deben contener la siguiente información:

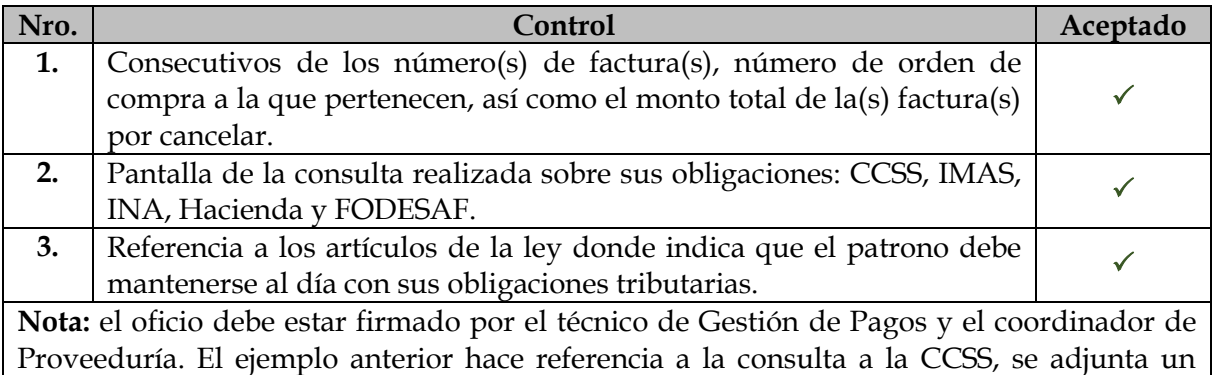

ejemplo de la consulta realizada a otras entidades.

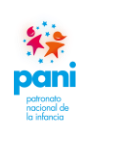

Departamento de Proveeduría

 **Ejemplo de consultas realizadas a otras entidades, utilizadas como referencias para el gestor de pagos:**

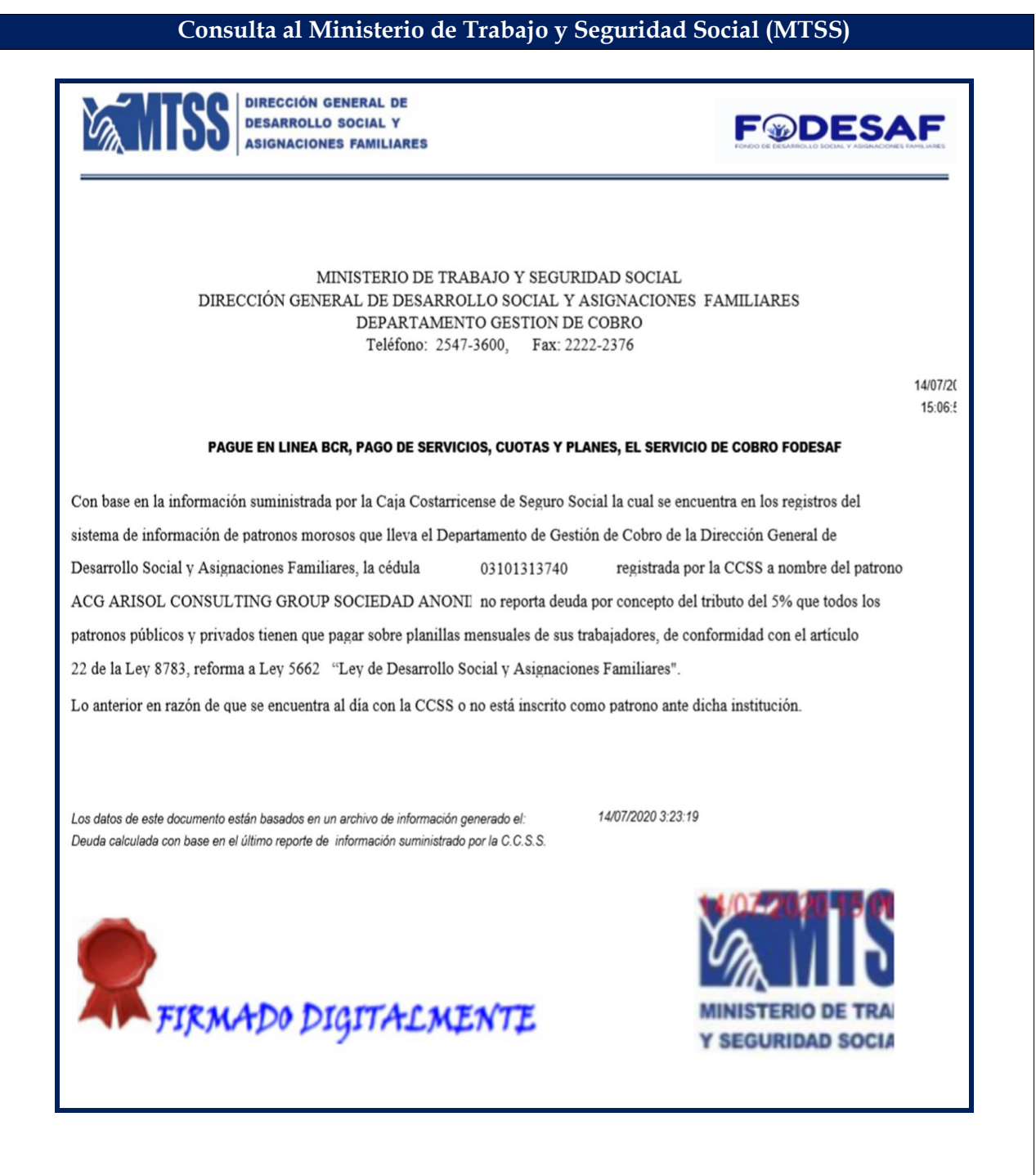
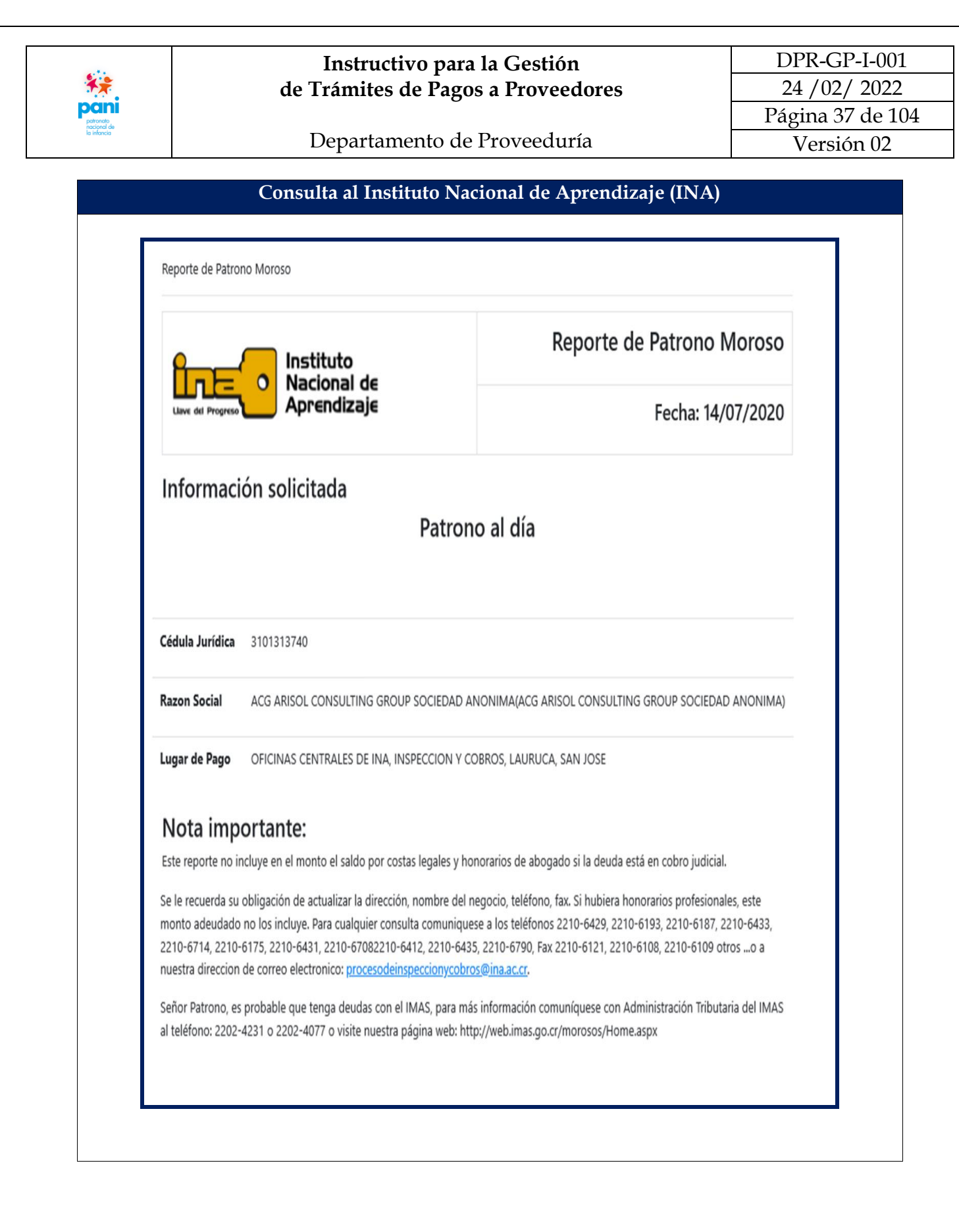

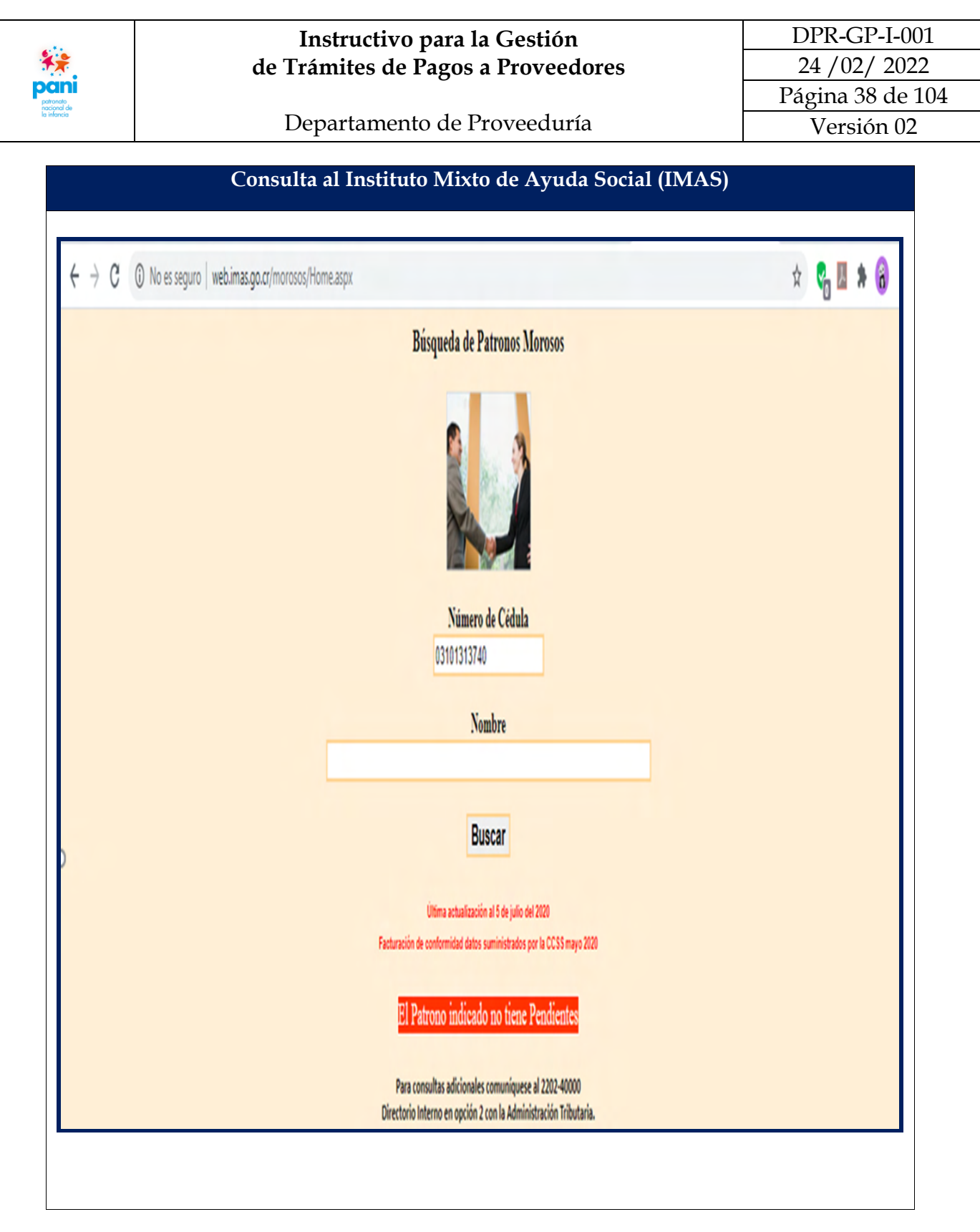

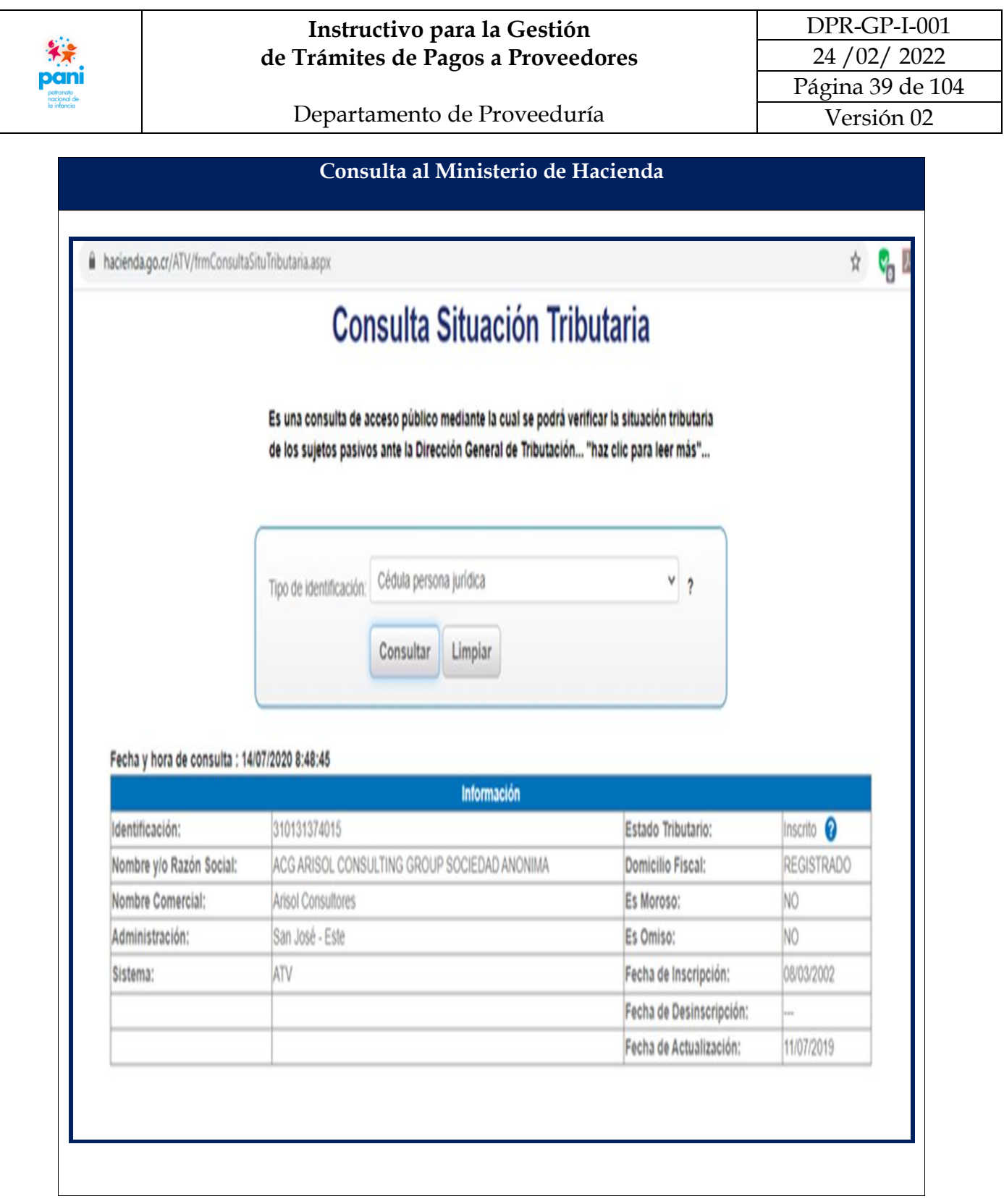

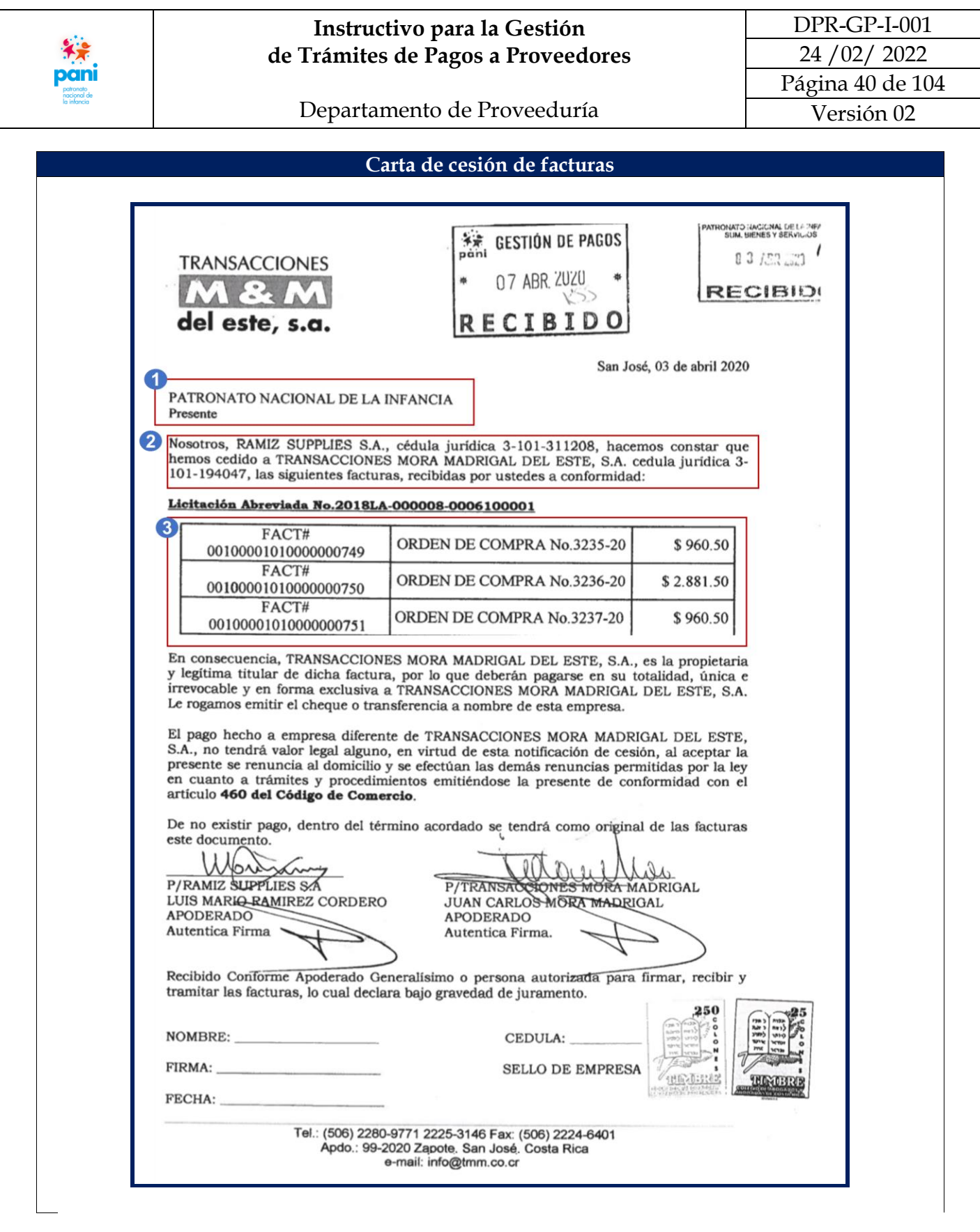

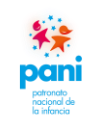

Departamento de Proveeduría

La carta de cesión de facturas debe ser emitida por el proveedor, donde se explica que el proveedor A cede su pago al proveedor X. La misma debe contener la siguiente información:

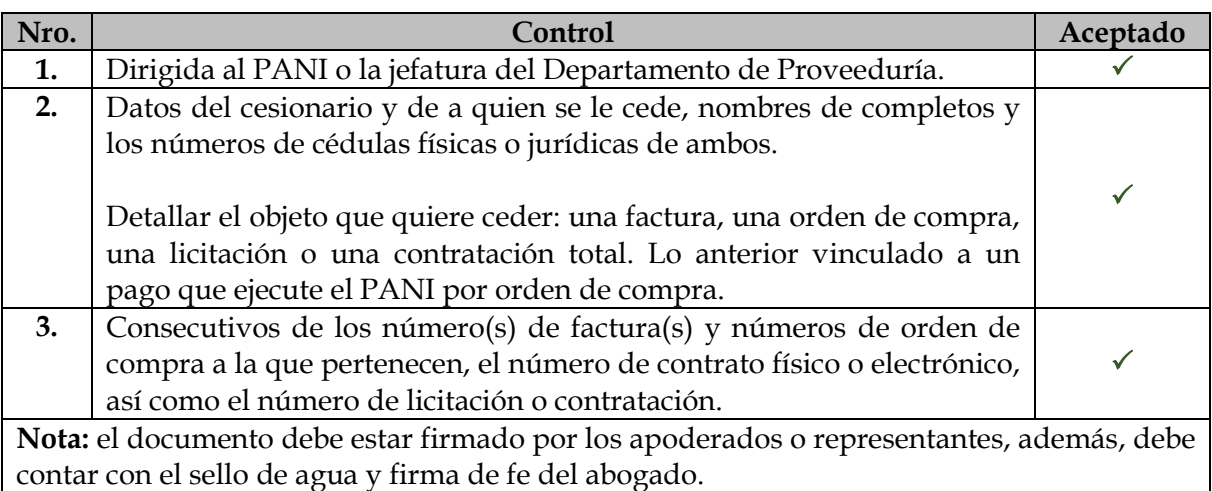

- Es recomendable que la carta de cesión de facturas sea remitida al coordinador de Proveeduría o, en su defecto, al Patronato Nacional de la Infancia. El contratista debe presentar, ante el Departamento de Proveeduría, los siguientes requisitos:
	- **a.** Oficio o carta del contratista dirigido al Departamento de Proveeduría donde informa al PANI que procederá con la cesión de facturas.
	- **b.** Contrato original de cesión de facturas, emitido por notario.
	- **c.** Certificación de la personería jurídica y cédula jurídica vigentes de ambas empresas, emitidas por el Registro Nacional.
	- **d.** Fotocopia de las cédulas de los representantes legales de ambas empresas.
	- **e.** Original de la certificación de la cuenta cliente del cesionario emitida por la respectiva institución financiera.

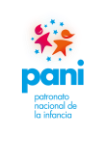

DPR-GP-I-001 24 /02/ 2022 Página 42 de 104 Versión 02

Departamento de Proveeduría

**Contrato de cesión de facturas (Página nro.01)**

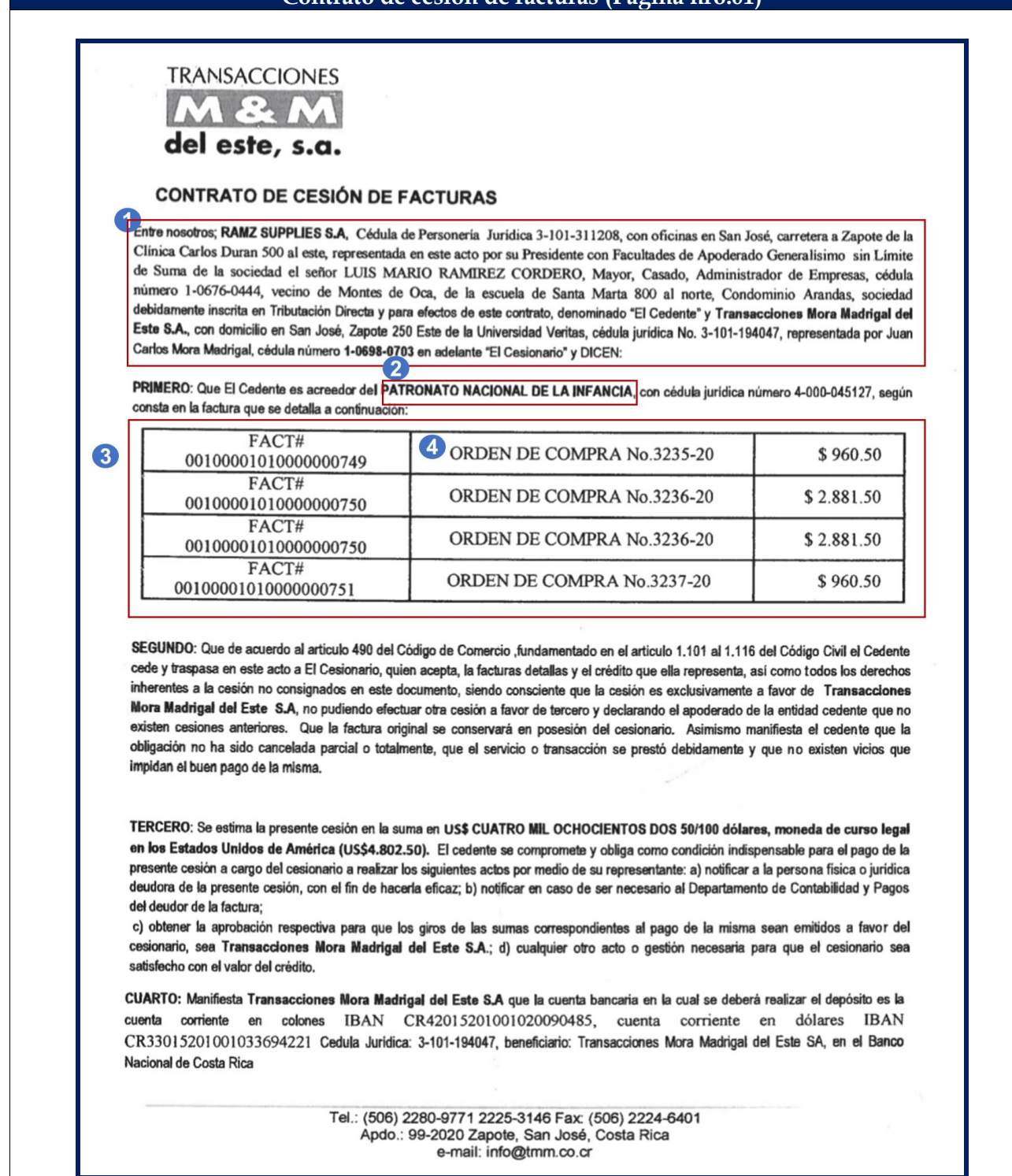

DPR-GP-I-001 **Instructivo para la Gestión**  24 /02/ 2022 **de Trámites de Pagos a Proveedores**  Página 43 de 104 Departamento de Proveeduría Versión 02 **Contrato de cesión de facturas (Página nro.02)TRANSACCIONES** del este, s.a. QUINTO: Yo MARIO RAMIREZ CORDERO cédula de identidad 1-0676-0444 de calidades antes mencionadas, cedente, manifiesto bajo fe de juramento que dejamos rendida, que la factura se encuentra libre de embargos, gravámenes y contingencias de todo tipo, tanto tributarias como reales y personales, lo cual manifiesto con conocimiento de las penas que la ley castiga el delito de perjurio y falso testimonio y que valido con la firma en este acto del contrato que suscribo. Transacciones M & M del Este S.A **Ramiz Suppli** لمكا Cédula Jundica 3-101-194047 Cédula 3-101-311208 **Juan Carlos Mora Madrigal** Luis Mario Ramirez Cordero Cédula 1-0698-0703 Cedula 1-0676-0444 El suscrito notario autenticante da fe que las firmas que anteceden son extenticas ya que fueron puestas en mi presencia, estampando mi sello blanco y rubricando en el presente documento con mi firma, la cual corresponde a la inscrita en la Dirección Nacional de Notariado y que es plasmada por mi puño y letra al momento de realizarse el presente acto: Tel.: (506) 2280-9771 2225-3146 Fax: (506) 2224-6401 Apdo.: 99-2020 Zapote, San José, Costa Rica e-mail: info@tmm.co.cr

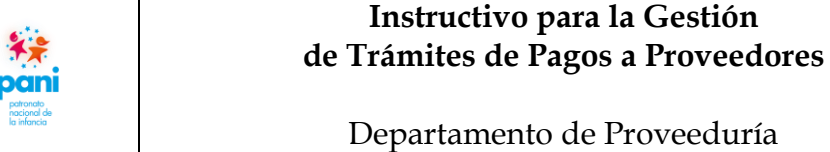

El contrato de cesión de facturas debe ser emitido por el proveedor y corresponde al acuerdo de las partes para el pago de facturas a otro proveedor.

Se debe corroborar que estos documentos sean originales, adicionalmente, se deben registrar con la fecha y hora en el marcador digital de correspondencia en la parte posterior, debe escribir el nombre y apellido con lapicero de tinta color azul, para eventualmente identificar quién fue la persona que recibió la documentación.

Los documentos de cesión de facturas originales deben ser entregados al profesional de Gestión de Pagos que tenga el proceso asignado, este se encargará de trasladar los documentos originales al responsable del Módulo de Socios de Negocios para la inscripción respectiva del cesionario en el Sistema SIGAF, así como del archivo de los documentos, posteriormente, el profesional de Gestión de Pagos concluye el proceso incluyendo la cesión en el sistema, para que, cuando se incluye la solicitud en SIGAF, el sistema determine internamente que el pago se debe acreditar a un tercero.

De estos documentos se debe verificar y revisar la siguiente información:

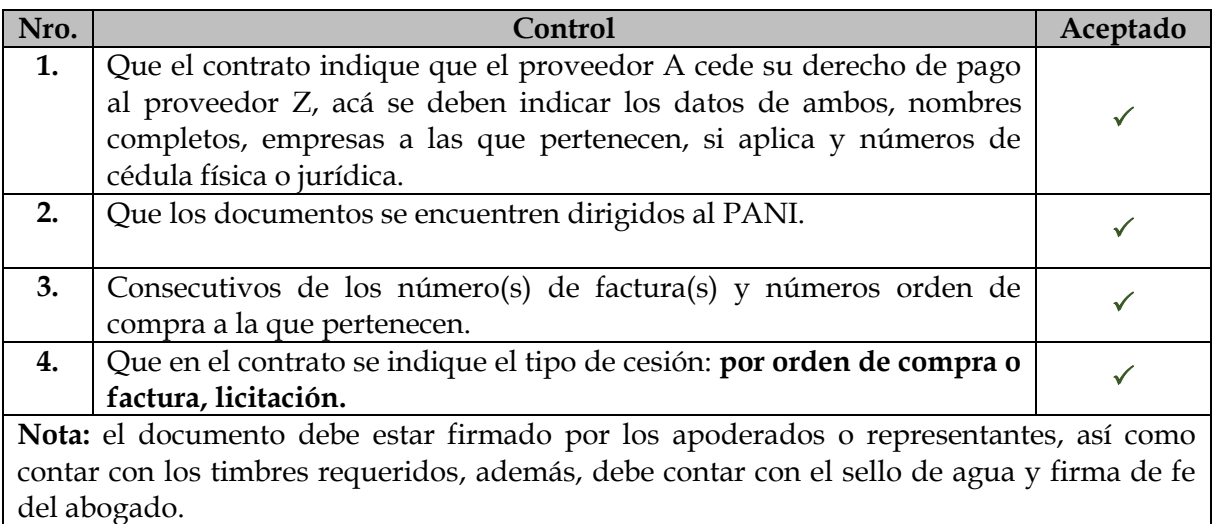

Al contrato de cesión de facturas, se debe adjuntar el contrato de SICOP, copias de las órdenes de compra o factura, así como los datos de contactos de ambas partes en caso de consultas, dudas o notificaciones.

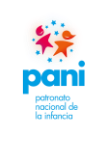

Departamento de Proveeduría

DPR-GP-I-001 24 /02/ 2022 Página 45 de 104 Versión 02

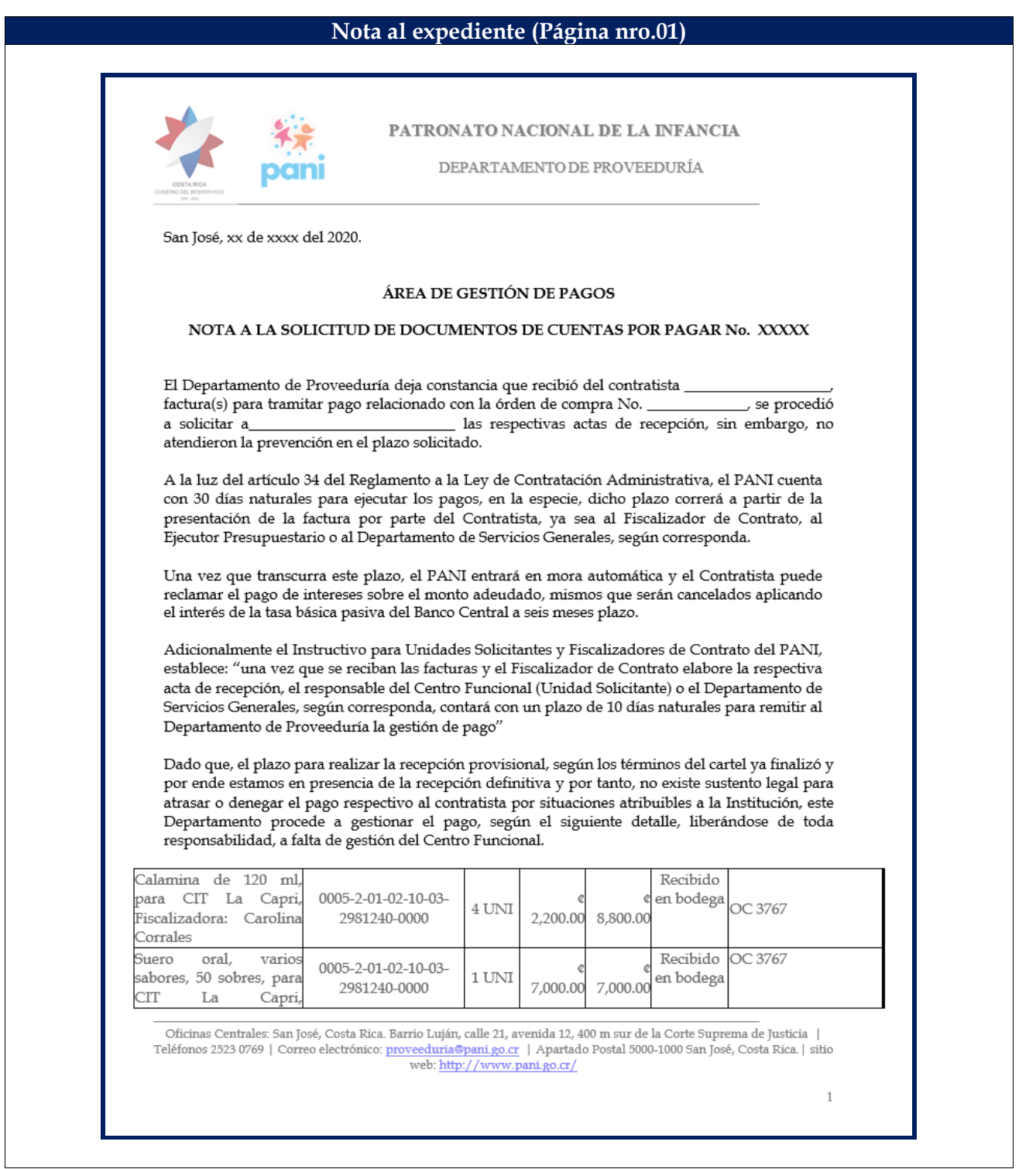

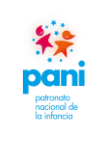

Departamento de Proveeduría

DPR-GP-I-001 24 /02/ 2022 Página 46 de 104 Versión 02

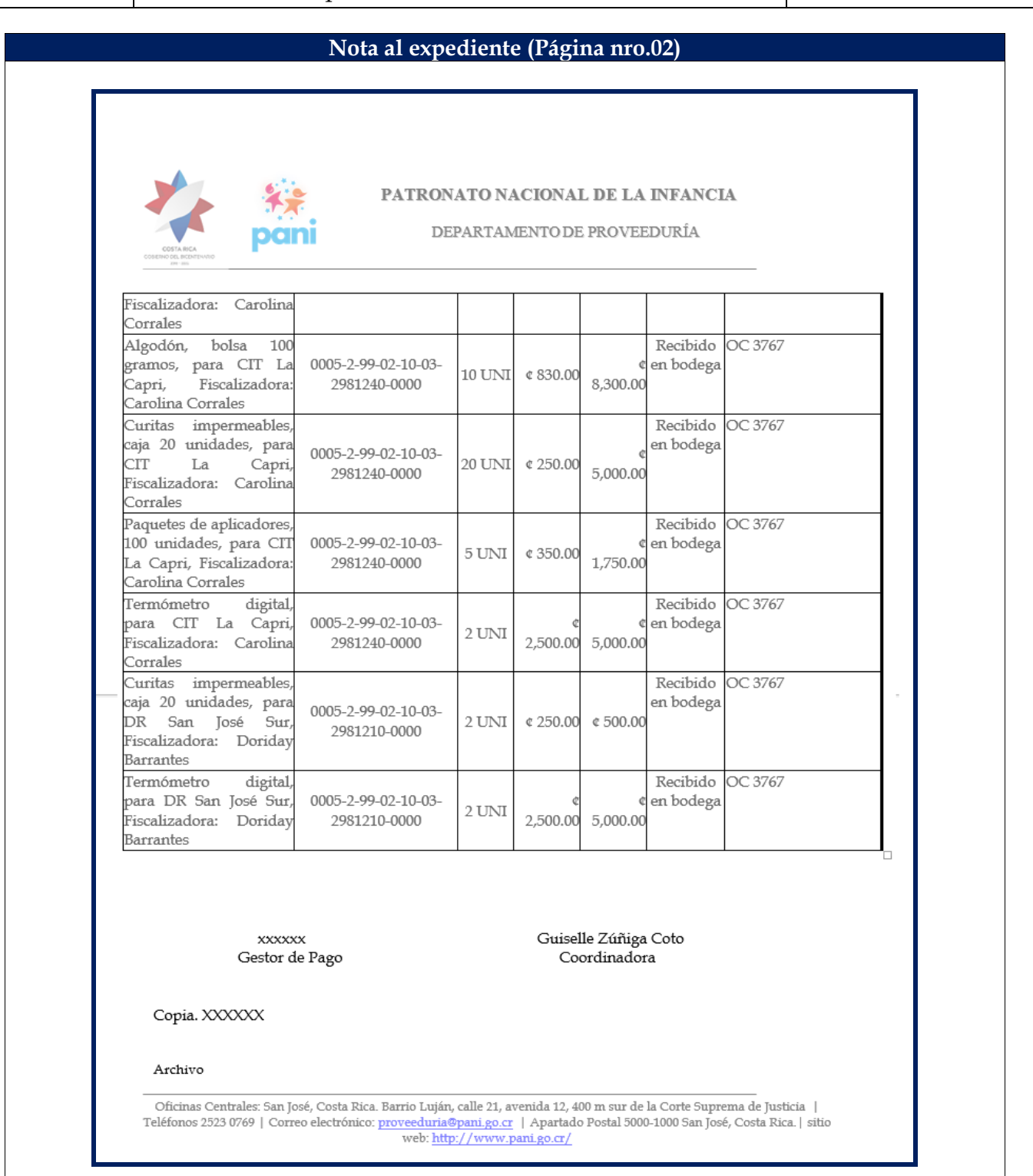

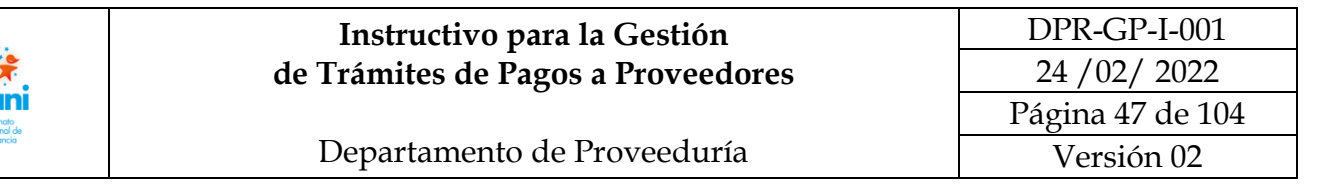

Documento interno del Departamento, es prácticamente el Acta de Recepción Definitiva, pero con la diferencia de que es Proveeduría quien hace la recepción de los productos a partir del recibido a satisfacción de la Oficina o Dependencia, queda constancia en la Boleta de Bodega o en algún documento probatorio en nuestro poder.

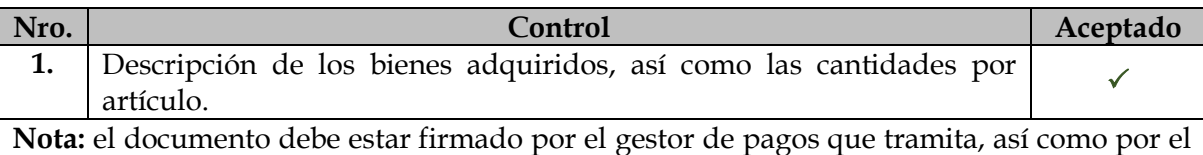

Coordinador de Proveeduría.

 $\ddot{\bullet}$ pc

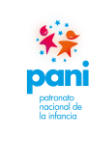

Departamento de Proveeduría

DPR-GP-I-001 24 /02/ 2022 Página 48 de 104 Versión 02

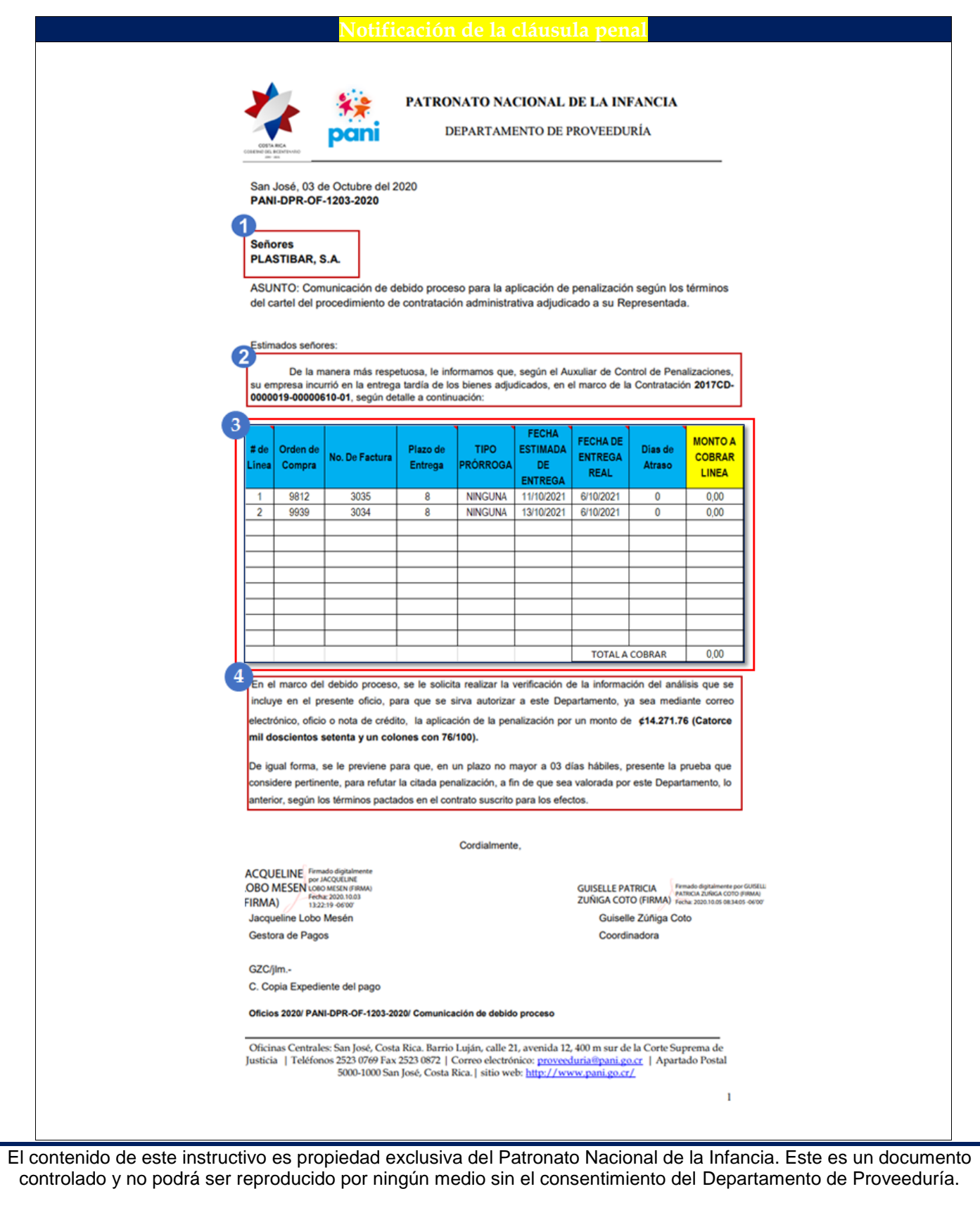

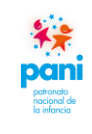

Departamento de Proveeduría

La notificación de cláusula penal es un documento emitido por el Departamento de Proveeduría, el cual hace referencia al detalle de la aplicación de la multa, ya sea por mala manipulación, producto dañado, servicios no recibidos o entregados fuera de plazo. Las notificaciones deben contener la siguiente información:

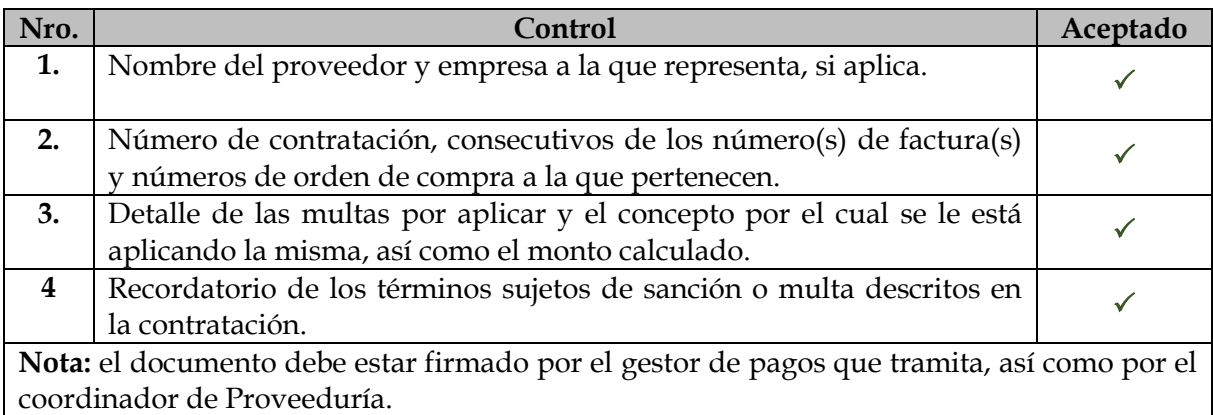

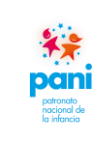

Departamento de Proveeduría

DPR-GP-I-001 24 /02/ 2022 Página 50 de 104 Versión 02

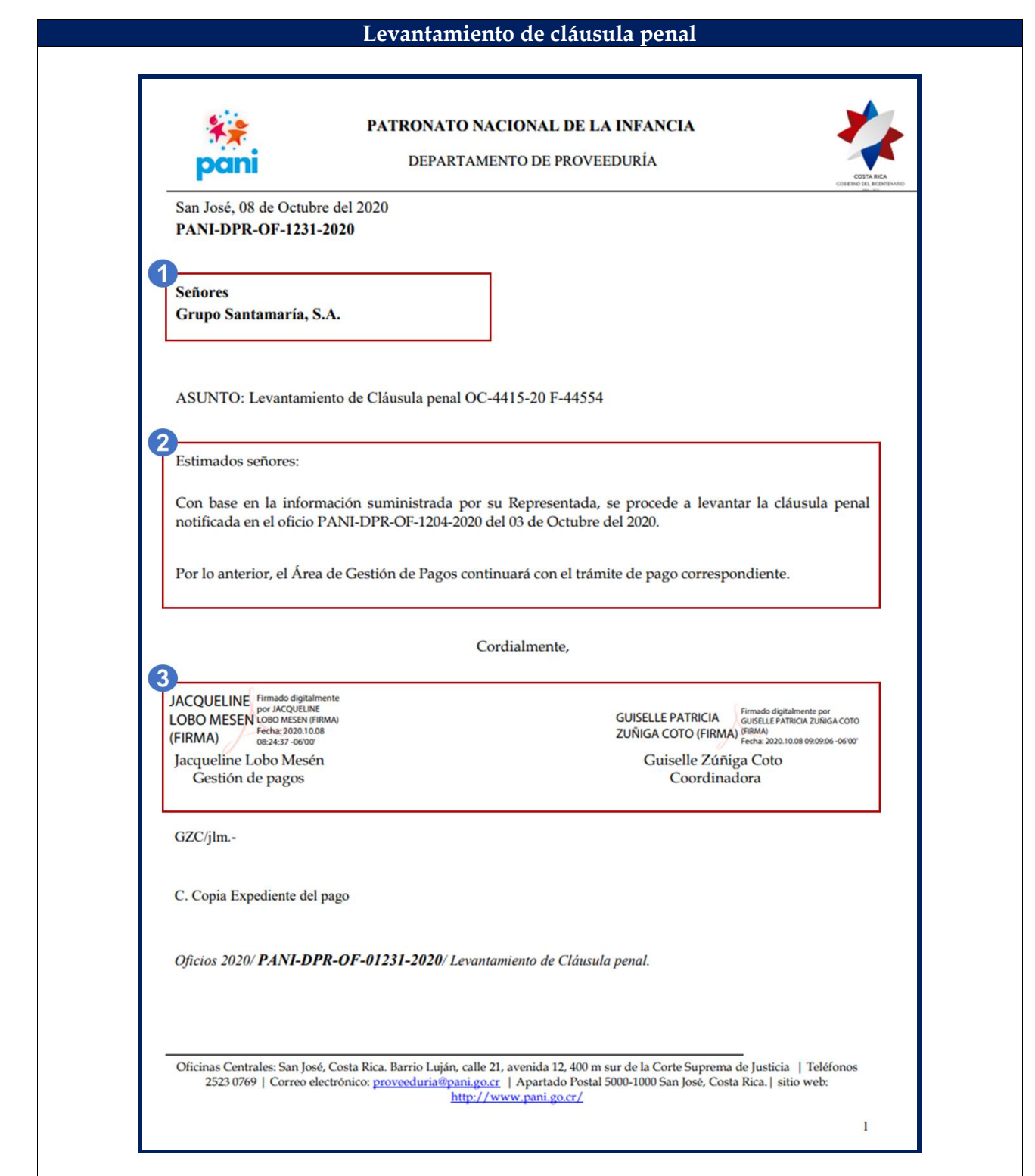

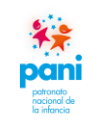

Departamento de Proveeduría

El levantamiento de la cláusula penal es un documento emitido por el Departamento de Proveeduría, en el cual se detalla el levantamiento de la cláusula penal luego de la revisión, análisis y seguimiento de los descargos presentados por el proveedor. Este documento debe contener la siguiente información:

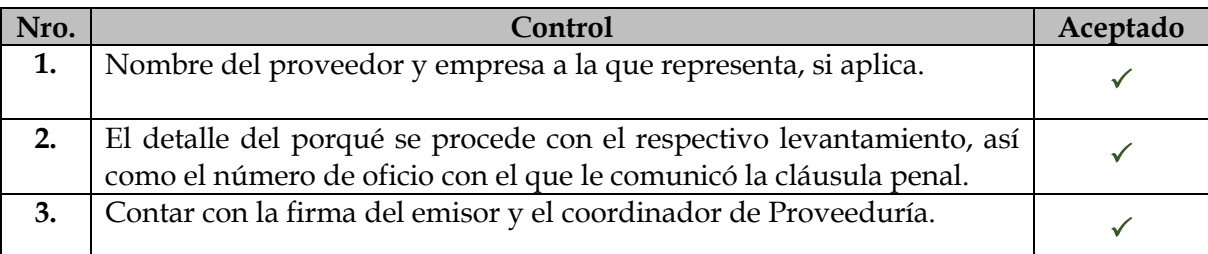

**Nota:** el documento debe estar firmado por el gestor de pagos que tramita, así como por el coordinador de Proveeduría.

En caso que el proveedor no brinde respuesta al oficio, se notificará al mismo mediante correo electrónico, que se aplicara la cláusula.

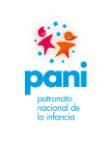

Departamento de Proveeduría

DPR-GP-I-001 24 /02/ 2022 Página 52 de 104

Versión 02

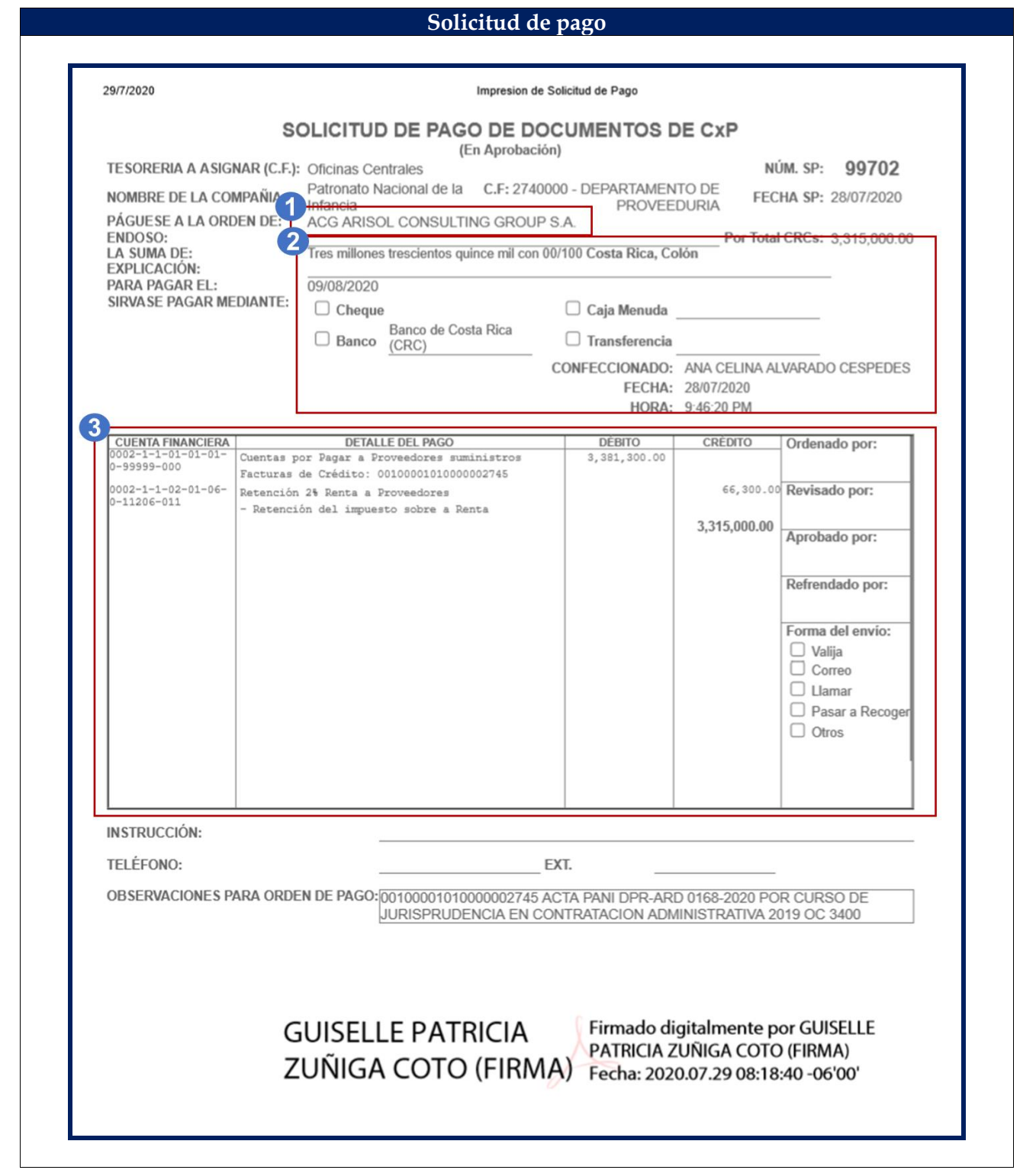

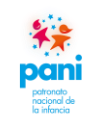

Departamento de Proveeduría

La Solicitud de Pago de Documento de CXP es un documento emitido por el Departamento de Proveeduría para el depósito de los recursos en la cuenta bancaria del proveedor, la misma debe contener la siguiente información:

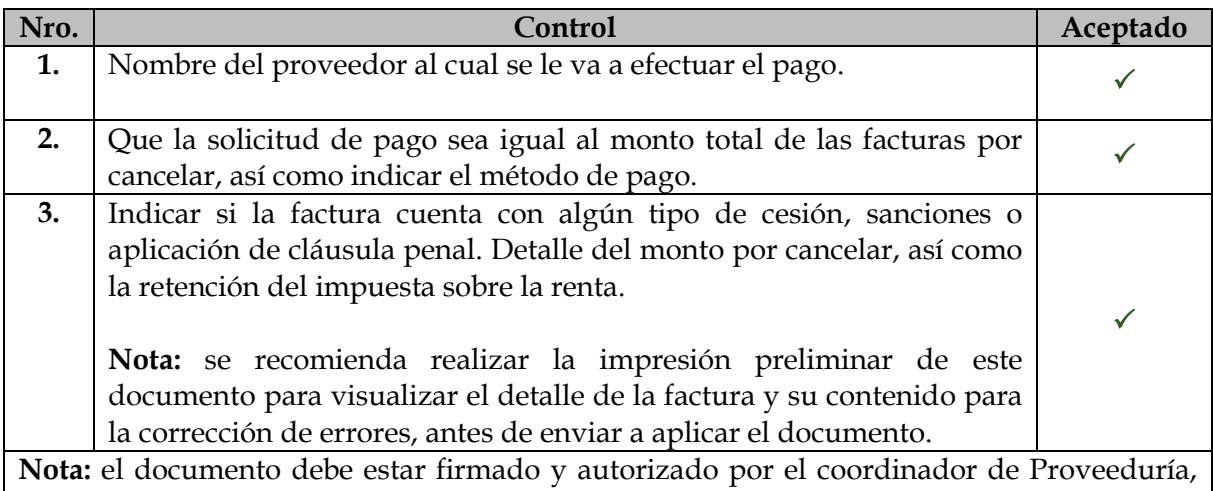

además, debe estar acompañado de la(s) factura(s) original(es), así como de la orden de compra relacionada para el trámite de pago por parte del Departamento Financiero Contable.

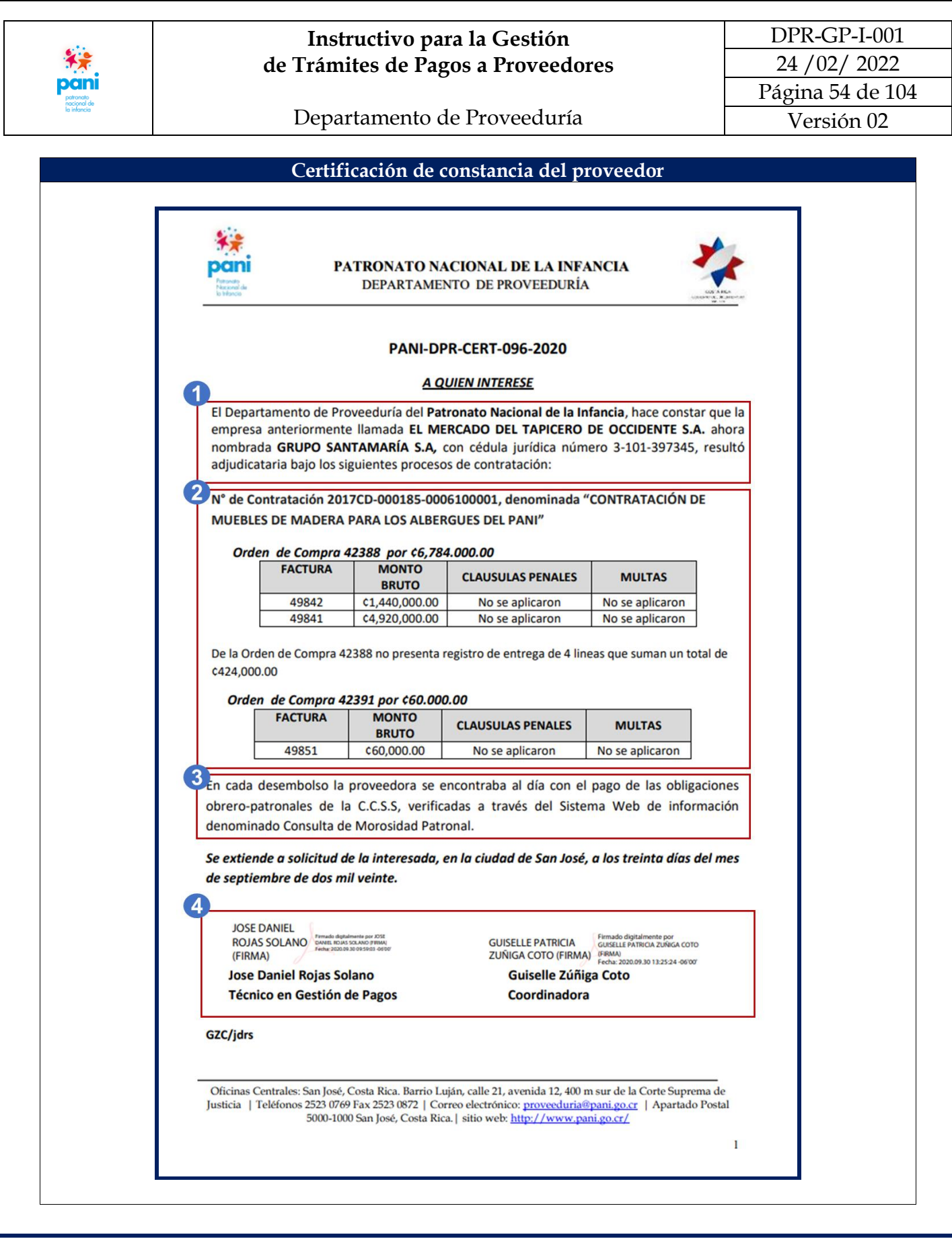

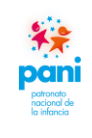

Departamento de Proveeduría

La certificación de constancia del proveedor es un documento emitido por el técnico de Control de Calidad:

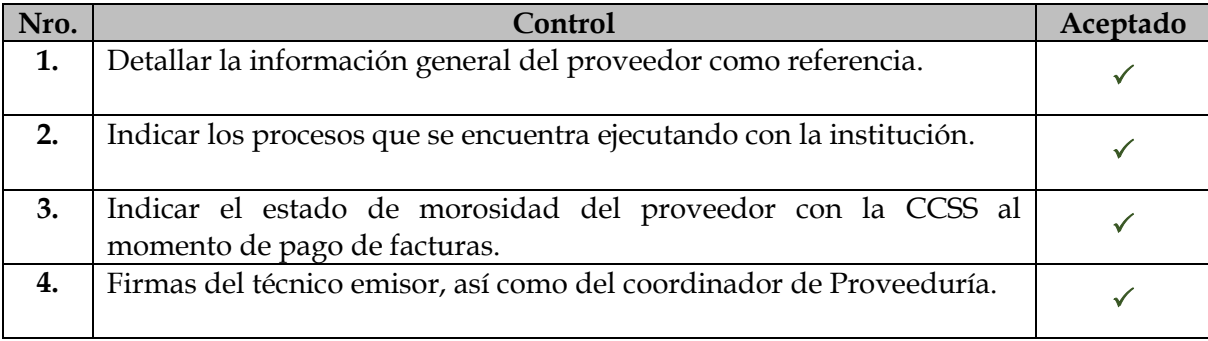

## **7.3 Aplicación de las herramientas de trabajo del área de Gestión de Pagos**

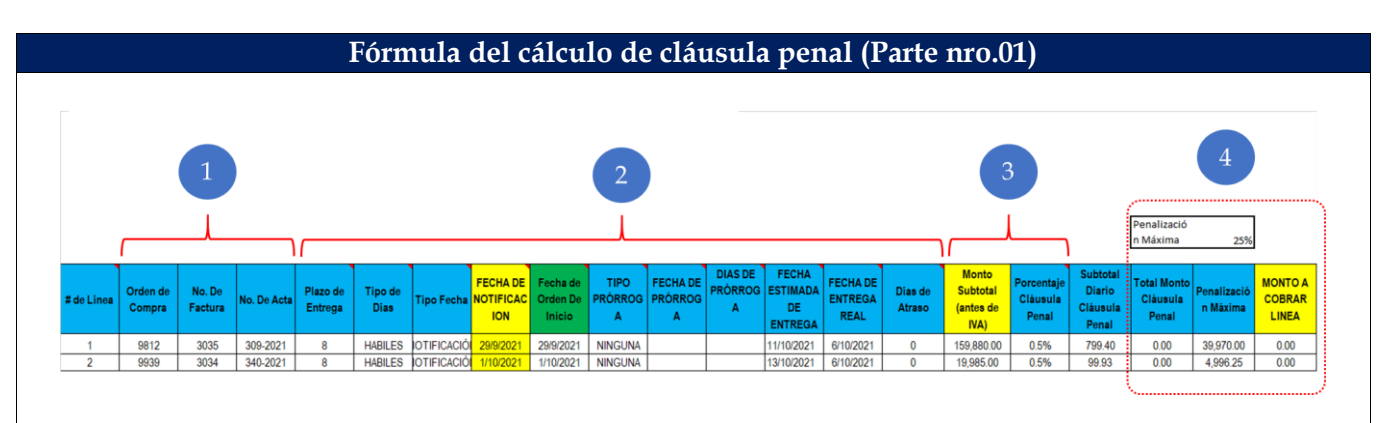

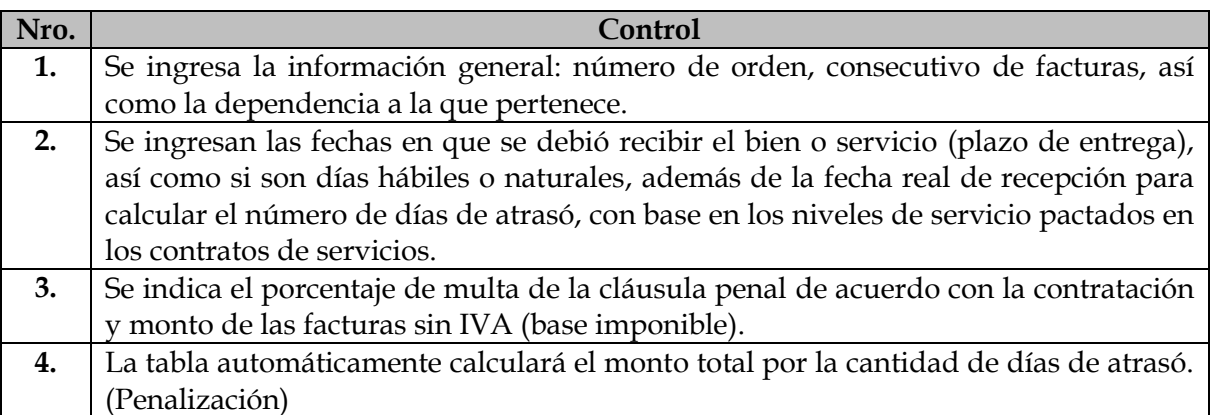

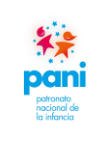

DPR-GP-I-001 24 /02/ 2022 Página 56 de 104

Departamento de Proveeduría

Versión 02

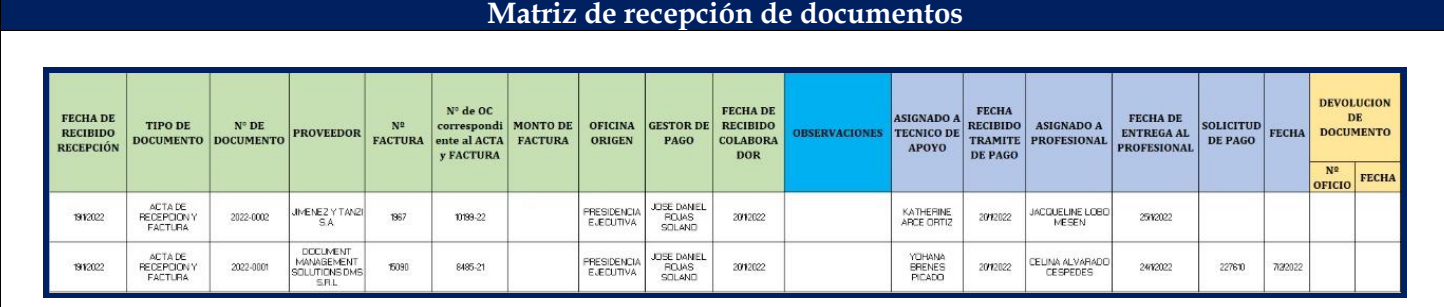

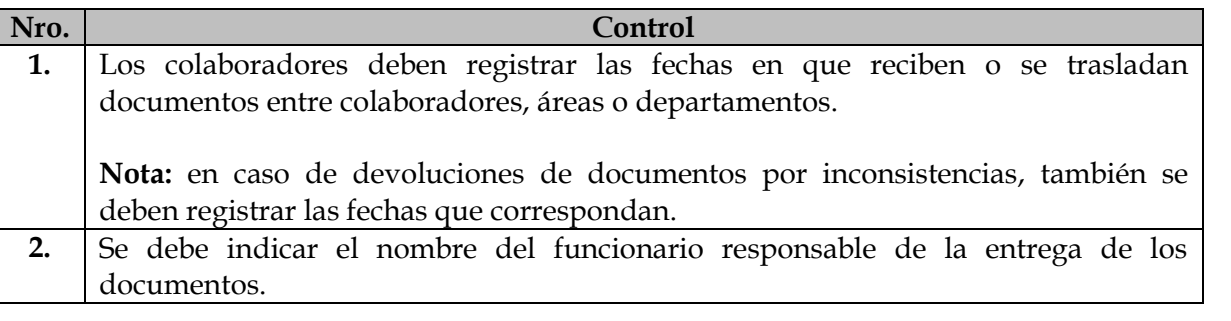

### **Control de Calidad Bitácora de Trabajo (Profesional)**

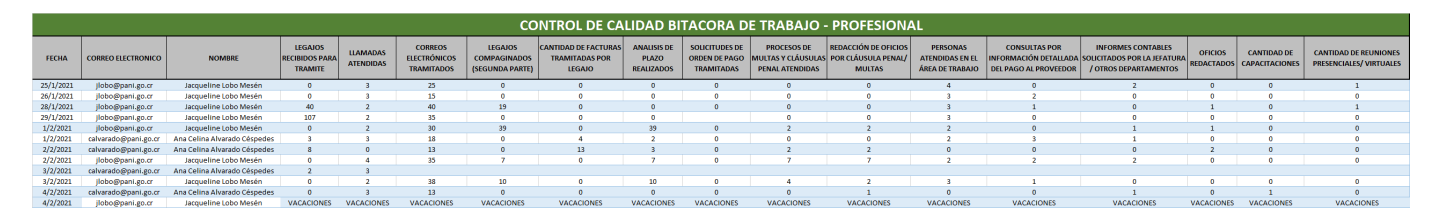

### **Control de Calidad Bitácora de Trabajo (Técnico)**

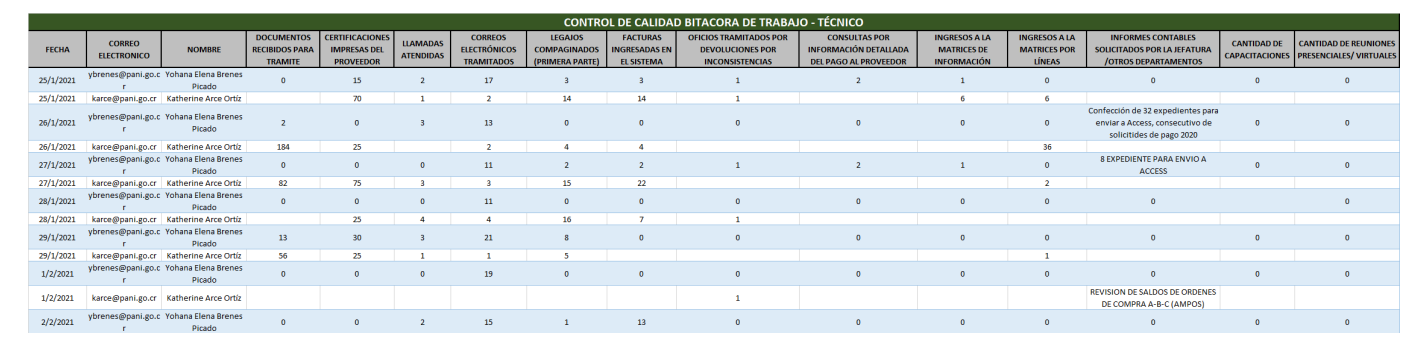

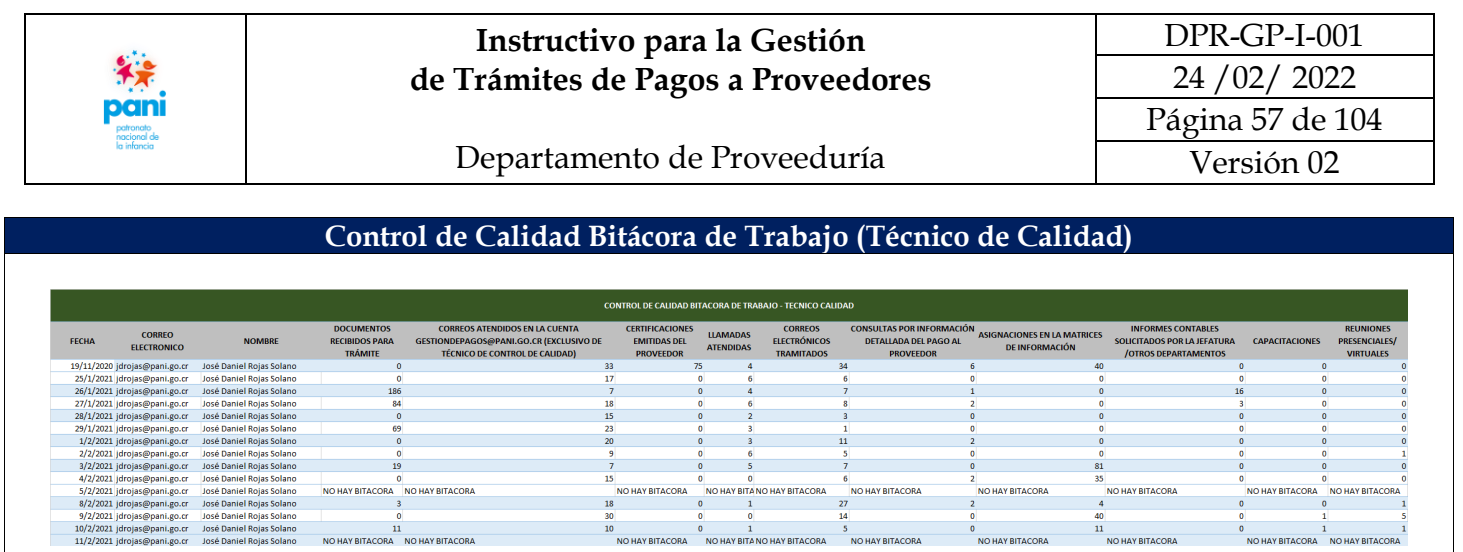

 Mantener al día la Bitácora de Trabajo del proceso para la trazabilidad y seguimiento de los indicadores establecidos en el apartado nro.12 Indicadores del Proceso del Procedimiento para la Gestión de Trámites de Pagos a Contratistas (DPR-GP-P-001). Existe una Matriz para el técnico de Control de Calidad, técnico de Gestión de Pago y para los profesionales de Gestión de Pagos.

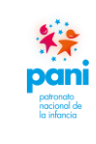

- Departamento de Proveeduría
- **7.4 Uso del sistema SIGAF que interviene en el proceso de Gestión de Pagos**
	- **A. Pantallas del Sistema SIGAF que intervienen en la generación de la solicitud de pago al proveedor:**

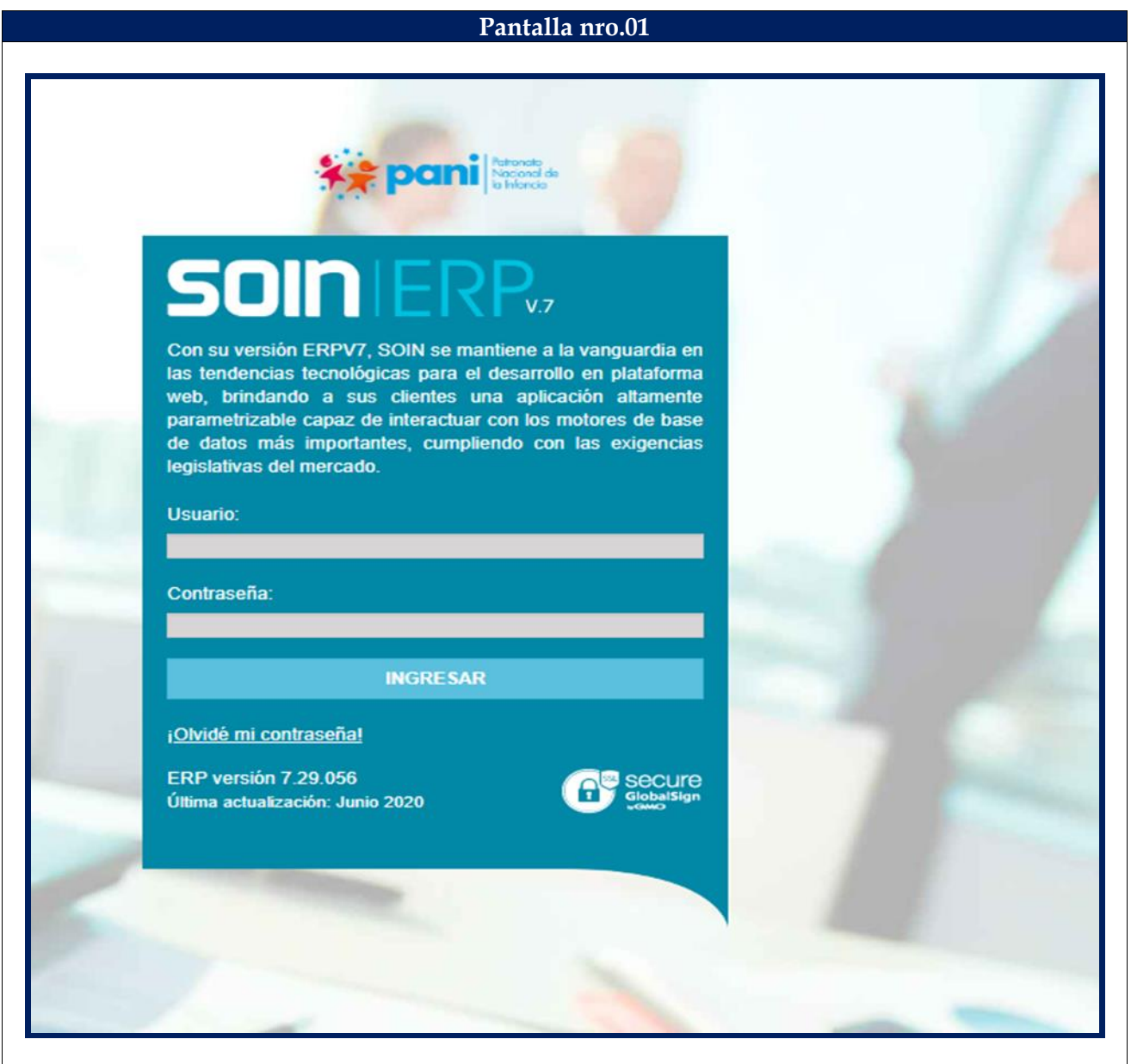

En la pantalla de inicio, se debe ingresar el usuario y contraseña para acceder al sistema SIGAF.

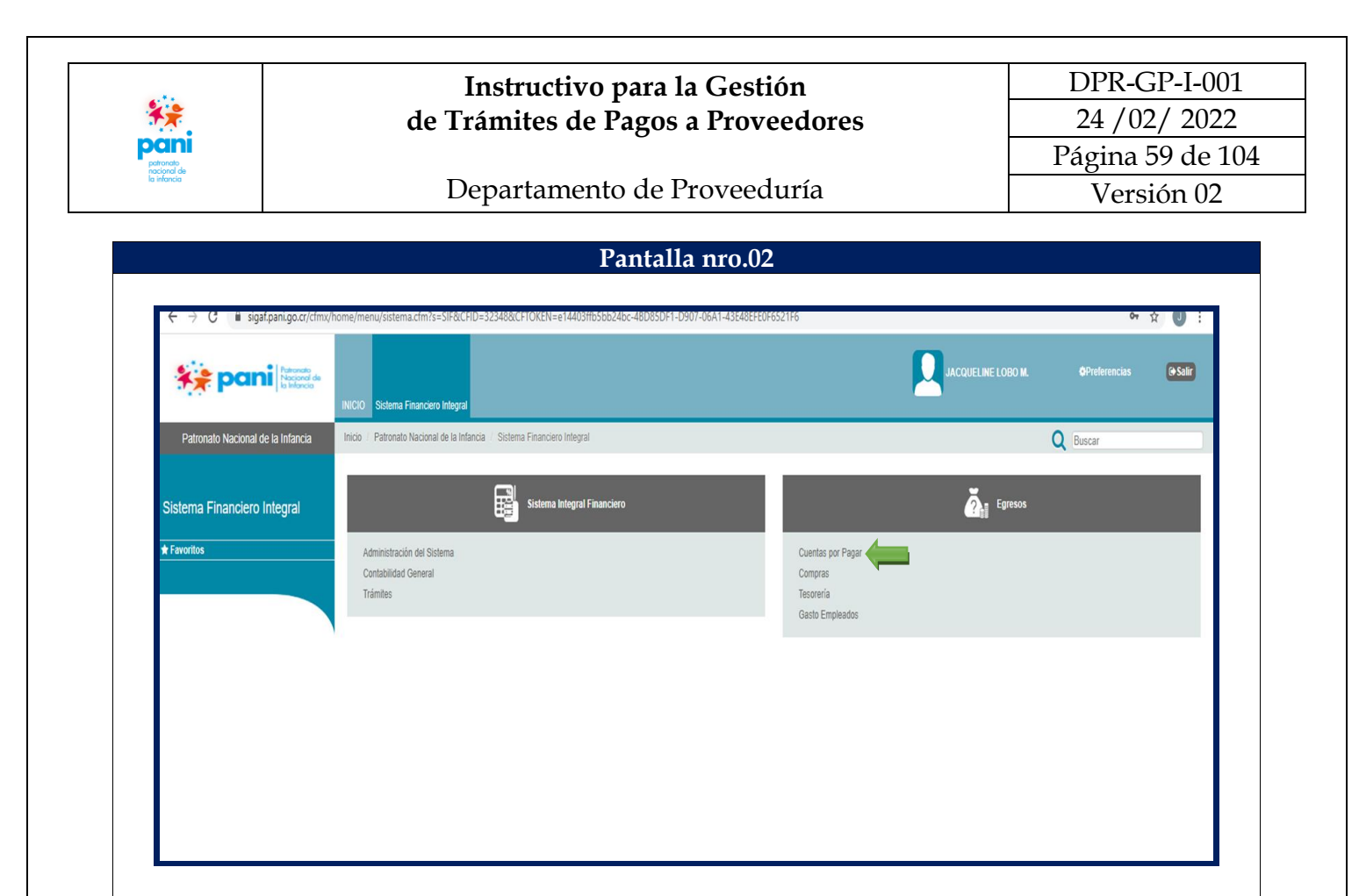

### **PANTALLA 2:** OPCIONES DEL SISTEMA FINANCIERO INTEGRAL.

En esta pantalla se debe:

1. En la pestaña de "Egresos" se debe dar clic sobre la opción "Cuentas por Pagar".

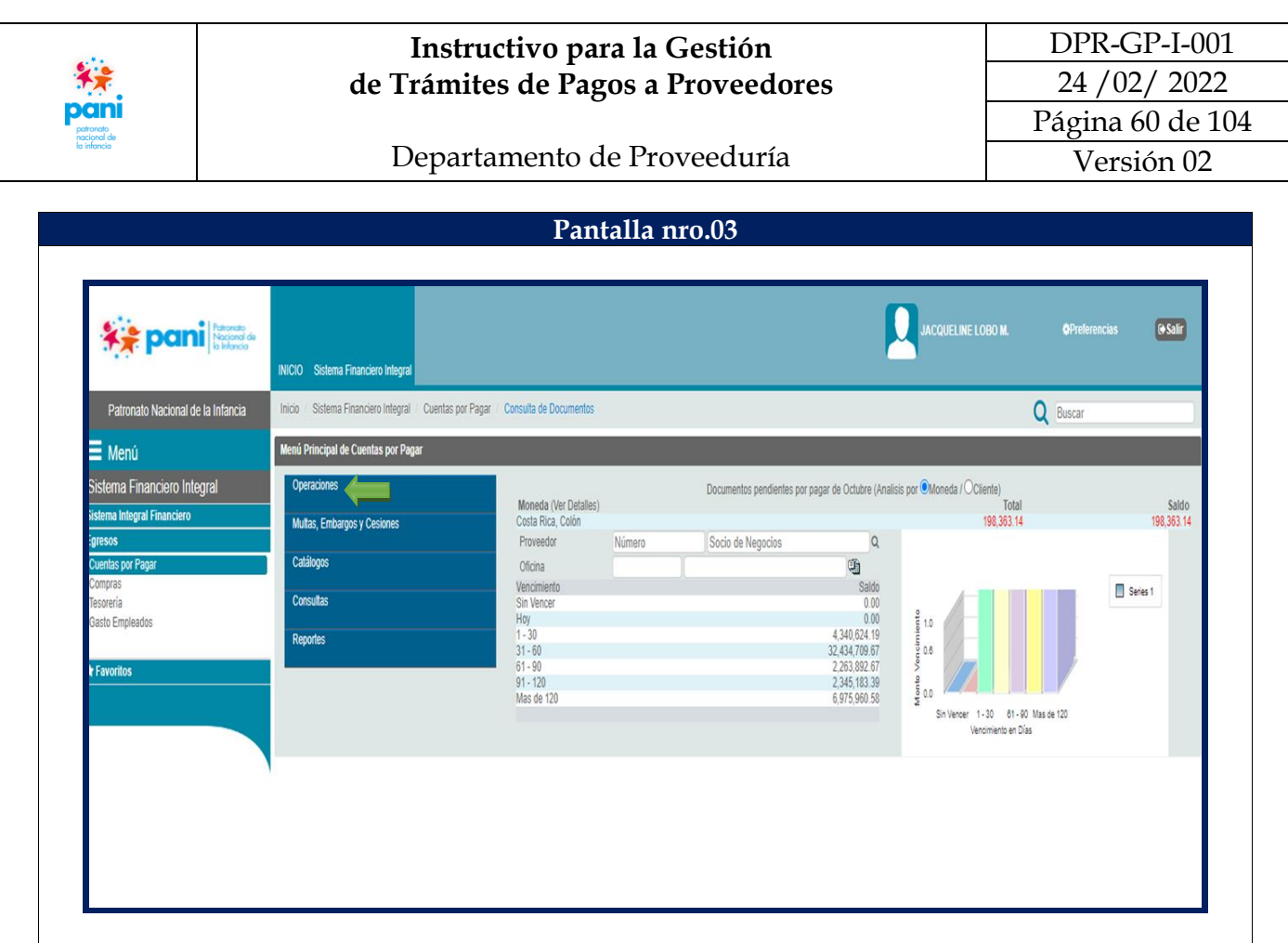

### **PANTALLA 3:** MÓDULO CUENTAS POR PAGAR.

En esta pantalla se debe:

1. Del menú principal de Cuentas por Pagar, se debe seleccionar la opción "Operaciones".

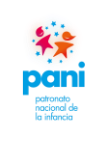

Departamento de Proveeduría

DPR-GP-I-001 24 /02/ 2022 Página 61 de 104 Versión 02

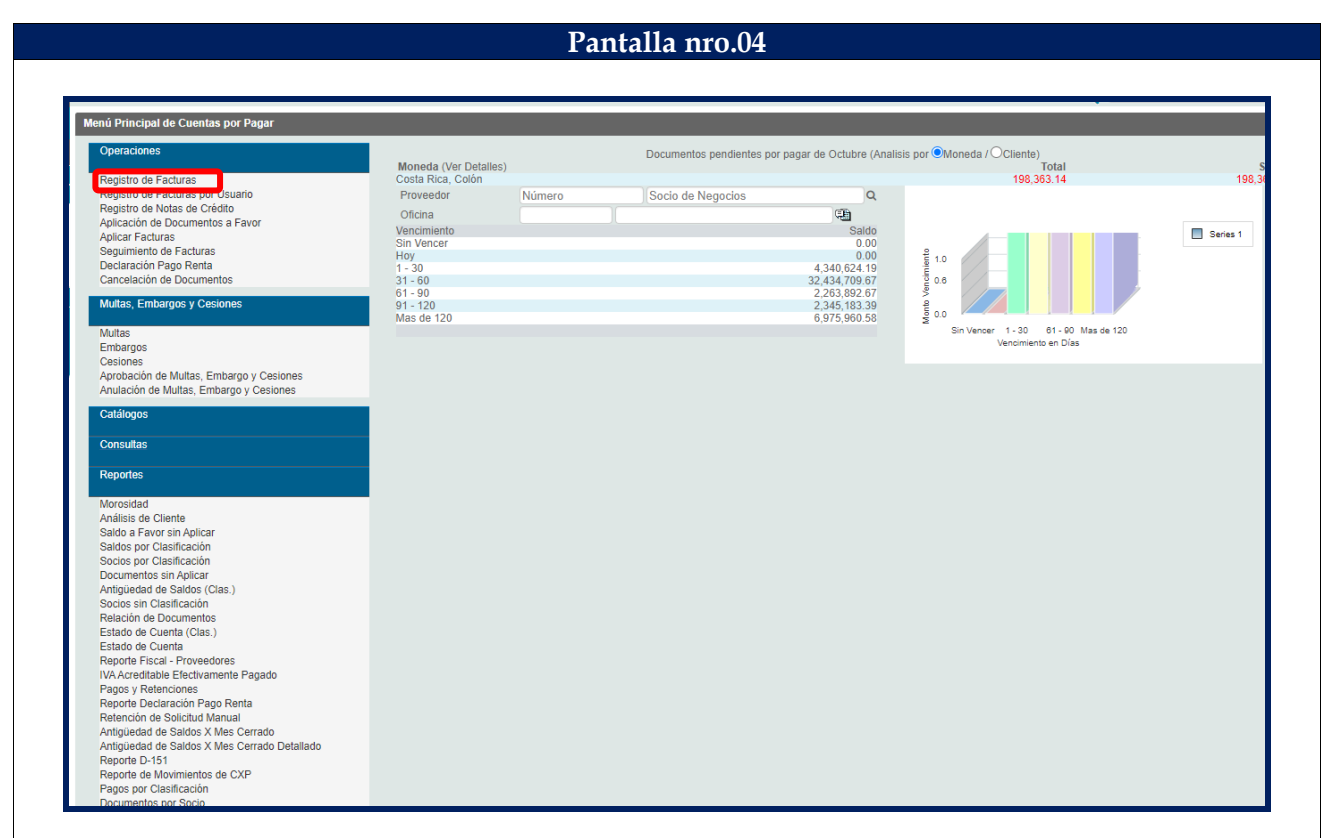

### **PANTALLA 4:** MENÚ DEL MÓDULO DE CUENTAS POR PAGAR HABILITADAS.

En esta pantalla se debe:

1. Seleccionar la opción "Registro de Facturas" o "Registro de Facturas por Usuario" para los técnicos de Gestión de Pagos.

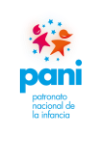

Departamento de Proveeduría

DPR-GP-I-001 24 /02/ 2022 Página 62 de 104 Versión 02

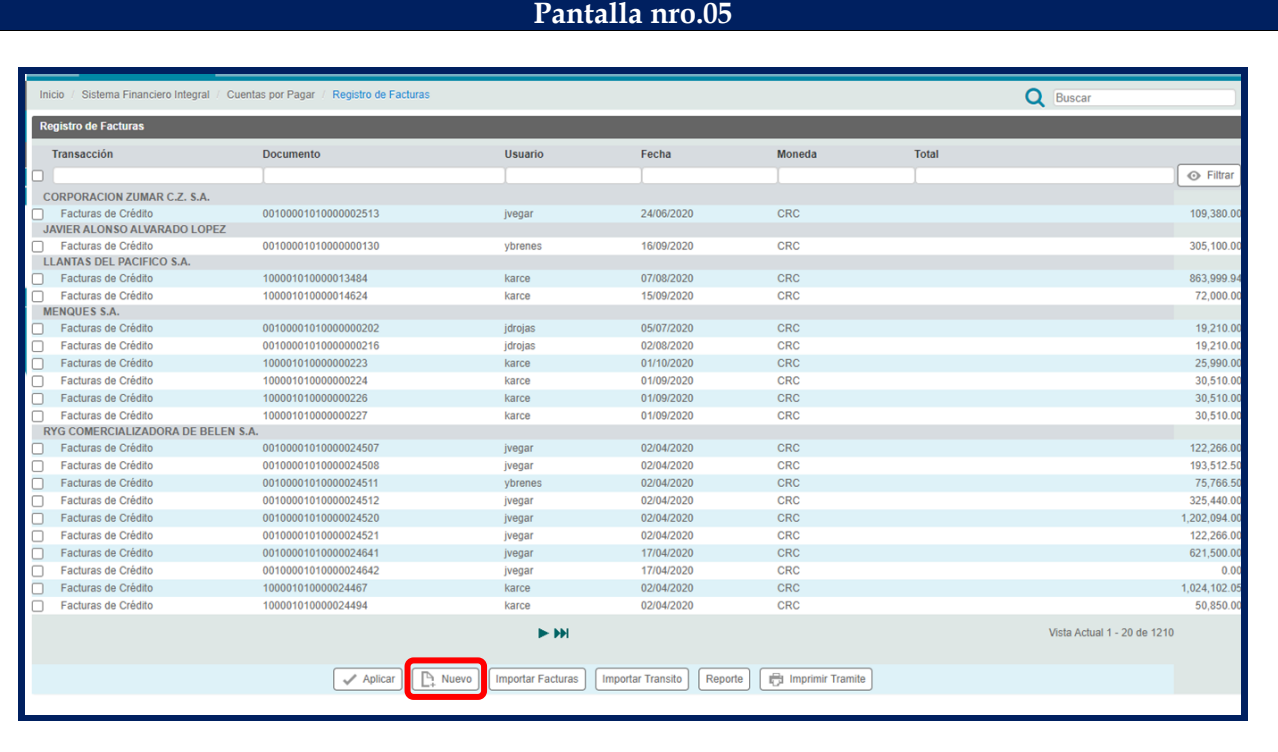

#### **PANTALLA 5:** REGISTRO DE FACTURAS.

En esta pantalla se debe:

1. Seleccionar el botón "Nuevo" para el registro de una nueva factura en el Sistema SIGAF.

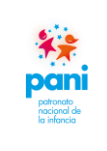

Departamento de Proveeduría

DPR-GP-I-001 24 /02/ 2022 Página 63 de 104 Versión 02

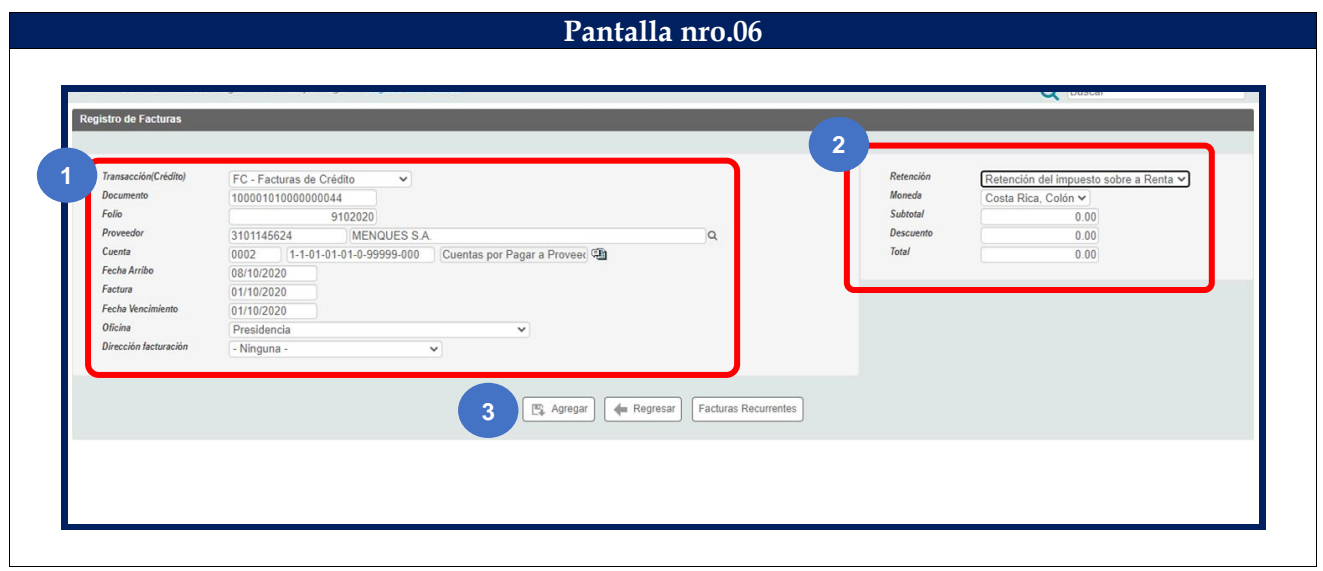

**PANTALLA 6:** NUEVO REGISTRO.

En esta pantalla se debe:

- 1. En la pestaña "Registro de Factura", se deben incluir los siguientes datos:
	- a. Número de documento.
	- b. Folio: fecha de ingreso a gestión de pago.
	- c. Proveedor.
	- d. Fecha de arribo: fecha de ingreso al Departamento.
	- e. Factura: fecha de emisión de la factura.
	- f. Oficina a la que pertenece.
- 2. De la segunda columna se debe:
	- a. Seleccionar el tipo de retención.
	- b. Seleccionar el tipo de moneda de pago.
- 3. Una vez ingresados los datos anteriores, se debe dar clic sobre el botón "Agregar".

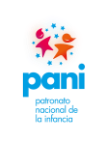

Departamento de Proveeduría

DPR-GP-I-001 24 /02/ 2022 Página 64 de 104 Versión 02

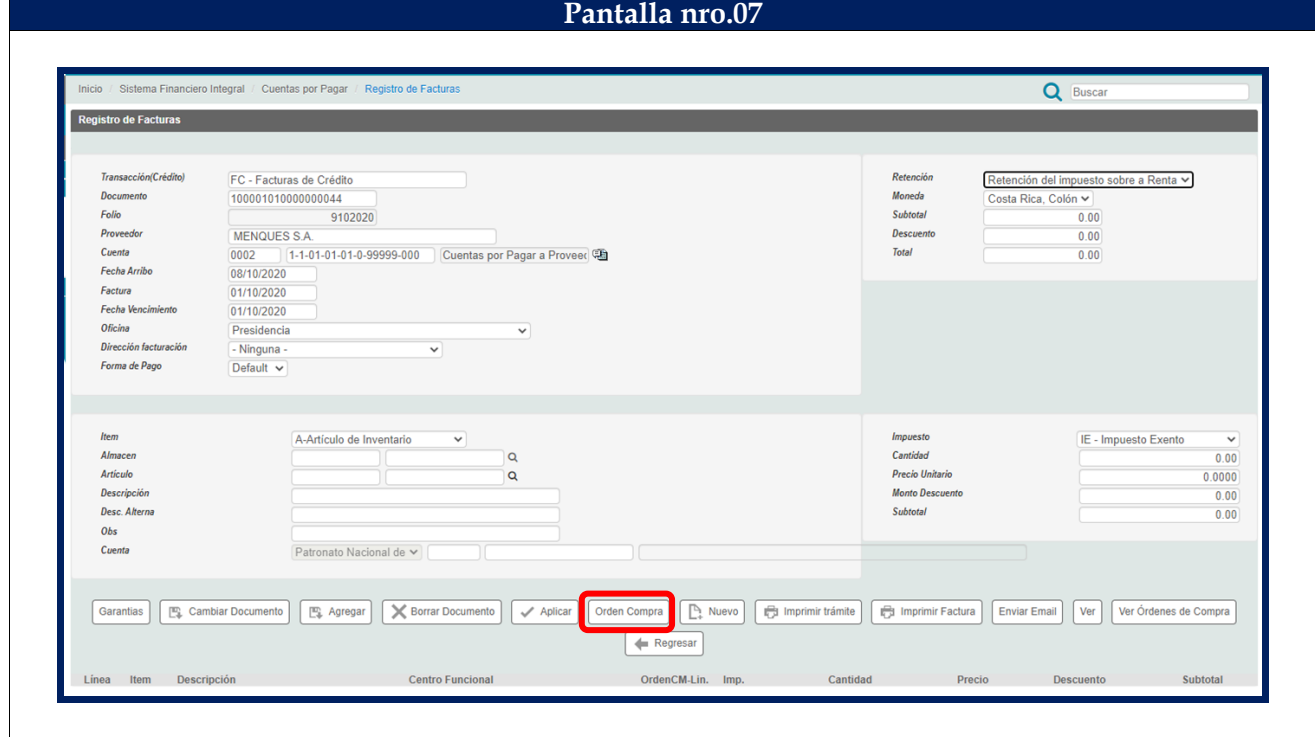

#### **PANTALLA 7:** REGISTRO DE FACTURAS.

En esta pantalla se debe:

1. Cuando se agrega la factura, el sistema habilita un menú de opciones en la parte posterior de la pantalla, se debe seleccionar el botón "Orden de Compra".

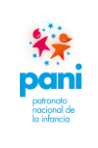

Departamento de Proveeduría

DPR-GP-I-001 24 /02/ 2022 Página 65 de 104 Versión 02

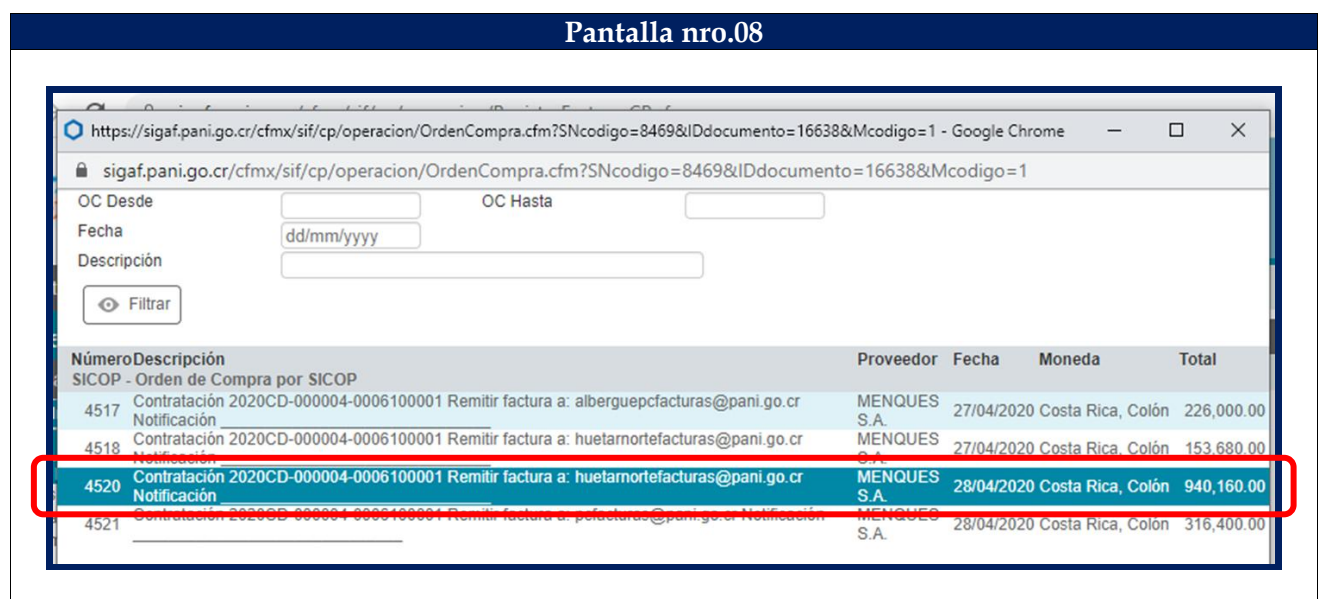

#### **PANTALLA 8:** ORDEN DE COMPRA.

En esta pantalla se debe:

1. El sistema habilita las órdenes de compra pendientes de pago al proveedor y el gestor de pago debe seleccionar a cuál orden de compra pertenece la factura.

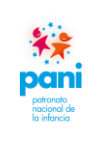

Departamento de Proveeduría

DPR-GP-I-001 24 /02/ 2022 Página 66 de 104 Versión 02

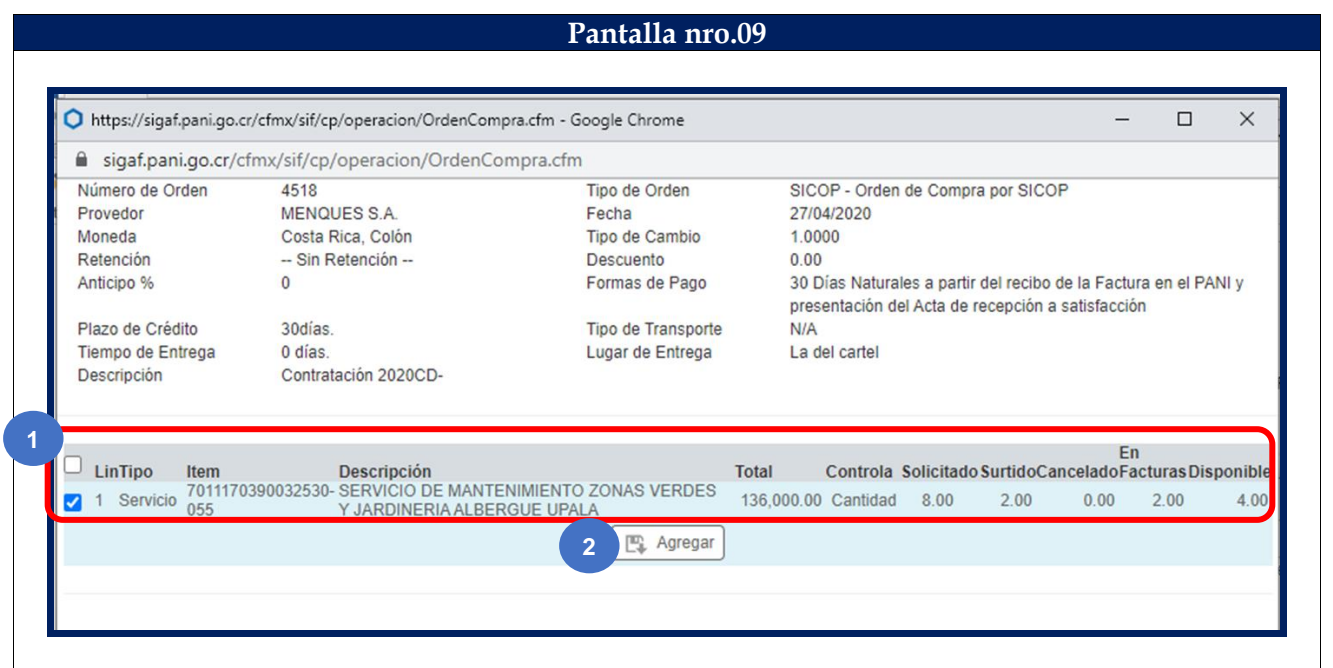

#### **PANTALLA 9:** ORDEN DE COMPRA.

En esta pantalla se debe:

- 1. Se selecciona una orden de compra y se procede a marcar con un check  $\boxed{\blacktriangledown}$  la línea del producto o servicio que se va a recibir.
- 2. Dar clic al botón "Agregar".

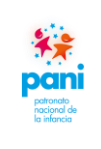

Departamento de Proveeduría

DPR-GP-I-001 24 /02/ 2022 Página 67 de 104 Versión 02

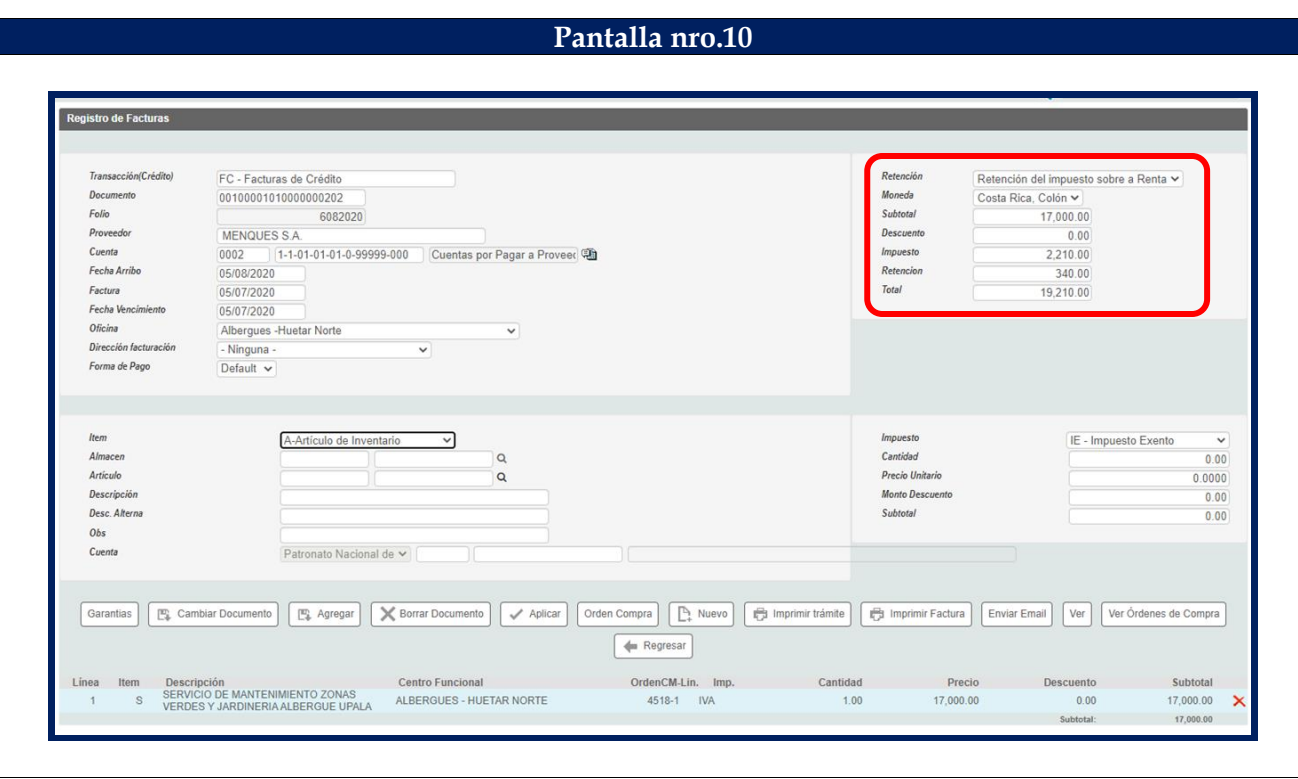

#### **PANTALLA 10:** REGISTRO DE FACTURA.

En esta pantalla se debe:

1. Cuando se selecciona la línea, el sistema automáticamente trae los montos por pagar.

**Nota:** si el pago es de la totalidad de la factura, se procede con la aplicación; en caso de tratarse de montos por tractos de acuerdo con entregables, se debe anotar el monto correspondiente de acuerdo con la factura.

2. Dar clic al botón "Aplicar".

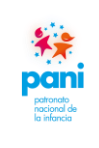

Departamento de Proveeduría

DPR-GP-I-001 24 /02/ 2022 Página 68 de 104 Versión 02

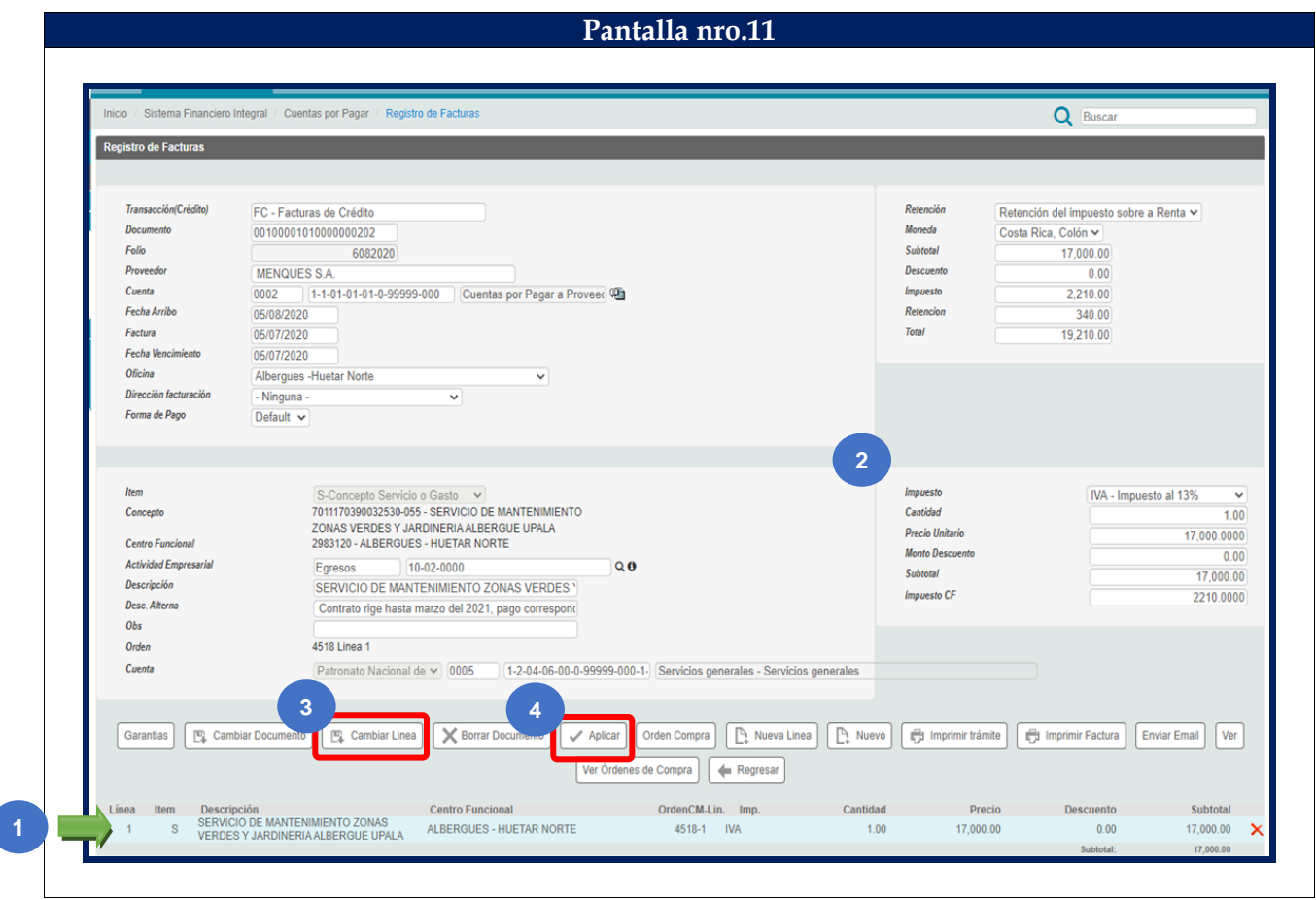

#### **PANTALLA 11:** REGISTRO DE FACTURA.

En esta pantalla se debe:

- 1. Si se debe realizar modificaciones en el monto, porque se va a pagar por tractos, se debe posicionar en la línea, dar clic y habilitarla para cambios.
- 2. En el cuadro superior derecho, realizar los cambios necesarios ya sean por cantidad o monto.
- 3. Dar clic al botón "Cambiar línea" para guardar los cambios.
- 4. Dar clic a botón "Aplicar".

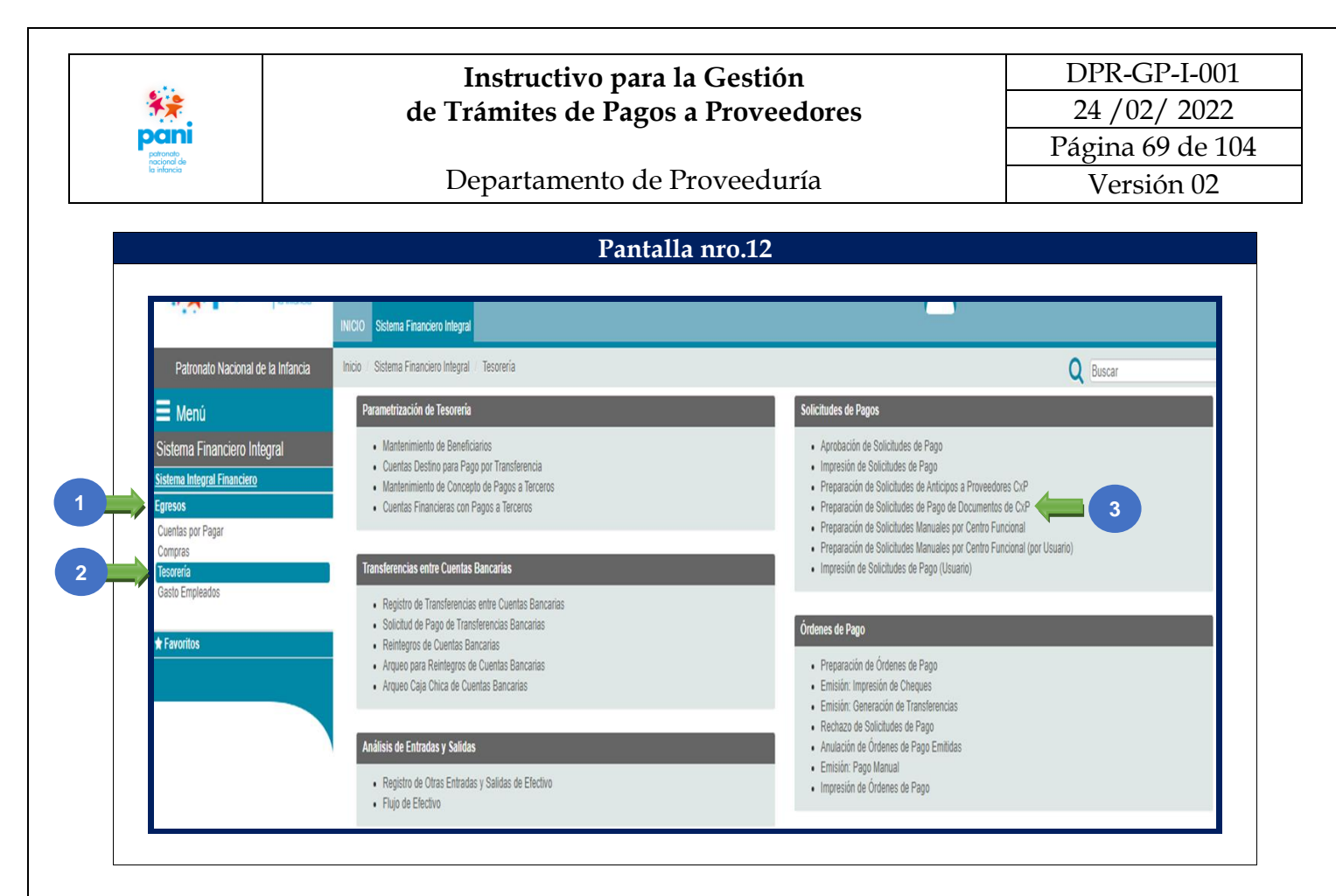

#### **PANTALLA 12:** GENERACIÓN DEL PAGO.

En esta pantalla se debe:

- 1. Ingresar a la pestaña de "Egresos".
- 2. Seleccionar la opción "Tesorería".
- 3. En la casilla Solicitud de Pagos, elegir la opción "Preparación del Pago de Documentos de CXP".

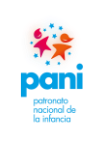

Departamento de Proveeduría

DPR-GP-I-001 24 /02/ 2022 Página 70 de 104 Versión 02

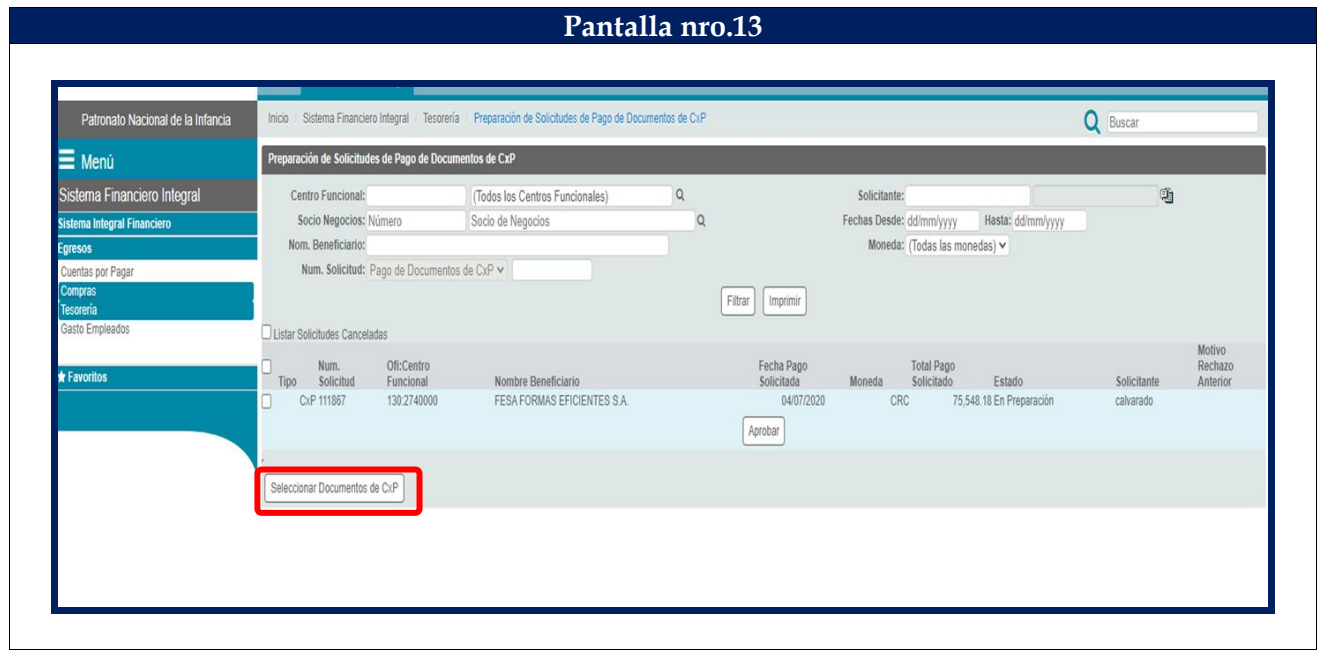

#### **PANTALLA 13:** GENERACIÓN DEL PAGO.

En esta pantalla se debe:

1. En la pantalla Preparación de Solicitudes de Pago de Documentos de CXP, se debe ingresar a la opción "Seleccionar Búsqueda de CXP".

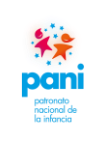

Departamento de Proveeduría

DPR-GP-I-001 24 /02/ 2022 Página 71 de 104 Versión 02

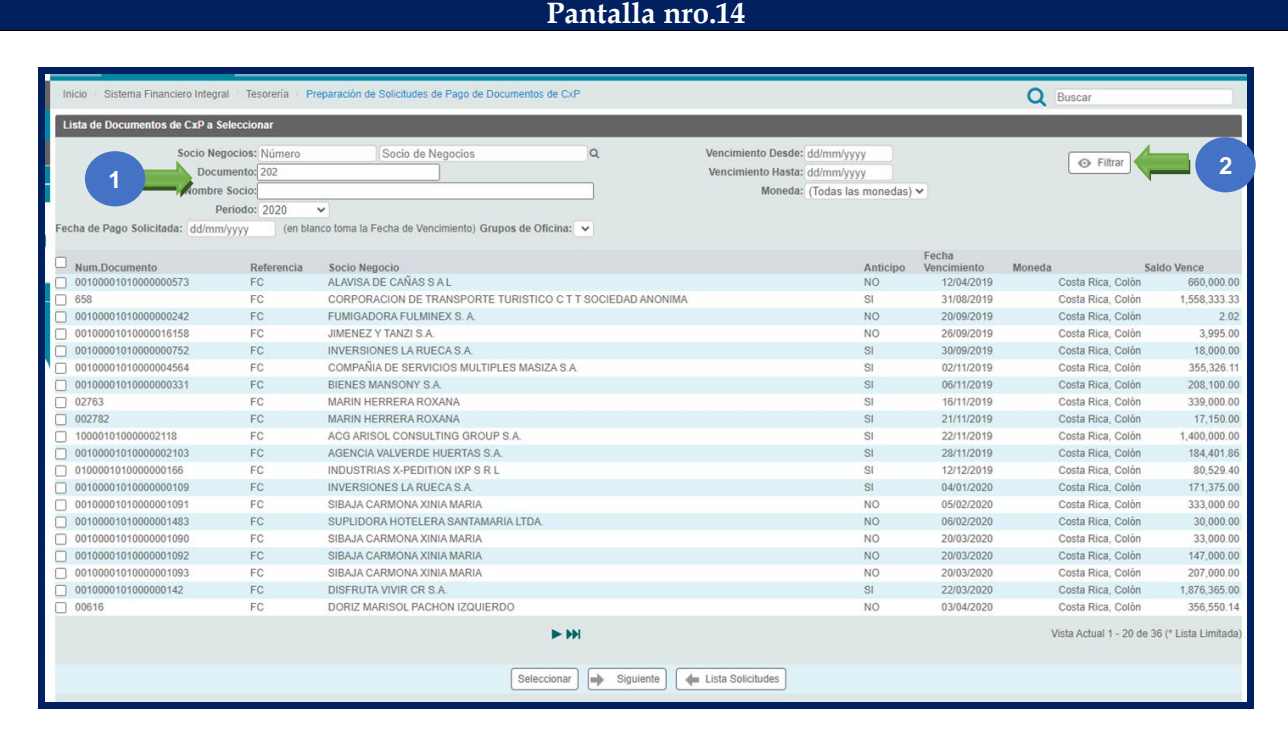

### **PANTALLA 14:** GENERACIÓN DEL PAGO.

En esta pantalla se debe:

- 1. En la lista de Documento de CXP por seleccionar, se indica el número de documento o proveedor.
- 2. Presionar el botón "Filtrar" para que el sistema busque la factura por cancelar.

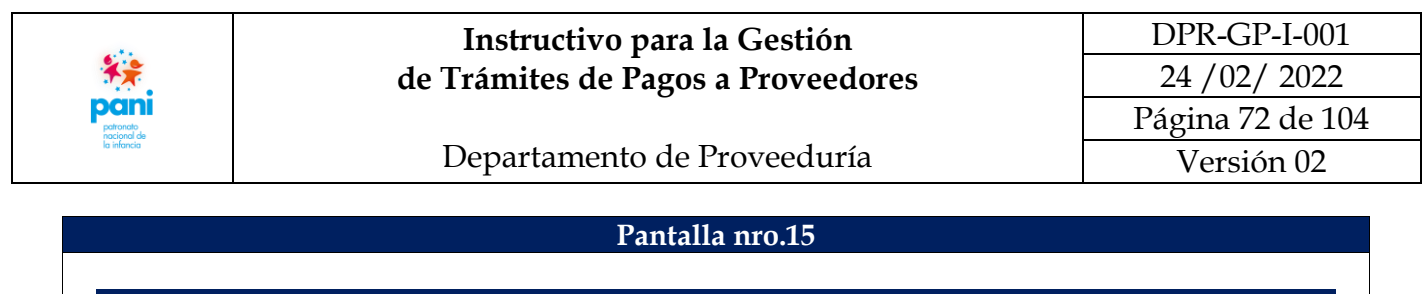

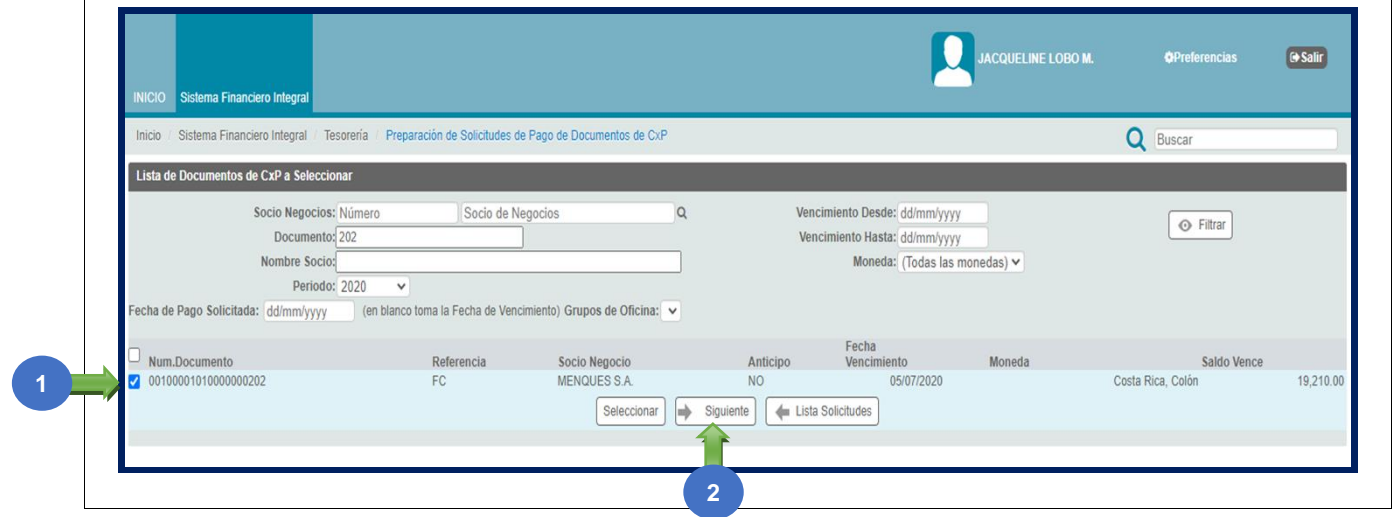

**PANTALLA 15:** GENERACIÓN DEL PAGO.

En esta pantalla se debe:

1. Cuando el sistema localiza el documento, se marca con el símbolo de check  $\blacksquare$ , para verificar la información de este.

**Nota:** en caso de errores o inconsistencias, se debe reversar el Registro de la Factura para su corrección.

2. Presionar el botón "Siguiente".
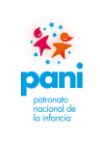

Departamento de Proveeduría

DPR-GP-I-001 24 /02/ 2022 Página 73 de 104 Versión 02

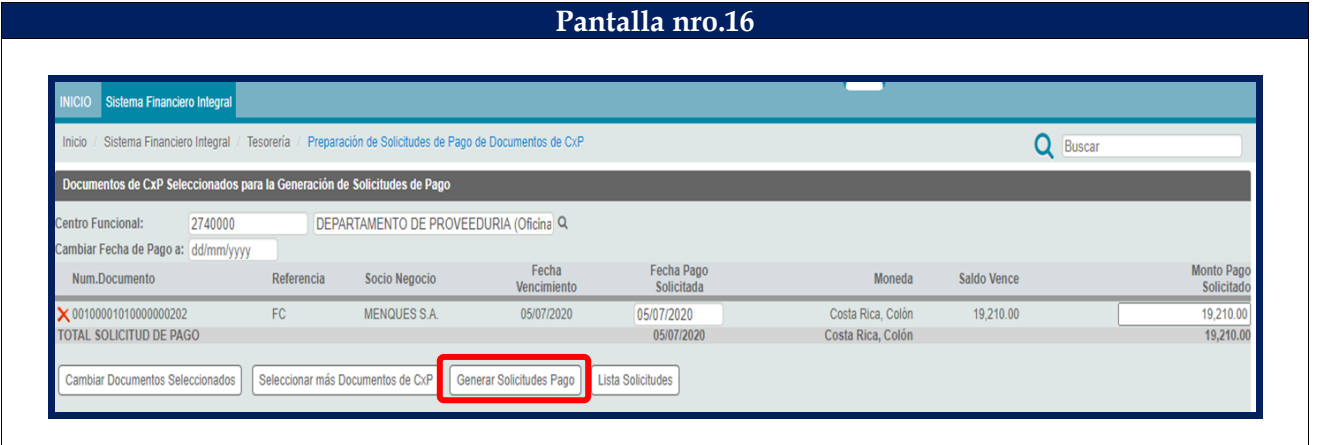

#### **PANTALLA 16:** GENERACIÓN DEL PAGO.

En esta pantalla se debe:

1. De la pantalla anterior, se genera la solicitud de pago preliminar, si es correcta, se debe presionar el botón "Generar Solicitud de Pago".

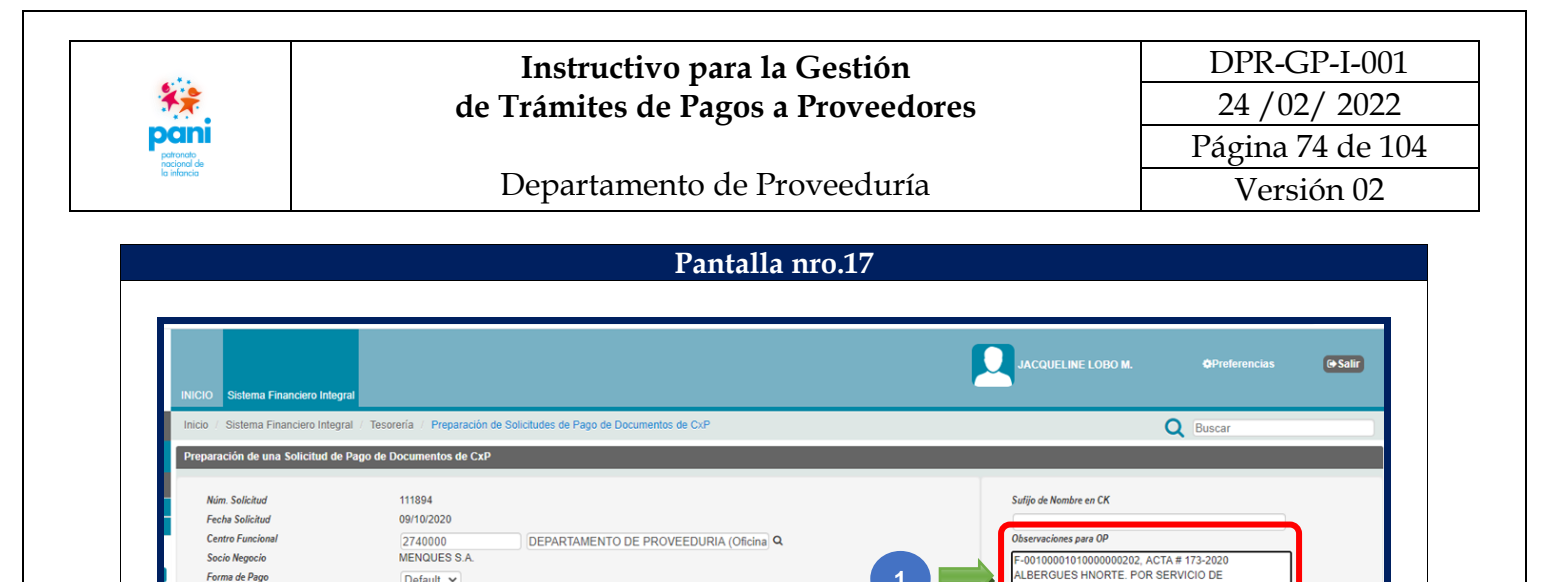

EL Modificar | X Eliminar | Seleccionar Documentos de CxP | Crédito | <= Lista So

echa

Impresión Preliminar Enviar a Aprobar Imprimir Solicitud enviad

**4**

Moneda

Costa Rica, Colór

tudes

Saldo Venc

19,210.00

ANTENIMIENTO DE ZONAS VERDES, S/OC-4518.20

Monto Pago<br>Solicitado<br>19,210.00

340

**1**

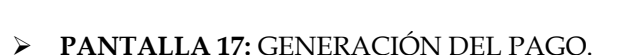

**2**

Default  $\sim$ 

05/07/2020

 $1.0000$ 

Costa Rica, Colón

18,870.00

Re

 $FC$ 

En esta pantalla se debe:

tos de CxP de la S

Num.Documento

CPFC 0010000101000000020

Forma de Pago

Tipo de Cambio

**Total Pago Solicitado** 

Fecha Pago Solicitado

Moneda

lle de Do

1. En la sección de Observaciones se debe indicar el detalle del pago.

Pago<br>Tercer<br>CP

2. Modificar la opción de impresión a impresión con el botón "Modificar".

**3**

- 3. Modificar la impresión a través del botón "Impresión Preliminar".
- 4. Presionar el botón "Enviar a Aprobación" para enviar la solicitud de pago a aprobación.

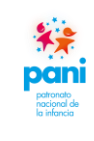

### Departamento de Proveeduría

**B. Pantallas del Sistema SIGAF que intervienen en la aplicación de multas, sanciones y cláusulas penales:**

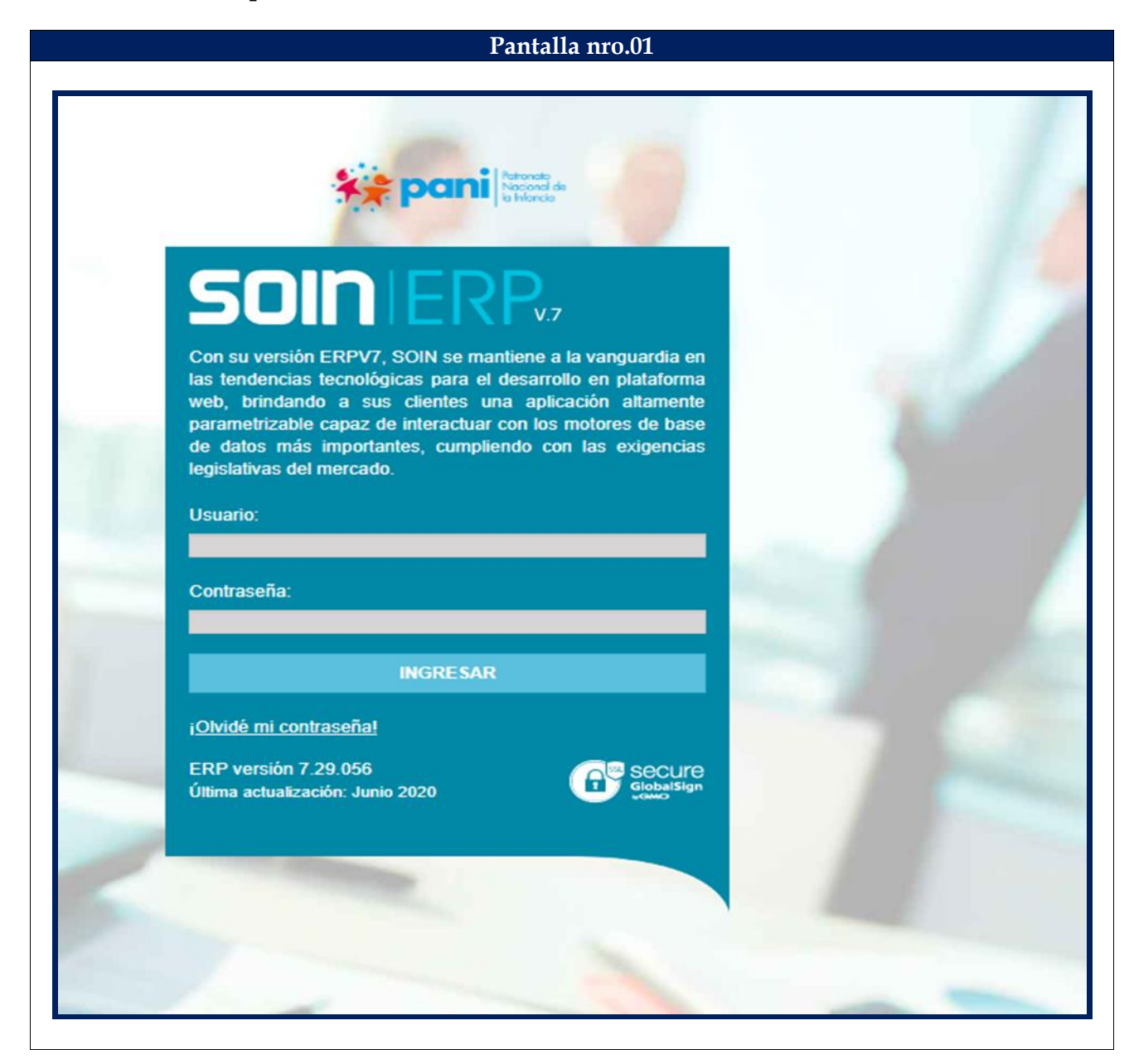

En la pantalla de inicio, se debe ingresar el usuario y contraseña para acceder al Sistema SIGAF.

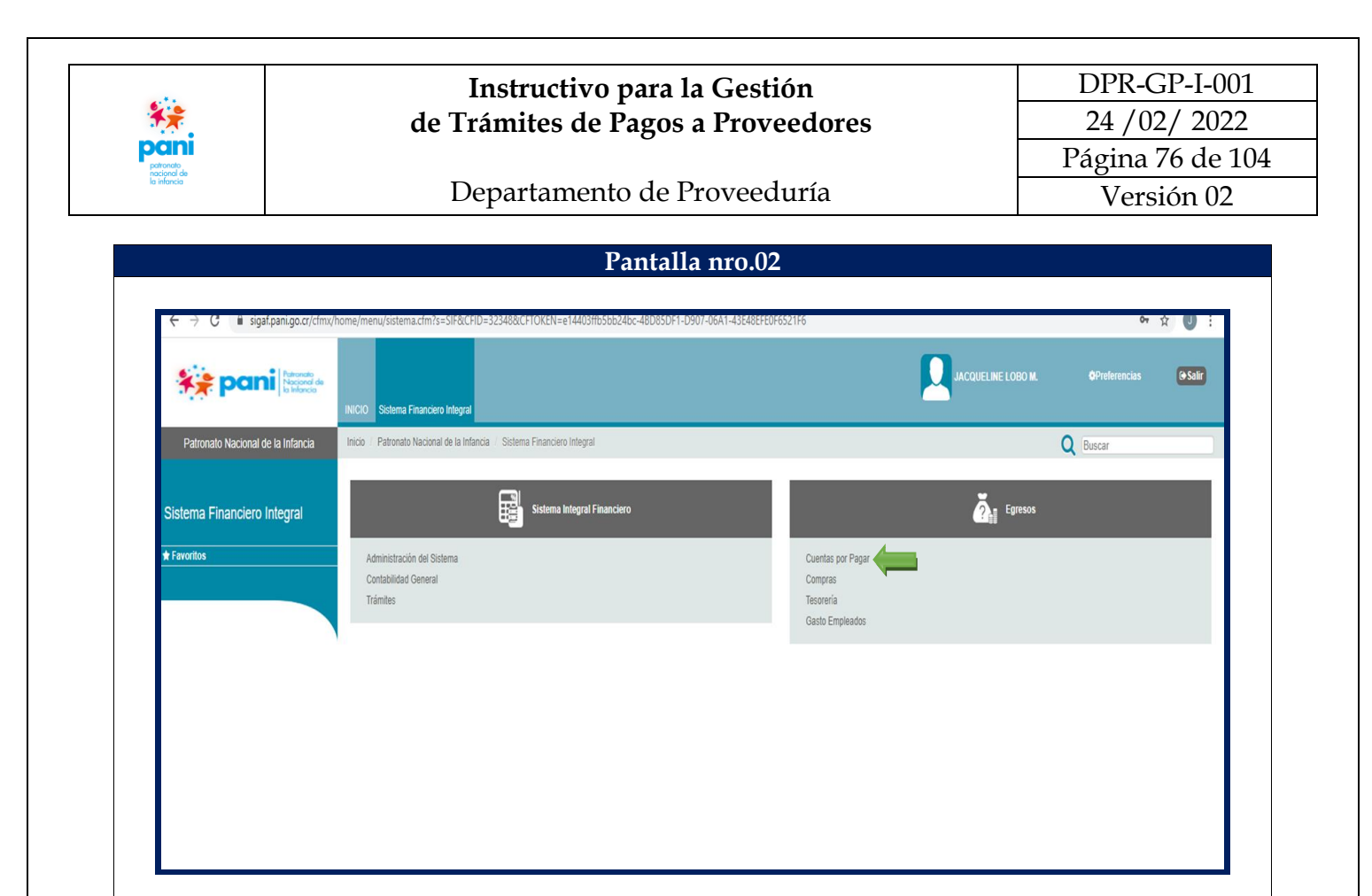

### **PANTALLA 2:** OPCIONES DEL SISTEMA FINANCIERO INTEGRAL.

En esta pantalla se debe:

1. En la pestaña de "Egresos" se debe dar clic sobre la opción "Cuentas por Pagar".

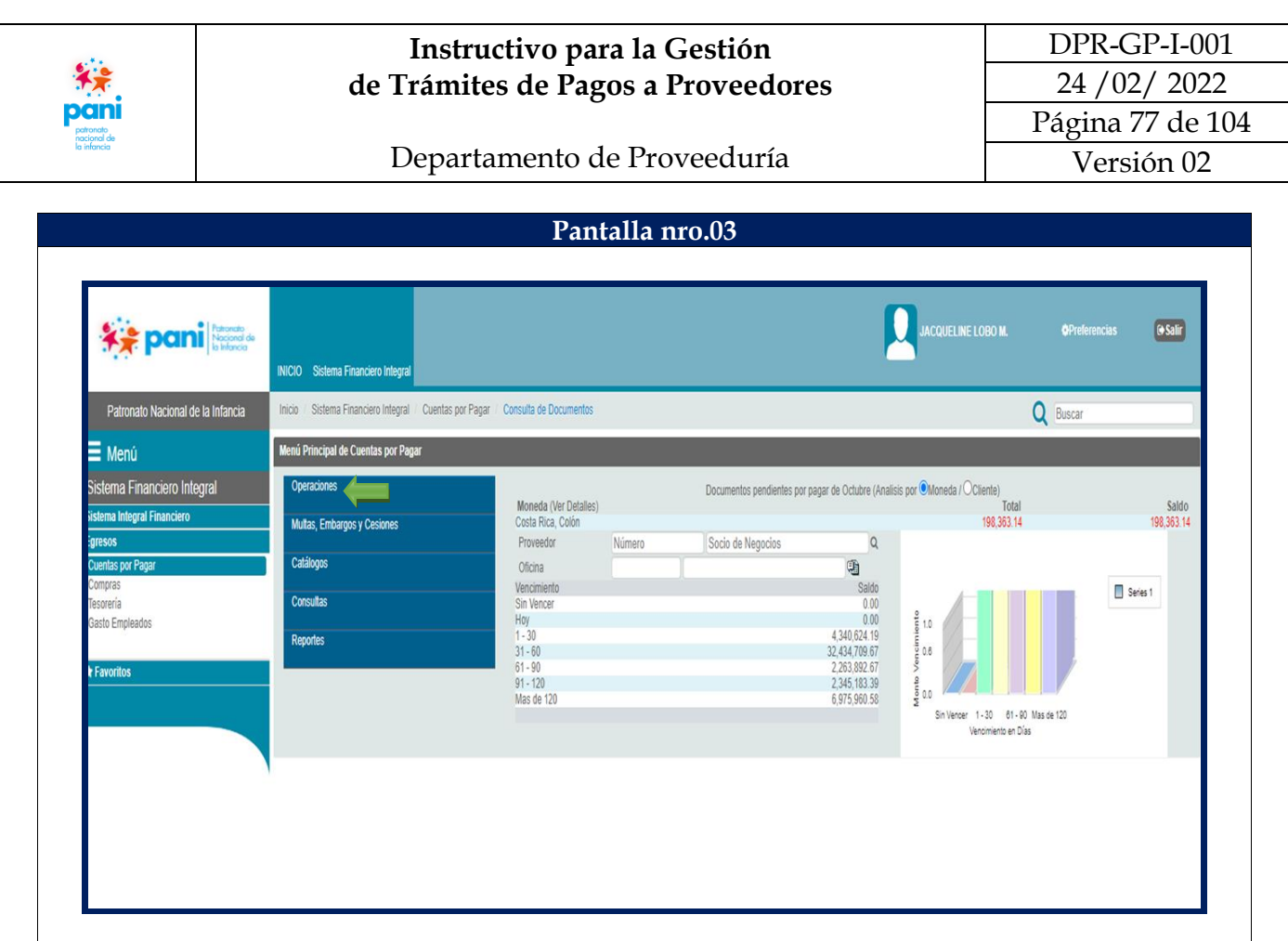

### **PANTALLA 3:** MÓDULO CUENTAS POR PAGAR.

En esta pantalla se debe:

1. Del menú principal de Cuentas por Pagar, se debe seleccionar la opción "Operaciones".

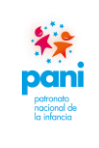

Departamento de Proveeduría

DPR-GP-I-001 24 /02/ 2022 Página 78 de 104 Versión 02

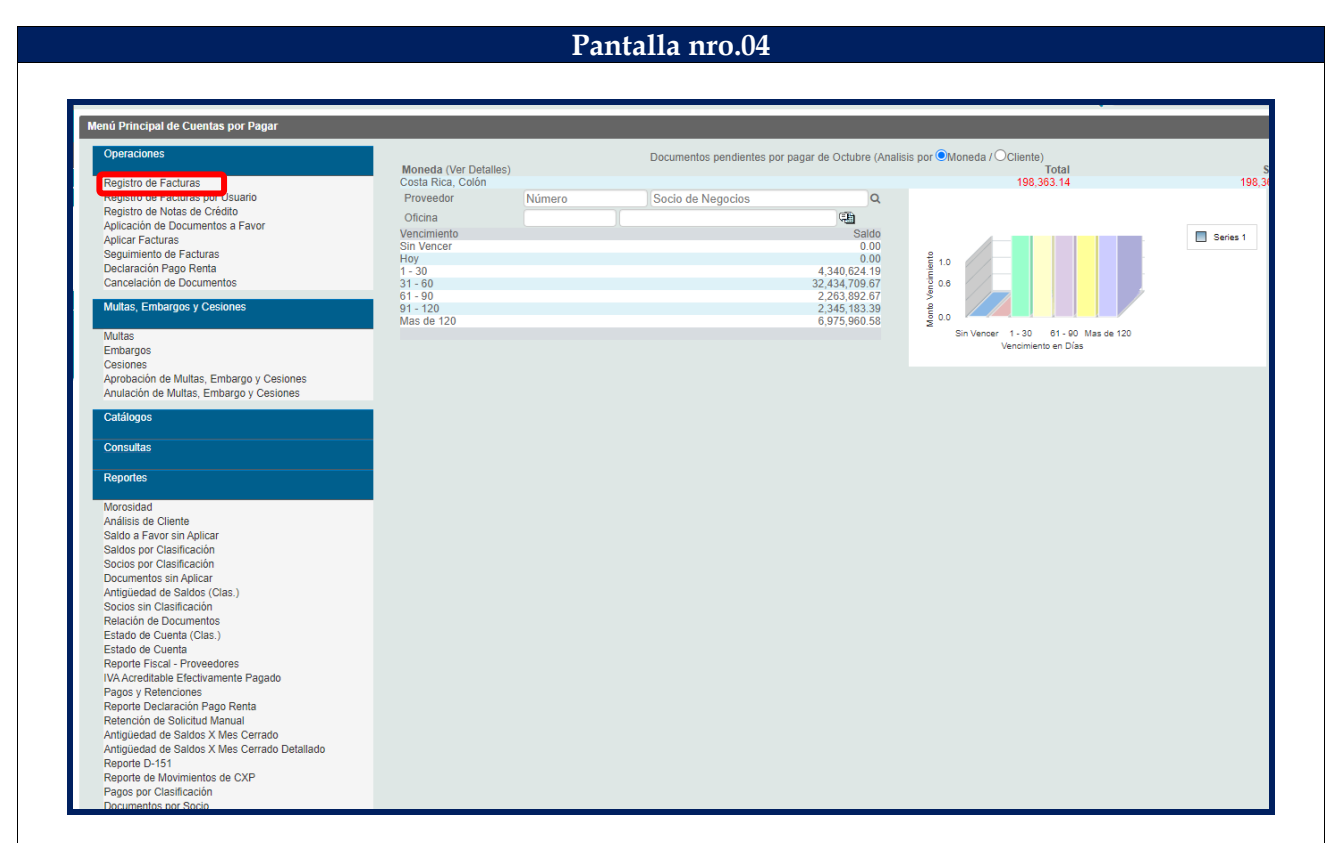

### **PANTALLA 4:** MENÚ DEL MÓDULO DE CUENTAS POR PAGAR HABILITADAS.

En esta pantalla se debe:

1. Seleccionar la opción "Registro de Facturas".

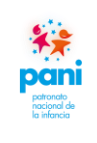

Departamento de Proveeduría

DPR-GP-I-001 24 /02/ 2022 Página 79 de 104 Versión 02

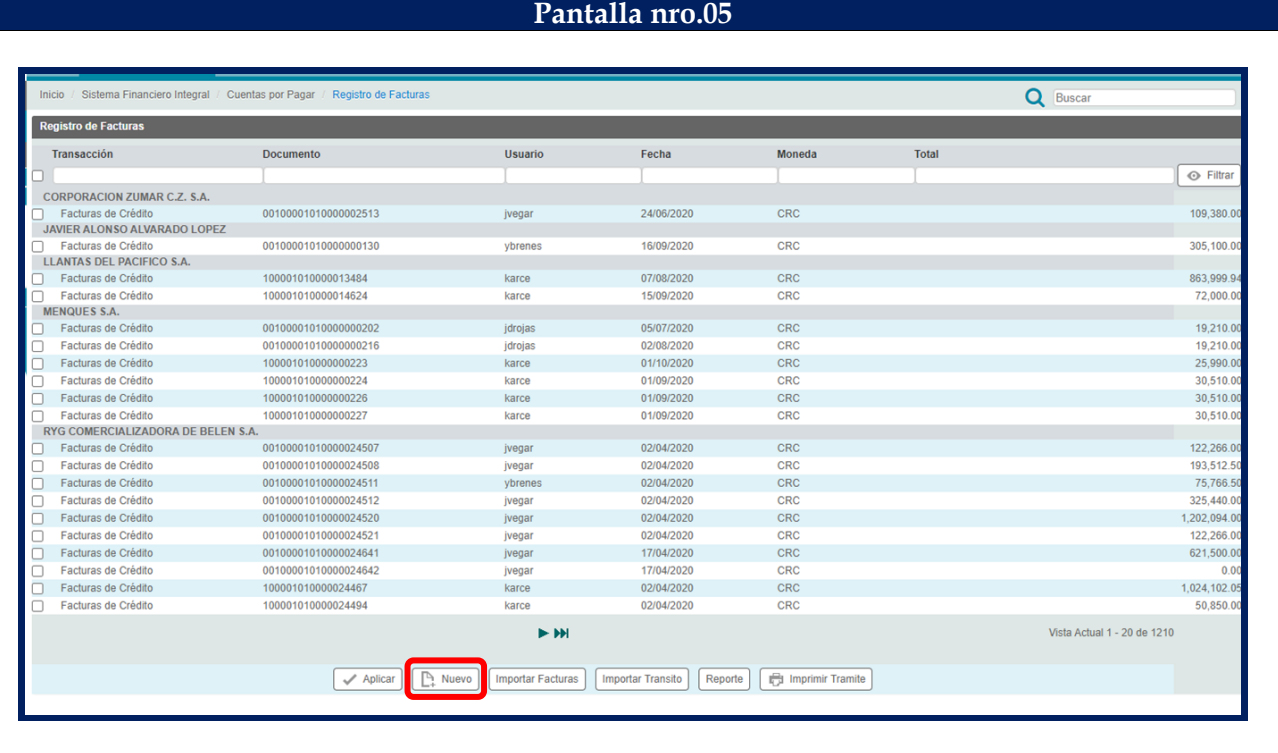

#### **PANTALLA 5:** REGISTRO DE FACTURAS.

En esta pantalla se debe:

1. Seleccionar el botón "Nuevo" para el registro de una nueva factura en el Sistema SIGAF.

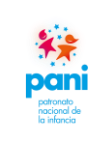

Departamento de Proveeduría

DPR-GP-I-001 24 /02/ 2022 Página 80 de 104 Versión 02

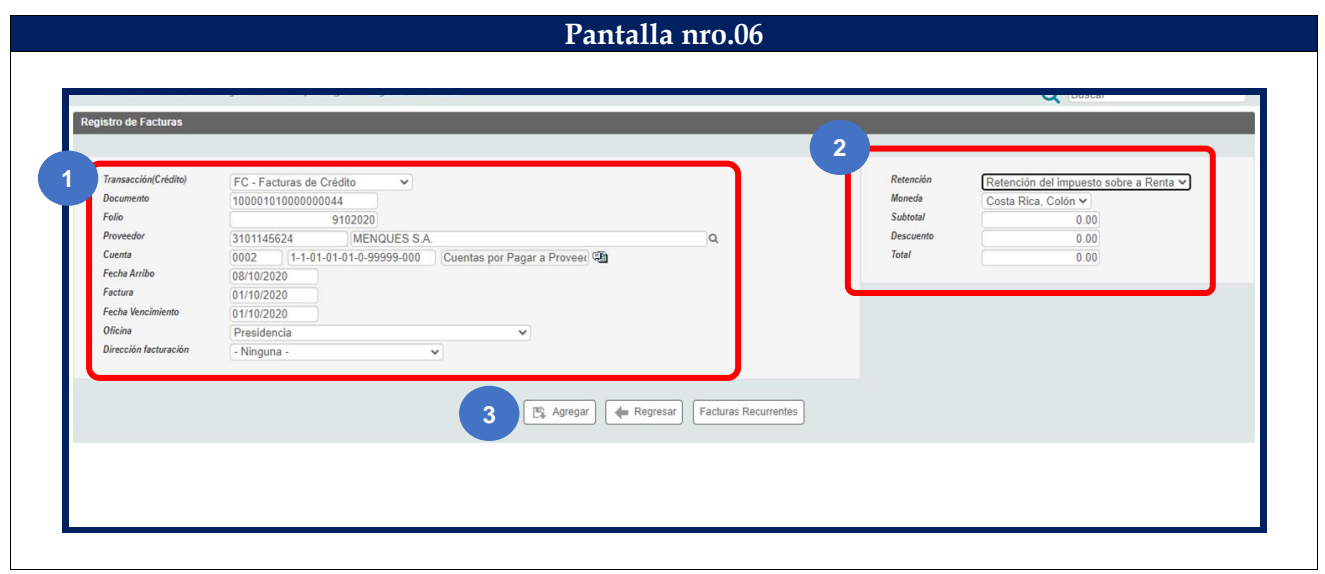

**PANTALLA 6:** NUEVO REGISTRO.

En esta pantalla se debe:

- 1. En la pestaña "Registro de Factura" se deben incluir los siguientes datos:
	- a. Número de documento.
	- b. Folio: fecha de ingreso a gestión de pago.
	- c. Proveedor.
	- d. Fecha de arribo: fecha de ingreso al Departamento.
	- e. Factura: fecha de emisión de la factura.
	- f. Oficina a la que pertenece.
- 2. De la segunda columna se debe:
	- a. Seleccionar el tipo de retención.
	- b. Seleccionar el tipo de moneda de pago.
- 3. Una vez ingresados los datos anteriores, se debe dar clic sobre el botón "Agregar".

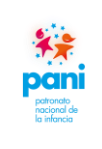

Departamento de Proveeduría

DPR-GP-I-001 24 /02/ 2022 Página 81 de 104 Versión 02

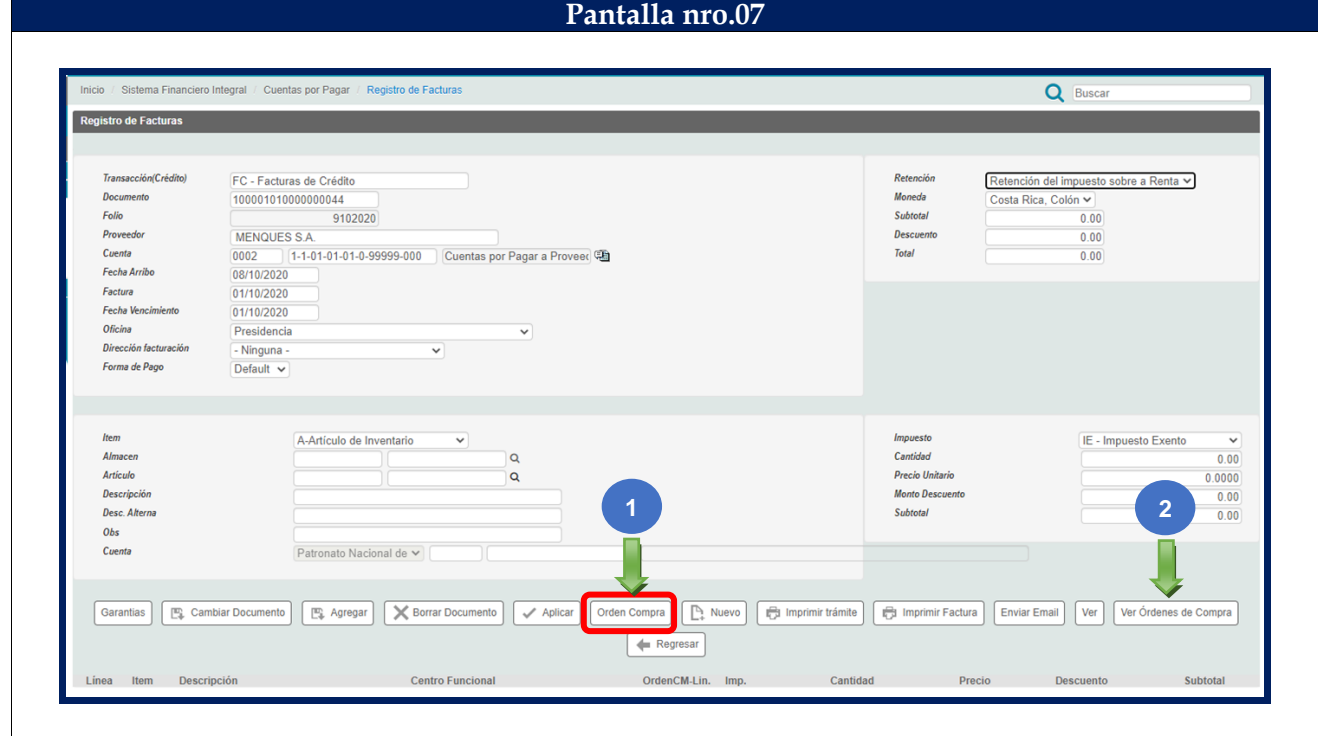

#### **PANTALLA 7:** REGISTRO DE FACTURAS.

En esta pantalla se debe:

- 1. Cuando se agrega la factura, el sistema habilita un menú de opciones en la parte posterior de la pantalla, se debe seleccionar el botón "Orden de Compra".
- 2. Presionar el botón "Ver Orden de Compra" para visualizarla.

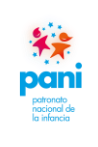

Departamento de Proveeduría

DPR-GP-I-001 24 /02/ 2022 Página 82 de 104 Versión 02

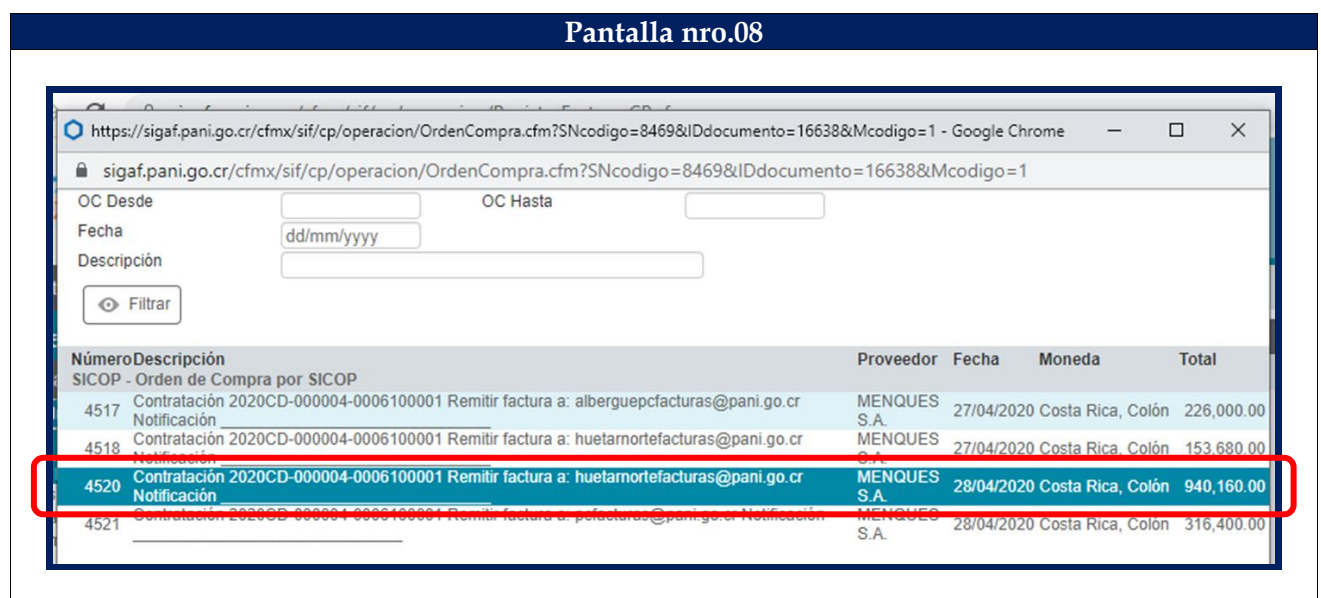

#### **PANTALLA 8:** ORDEN DE COMPRA.

En esta pantalla se debe:

1. El sistema habilita las órdenes de compra pendientes de pago al proveedor y el gestor de pago debe seleccionar a cuál orden de compra pertenece la factura.

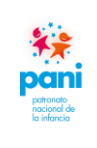

Departamento de Proveeduría

DPR-GP-I-001 24 /02/ 2022 Página 83 de 104 Versión 02

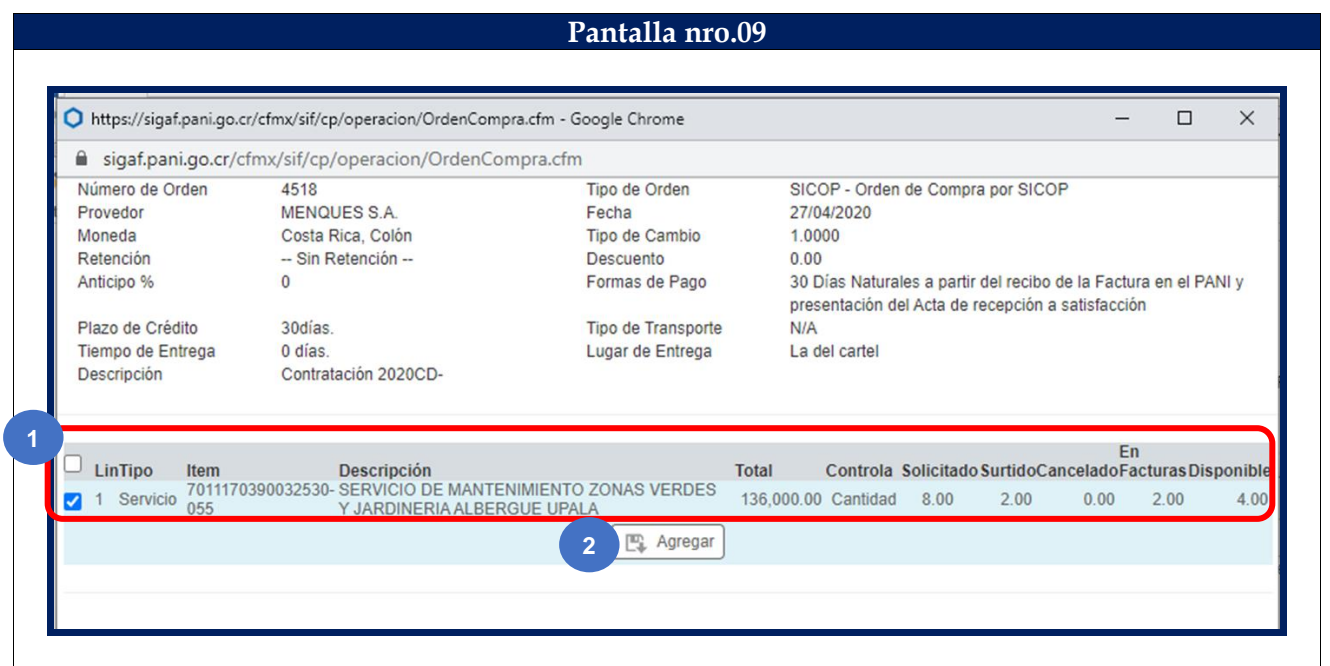

#### **PANTALLA 9:** ORDEN DE COMPRA.

En esta pantalla se debe:

- 1. Se selecciona una orden de compra y se procede a marcar con un check  $\boxed{\blacktriangledown}$  la línea del producto o servicio que se va a recibir.
- 2. Dar clic al botón "Agregar".

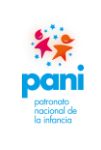

Departamento de Proveeduría

DPR-GP-I-001 24 /02/ 2022 Página 84 de 104 Versión 02

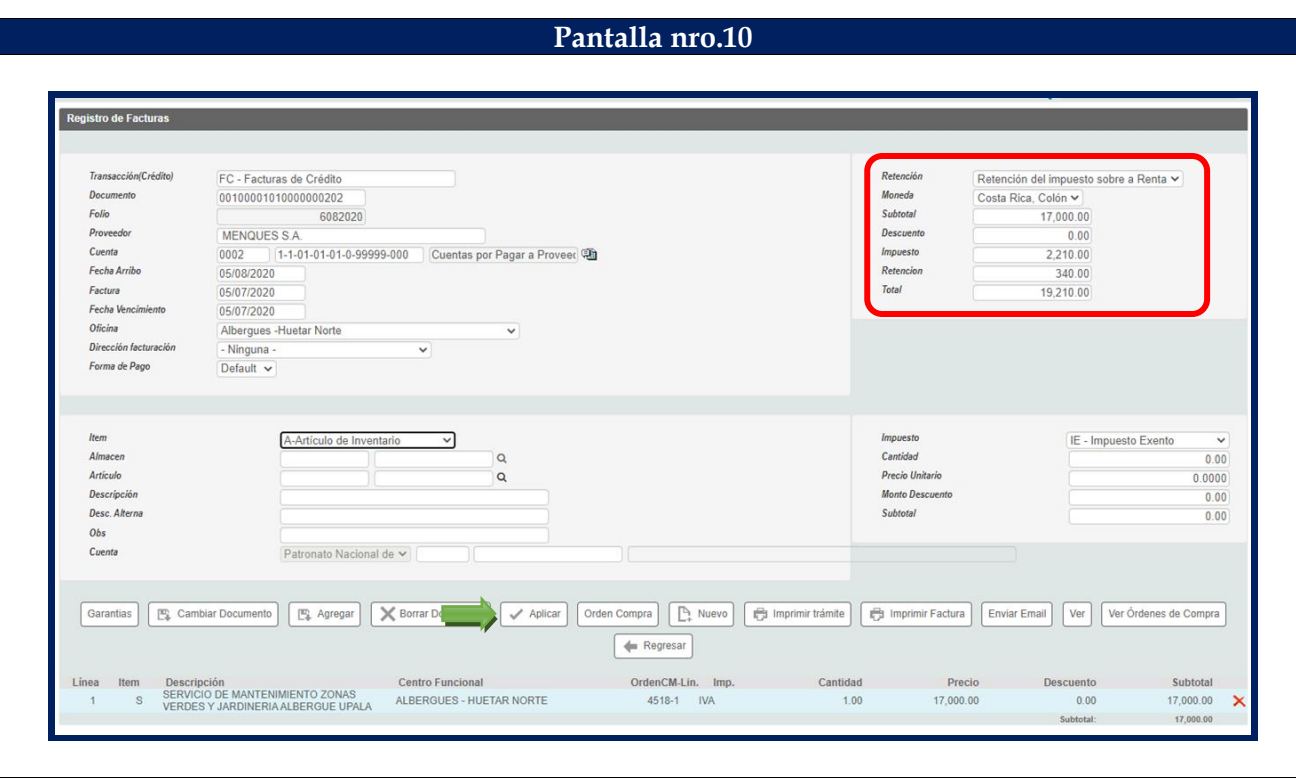

#### **PANTALLA 10:** REGISTRO DE FACTURA.

En esta pantalla se debe:

1. Cuando se selecciona la línea, el sistema automáticamente trae los montos por pagar.

**Nota:** si el pago es de la totalidad de la factura, se procede con la aplicación; en caso de tratarse de montos por tractos de acuerdo con entregables, se debe anotar el monto correspondiente de acuerdo con la factura.

2. Dar clic al botón "Aplicar".

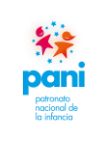

Departamento de Proveeduría

DPR-GP-I-001 24 /02/ 2022 Página 85 de 104 Versión 02

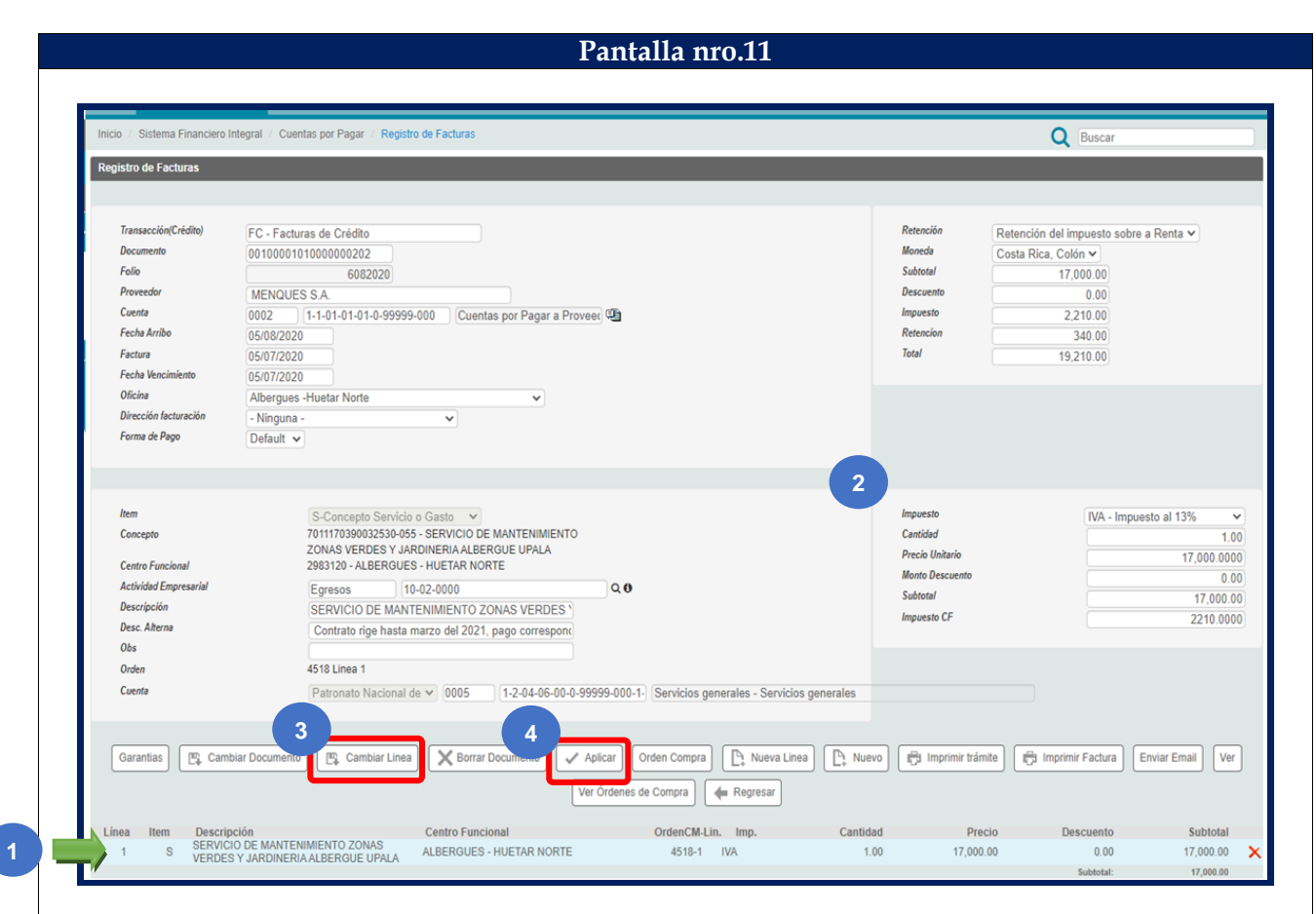

#### **PANTALLA 11:** REGISTRO DE FACTURA.

En esta pantalla se debe:

- 5. Si se debe realizar modificaciones en el monto, porque se va a pagar por tractos, se debe posicionar en la línea, dar clic y habilitarla para cambios.
- 6. En el cuadro superior derecho, realizar los cambios necesarios, ya sean por cantidad o monto.
- 7. Dar clic al botón "Cambiar línea" para guardar los cambios.
- 8. Dar clic a botón "Aplicar".

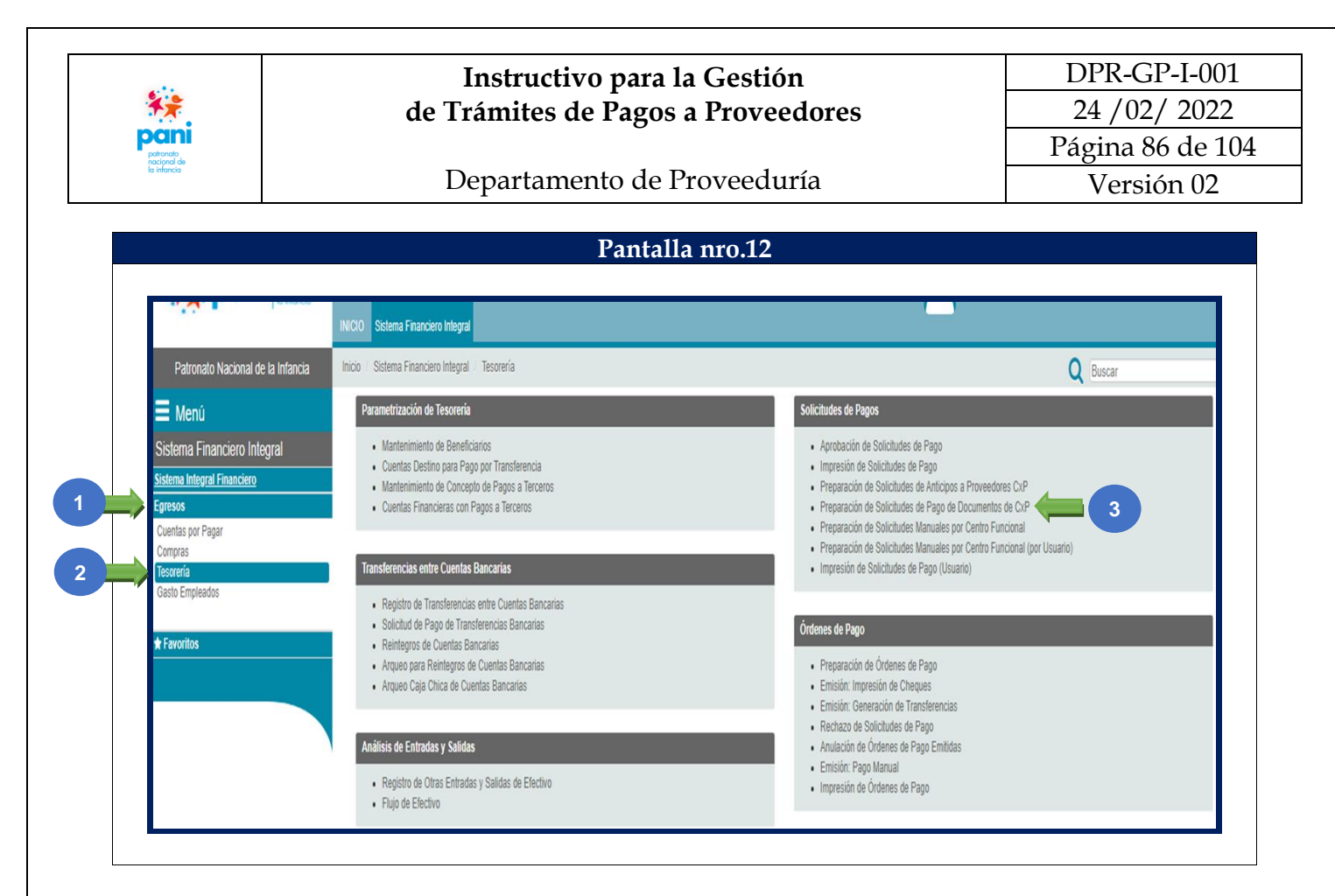

#### **PANTALLA 12:** GENERACIÓN DEL PAGO.

En esta pantalla se debe:

- 1. Ingresar a la pestaña de "Egresos".
- 2. Seleccionar la opción "Tesorería".
- 3. En la casilla Solicitud de Pagos, elegir la opción "Preparación del Pago de Documentos de CXP".

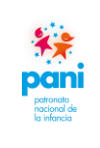

Departamento de Proveeduría

DPR-GP-I-001 24 /02/ 2022 Página 87 de 104 Versión 02

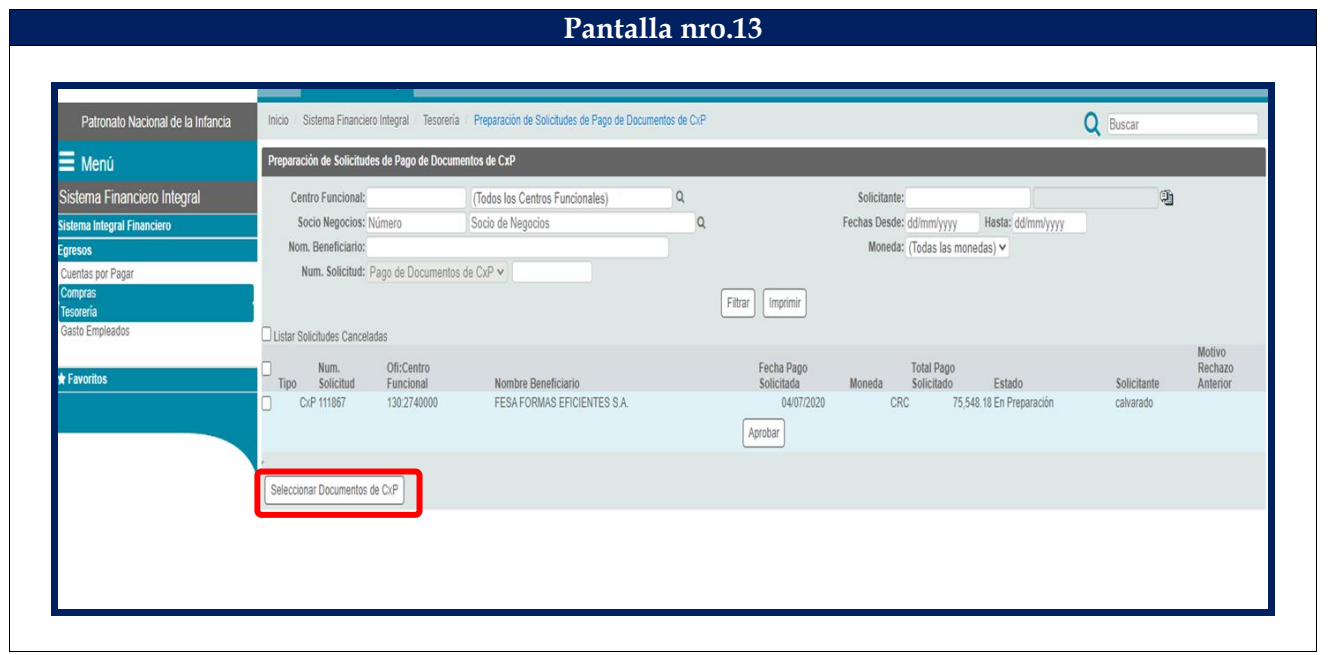

#### **PANTALLA 13:** GENERACIÓN DEL PAGO.

En esta pantalla se debe:

1. En la pantalla Preparación de Solicitudes de Pago de Documentos de CXP, se debe ingresar a la opción "Seleccionar Búsqueda de CXP".

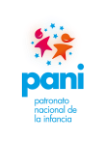

Departamento de Proveeduría

DPR-GP-I-001 24 /02/ 2022 Página 88 de 104 Versión 02

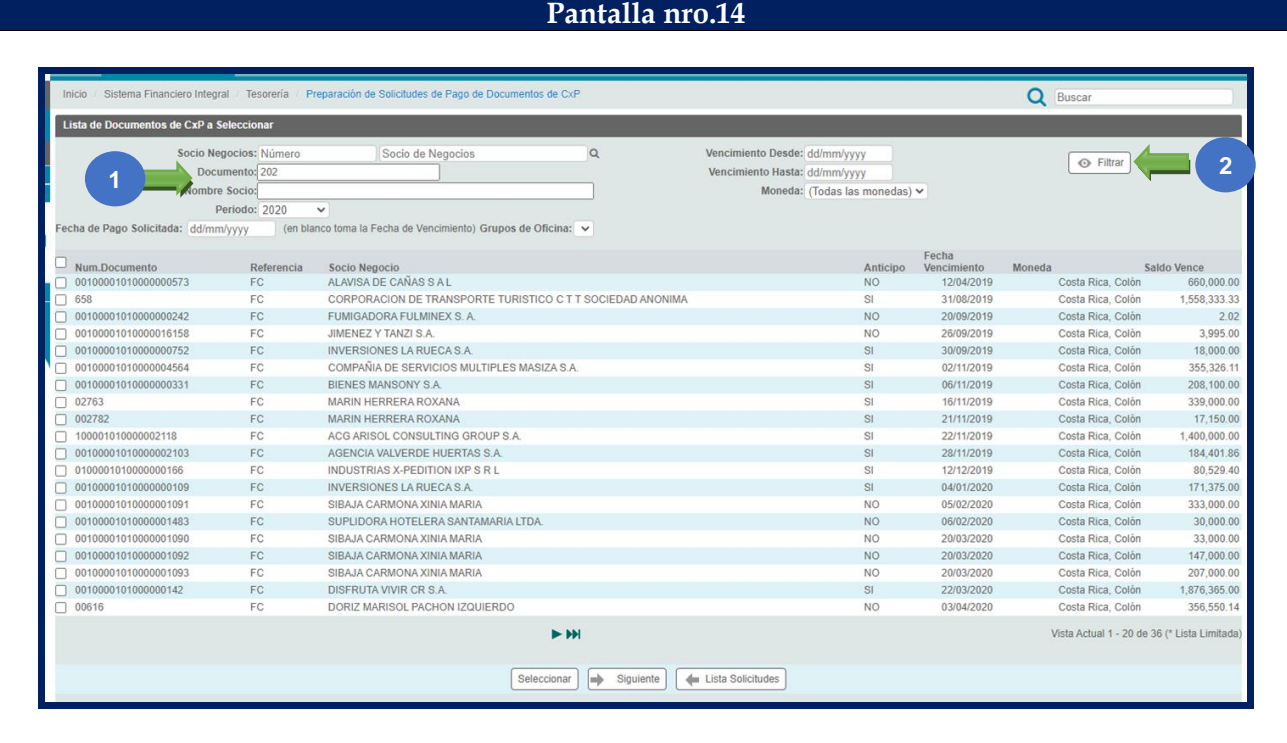

### **PANTALLA 14:** GENERACIÓN DEL PAGO.

En esta pantalla se debe:

- 1. En la lista de Documento de CXP por seleccionar, se indica el número de documento o proveedor.
- 2. Presionar el botón "Filtrar" para que el sistema busque la factura por cancelar.

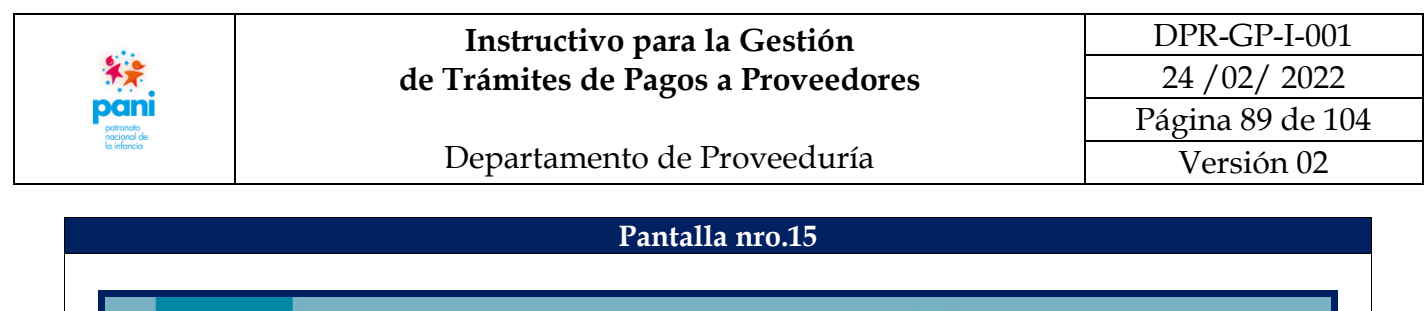

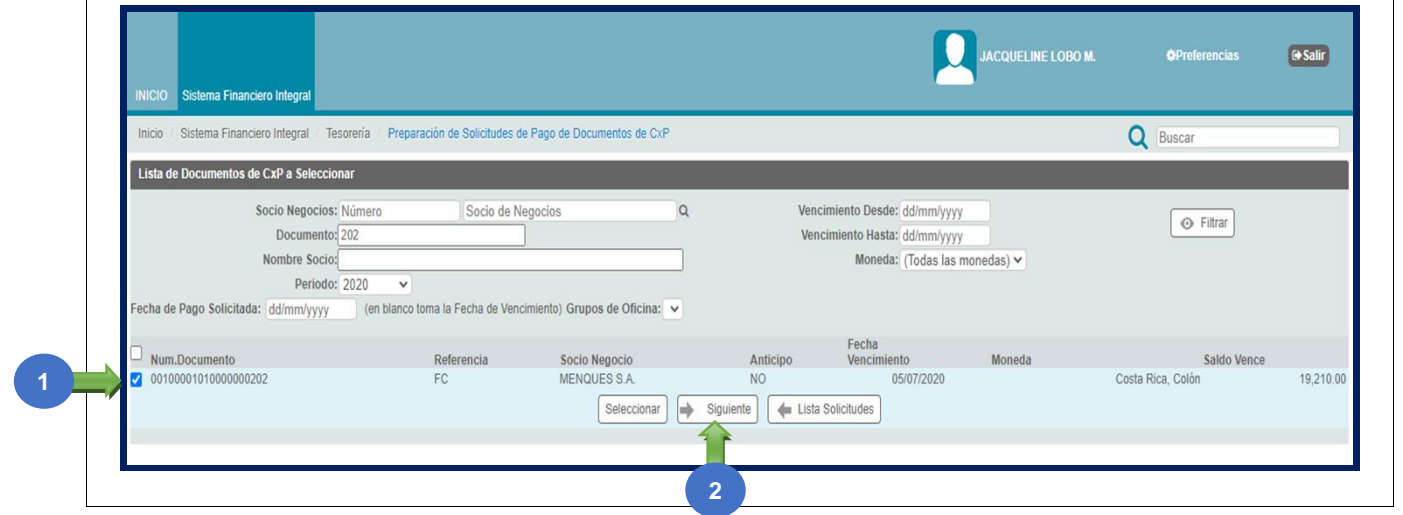

**PANTALLA 15:** GENERACIÓN DEL PAGO.

En esta pantalla se debe:

1. Cuando el sistema localiza el documento, se marca con el símbolo de check  $\blacksquare$ , para verificar la información de este.

**Nota:** en caso de errores o inconsistencias, se debe reversar el Registro de la Factura para su corrección.

2. Presionar el botón "Siguiente".

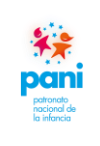

Departamento de Proveeduría

DPR-GP-I-001 24 /02/ 2022 Página 90 de 104 Versión 02

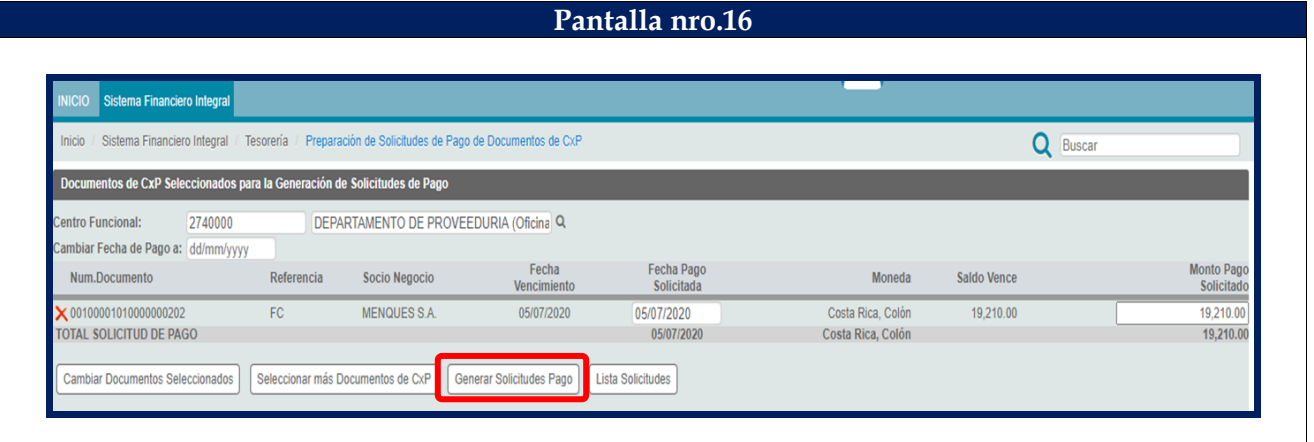

#### **PANTALLA 16:** GENERACIÓN DEL PAGO.

En esta pantalla se debe:

1. De la pantalla anterior, se genera la solicitud de pago preliminar, si es correcta se debe presionar el botón "Generar Solicitud de Pago".

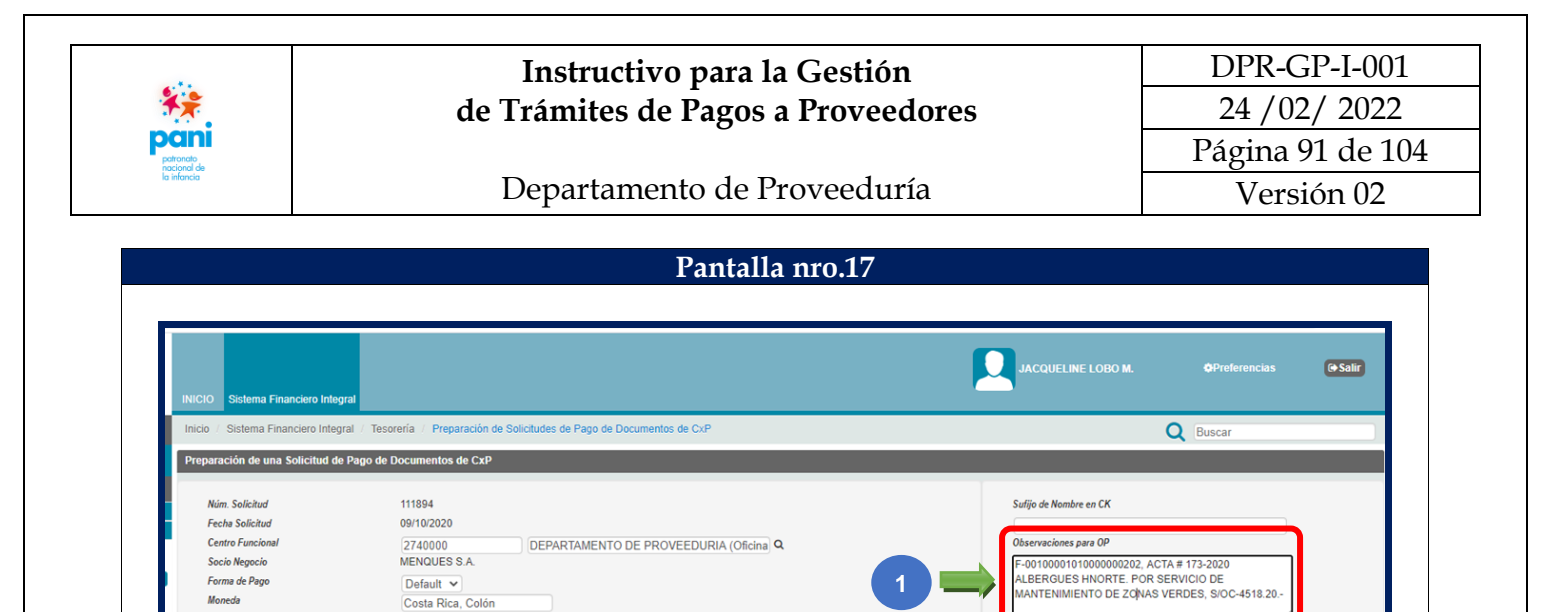

EL Modificar | X Eliminar | Seleccionar Documentos de CxP | Crédito | <= Lista So

echa

Impresión Preliminar Enviar a Aprobar Imprimir Solicitud enviad

**4**

Moneda

Costa Rica, Colór

tudes

**Saldo Vend** 

19,210.00

Monto Pago<br>Solicitado<br>19,210.00

340

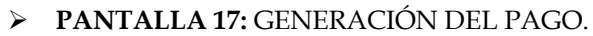

**2**

 $1.0000$ 

05/07/2020

18,870.00

Re

 $FC$ 

En esta pantalla se debe:

tos de CxP de la S

Num.Documento

CPFC 0010000101000000020

Tipo de Cambio

lle de Do

**Total Pago Solicitado** 

Fecha Pago Solicitado

5. En la sección de Observaciones se debe indicar el detalle del pago.

Pago<br>Terceros<br>CP

6. Modificar la opción de impresión a impresión con el botón "Modificar"

**3**

- 7. Modificar la impresión a través del botón "Impresión Preliminar".
- 8. Presionar el botón "Enviar a Aprobación" para enviar la Solicitud de Pago a aprobación.

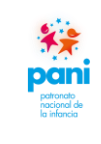

### Departamento de Proveeduría

 **Nota:** cuando existe una penalización, se debe registrar normalmente la factura (de la pantalla 1 a la 11). La factura debe aplicarse primero antes de registrar la multa; una vez aplicada la factura, se procede a registrar la penalización.

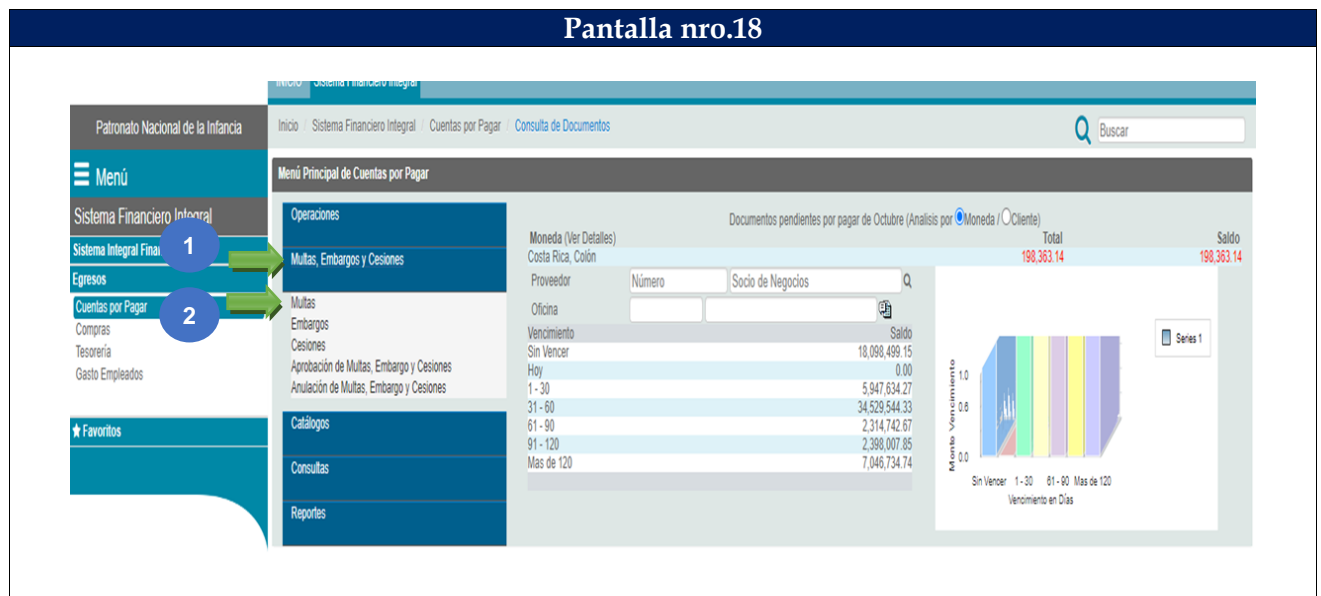

### **PANTALLA 18:** MULTAS, EMBARGOS Y CESIONES.

En esta pantalla se debe:

- 1. Ingresar a la pestaña "Multas, Embargos y Cesiones".
- 2. Ingresar a la opción "Multas".

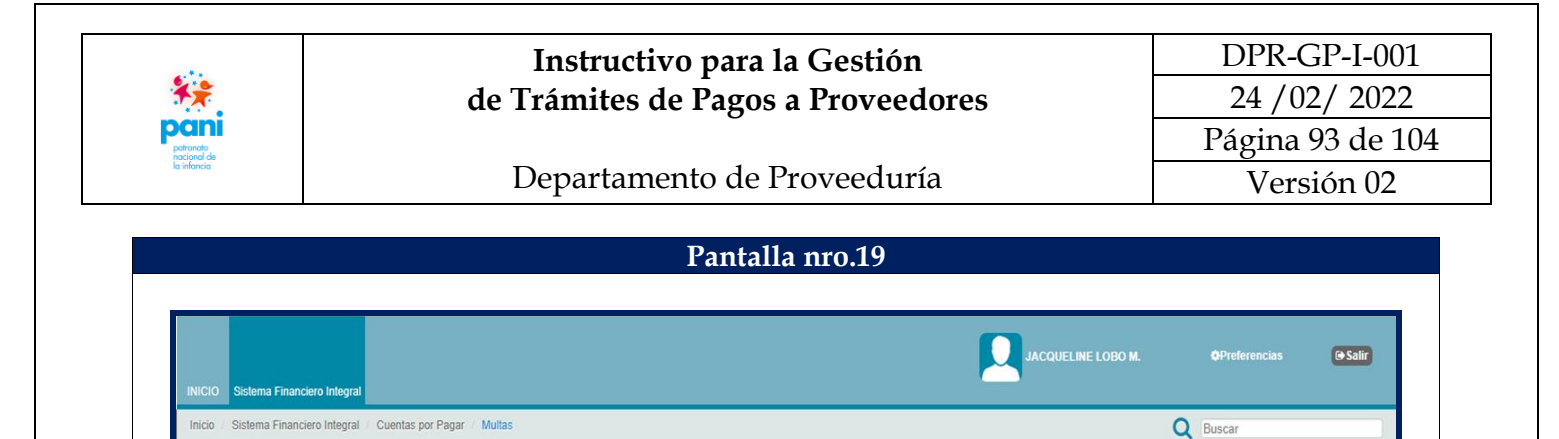

Documente

 $\mathbb{P}_{1}$  Nuevo

to<br>al Pago definidos

Fecha<br>No se existe

Monto

Estado

Saldo

**PANTALLA 19:** OPCIÓN MULTAS.

1. Presionar el botón "Nuevo".

Descripcion

En esta pantalla se debe:

Numero

Tino

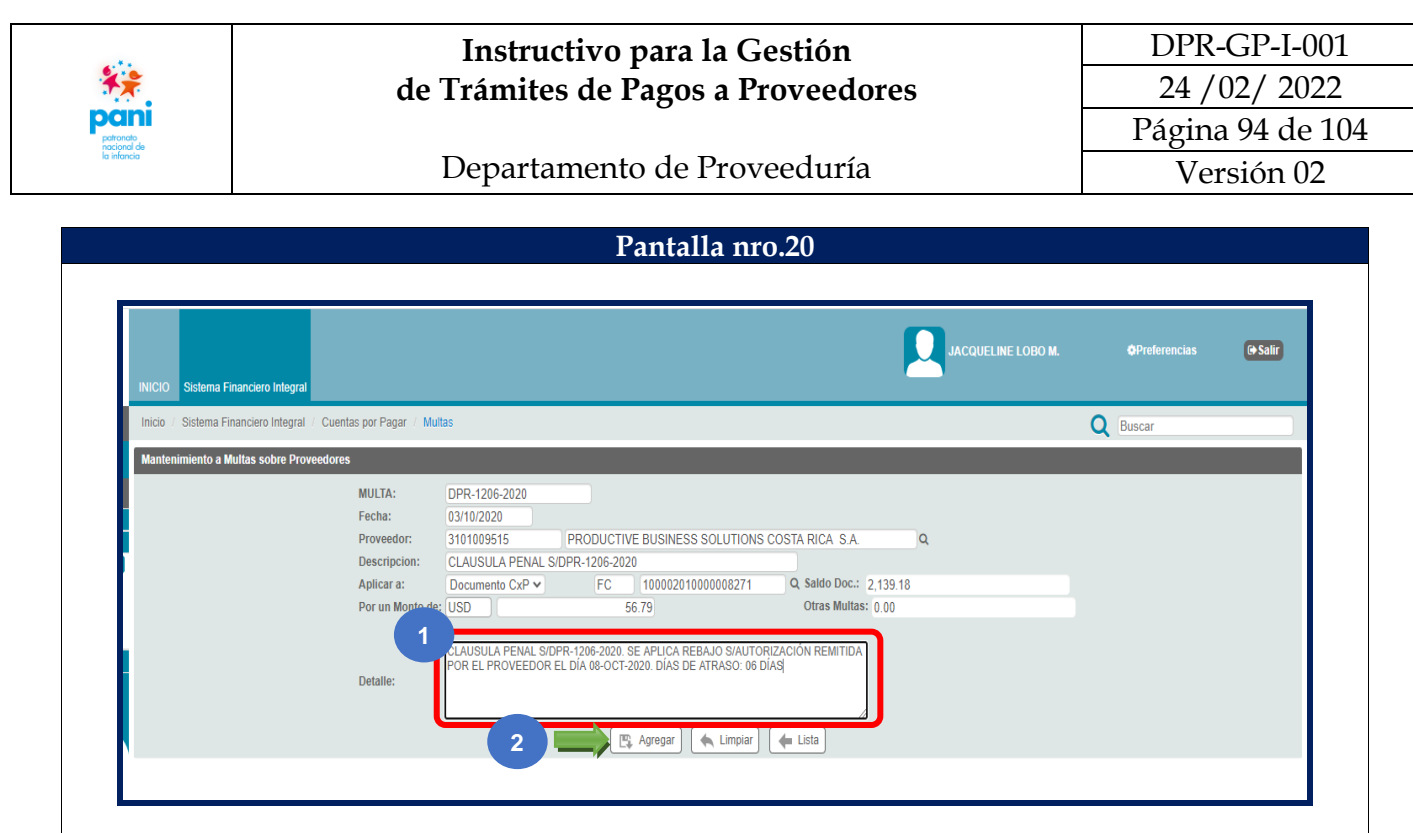

### **PANTALLA 20:** OPCIÓN MULTAS.

En esta pantalla se debe:

- 1. Incluir la información de la penalización.
- 2. Presionar el botón "Agregar".

![](_page_94_Picture_67.jpeg)

**PANTALLA 21:** OPCIÓN MULTAS.

En esta pantalla se debe:

1. Una vez que se agrega la penalización, se desliza a la siguiente pantalla, en esta se presiona el botón "A APROBAR".

**1**

![](_page_95_Picture_0.jpeg)

**PANTALLA 22:** OPCIÓN MULTAS.

En esta pantalla se debe:

- 1. Ingresar a la pestaña "Multas, Embargos y Cesiones".
- 2. Ingresar a la opción "Aprobación de Multas, Embargos y Cesiones".

![](_page_96_Picture_75.jpeg)

**PANTALLA 23:** APROBACIÓN DE MULTAS, EMBARGOS Y CESIONES.

En esta pantalla se debe:

1. Seleccionar la opción "Multa para Aprobar".

![](_page_97_Picture_66.jpeg)

**PANTALLA 24:** APROBACIÓN DE MULTAS, EMBARGOS Y CESIONES.

En esta pantalla se debe:

1. Si los datos se encuentran correctos, se debe presionar el botón "Aprobar", de lo contrario, el botón "Rechazar".

![](_page_98_Picture_66.jpeg)

**PANTALLA 25:** APROBACIÓN DE MULTAS, EMBARGOS Y CESIONES.

En esta pantalla se debe:

1. Una vez aplicada la multa, se procede a generar el pago, este cálculo se realiza de forma automática por el sistema. Se ejecutan los mismos pasos indicados en la pantalla 12 hasta la 16. En la pantalla de generación del pago, es igual que la pantalla 17, pero aparece reflejada la penalización.

![](_page_99_Picture_0.jpeg)

DPR-GP-I-001 24 /02/ 2022 Página 100 de 104 Versión 02

Departamento de Proveeduría

## **7.5 Pantallas del Sistema SIGAF que intervienen en la cancelación de documentos.**

![](_page_99_Picture_55.jpeg)

En la pantalla de inicio, se debe ingresar el usuario y contraseña para acceder al sistema SIGAF.

![](_page_100_Picture_81.jpeg)

### **PANTALLA 2:** OPCIONES DEL SISTEMA FINANCIERO INTEGRAL.

En esta pantalla se debe:

- 1. Ingresar al módulo "Cuentas por Pagar".
- 2. Ingresar a la pestaña "Operaciones".
- 3. Seleccionar la opción "Cancelación de Documentos".

![](_page_101_Picture_0.jpeg)

## Departamento de Proveeduría

DPR-GP-I-001 24 /02/ 2022 Página 102 de 104 Versión 02

![](_page_101_Picture_87.jpeg)

#### **PANTALLA 2:** OPCIONES DEL SISTEMA FINANCIERO INTEGRAL.

En esta pantalla se debe:

- 1. Completar los datos: justificación, número de documento, número de proveedor y tipo de documento.
- 2. Seleccionar el documento de Cancelar.
- 3. Presionar el botón "Cancelar".

![](_page_102_Picture_0.jpeg)

# Departamento de Proveeduría

## **8. APROBACIONES:**

**NOMBRE DEL DOCUMENTO:** Instructivo para la Gestión de Trámites de Pagos a Proveedores:

![](_page_102_Picture_224.jpeg)

## **9. CONTROL DE CAMBIOS:**

![](_page_102_Picture_225.jpeg)

![](_page_103_Picture_0.jpeg)

![](_page_103_Picture_68.jpeg)

**\*\*\*FIN DEL DOCUMENTO\*\*\***